# Oracle® Fusion Cloud EPM Como Administrar com o Planning

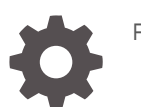

F28986-18

**ORACLE** 

Oracle Fusion Cloud EPM Como Administrar com o Planning,

F28986-18

Copyright © 2018, 2024, Oracle e/ou suas empresas afiliadas.

Autor Principal: EPM Information Development Team

This software and related documentation are provided under a license agreement containing restrictions on use and disclosure and are protected by intellectual property laws. Except as expressly permitted in your license agreement or allowed by law, you may not use, copy, reproduce, translate, broadcast, modify, license, transmit, distribute, exhibit, perform, publish, or display any part, in any form, or by any means. Reverse engineering, disassembly, or decompilation of this software, unless required by law for interoperability, is prohibited.

The information contained herein is subject to change without notice and is not warranted to be error-free. If you find any errors, please report them to us in writing.

If this is software, software documentation, data (as defined in the Federal Acquisition Regulation), or related documentation that is delivered to the U.S. Government or anyone licensing it on behalf of the U.S. Government, then the following notice is applicable:

U.S. GOVERNMENT END USERS: Oracle programs (including any operating system, integrated software, any programs embedded, installed, or activated on delivered hardware, and modifications of such programs) and Oracle computer documentation or other Oracle data delivered to or accessed by U.S. Government end users are "commercial computer software," "commercial computer software documentation," or "limited rights data" pursuant to the applicable Federal Acquisition Regulation and agency-specific supplemental regulations. As such, the use, reproduction, duplication, release, display, disclosure, modification, preparation of derivative works, and/or adaptation of i) Oracle programs (including any operating system, integrated software, any programs embedded, installed, or activated on delivered hardware, and modifications of such programs), ii) Oracle computer documentation and/or iii) other Oracle data, is subject to the rights and limitations specified in the license contained in the applicable contract. The terms governing the U.S. Government's use of Oracle cloud services are defined by the applicable contract for such services. No other rights are granted to the U.S. Government.

This software or hardware is developed for general use in a variety of information management applications. It is not developed or intended for use in any inherently dangerous applications, including applications that may create a risk of personal injury. If you use this software or hardware in dangerous applications, then you shall be responsible to take all appropriate fail-safe, backup, redundancy, and other measures to ensure its safe use. Oracle Corporation and its affiliates disclaim any liability for any damages caused by use of this software or hardware in dangerous applications.

Oracle®, Java, MySQL, and NetSuite are registered trademarks of Oracle and/or its affiliates. Other names may be trademarks of their respective owners.

Intel and Intel Inside are trademarks or registered trademarks of Intel Corporation. All SPARC trademarks are used under license and are trademarks or registered trademarks of SPARC International, Inc. AMD, Epyc, and the AMD logo are trademarks or registered trademarks of Advanced Micro Devices. UNIX is a registered trademark of The Open Group.

This software or hardware and documentation may provide access to or information about content, products, and services from third parties. Oracle Corporation and its affiliates are not responsible for and expressly disclaim all warranties of any kind with respect to third-party content, products, and services unless otherwise set forth in an applicable agreement between you and Oracle. Oracle Corporation and its affiliates will not be responsible for any loss, costs, or damages incurred due to your access to or use of third-party content, products, or services, except as set forth in an applicable agreement between you and Oracle.

For information about Oracle's commitment to accessibility, visit the Oracle Accessibility Program website at <http://www.oracle.com/pls/topic/lookup?ctx=acc&id=docacc>.

## Sumário

## [Acessibilidade da Documentação](#page-5-0)

[Feedback sobre a Documentação](#page-6-0)

## 1 [Criação e Execução de um Centro de Excelência do EPM](#page-7-0)

## 2 [Bem-vindo ao Sales Planning](#page-9-0)

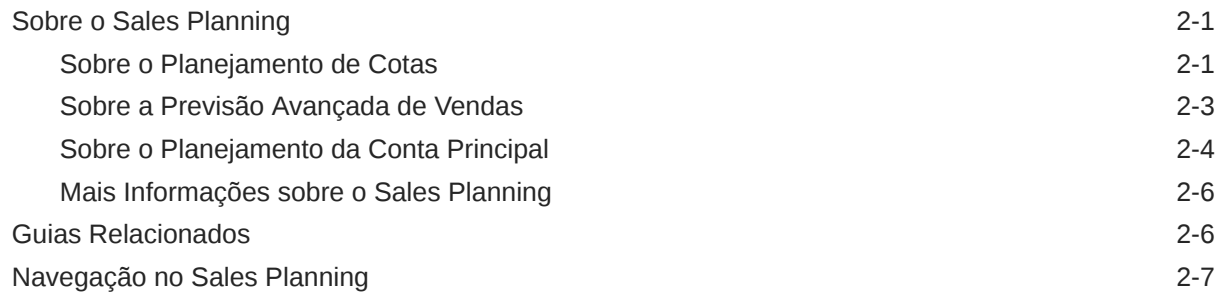

### 3 [Configuração do Aplicativo](#page-17-0)

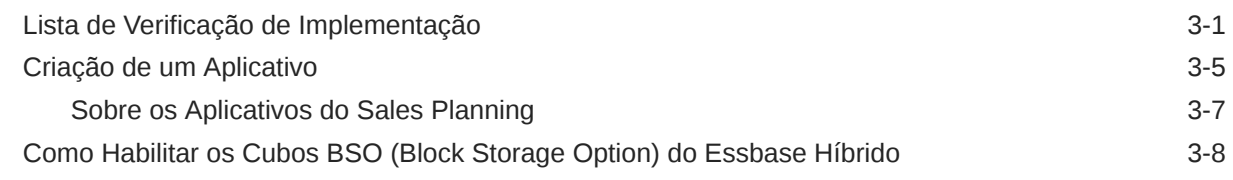

### 4 [Configuração do Planejamento de Cota](#page-26-0)

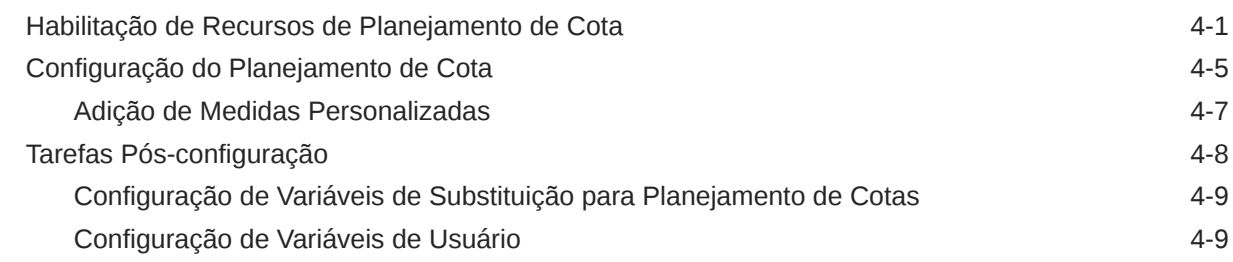

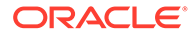

## 5 [Configuração da Previsão Avançada de Vendas](#page-37-0)

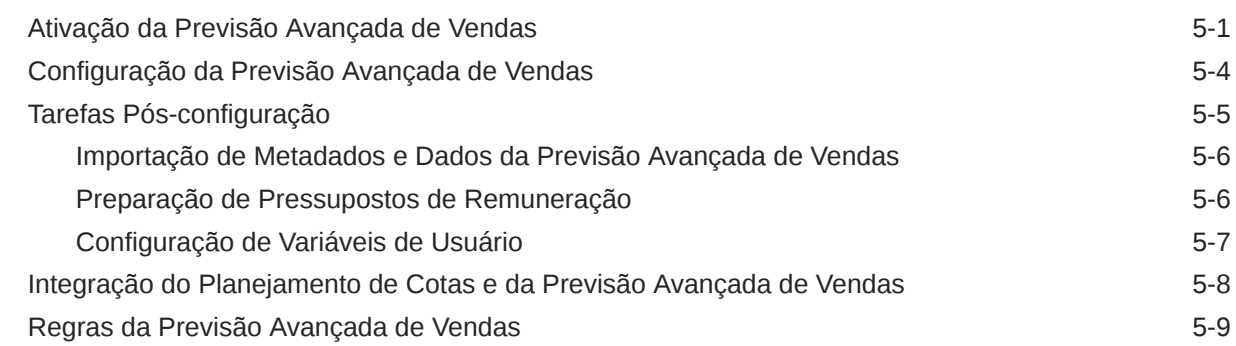

## 6 [Configuração do Planejamento da Conta Principal](#page-49-0)

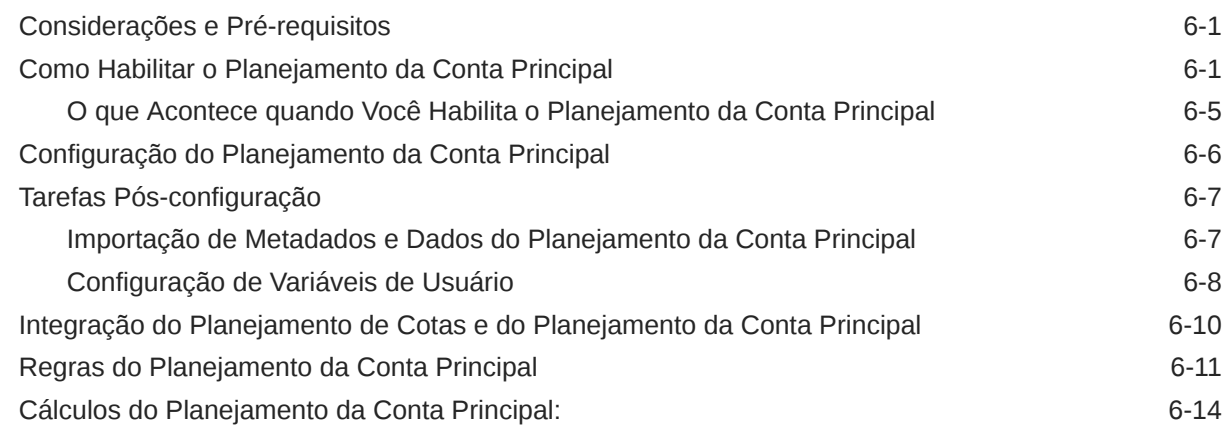

## 7 [Manutenção do Aplicativo](#page-65-0)

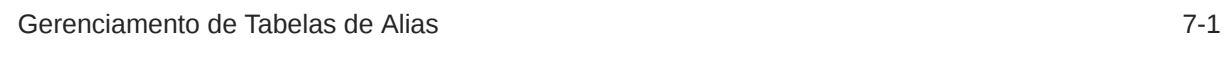

## A [Importação de Dados](#page-66-0)

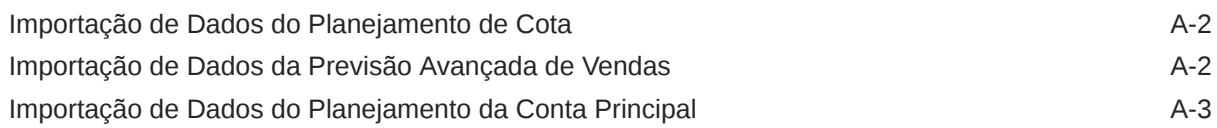

### B [Atualização de Artefatos](#page-70-0)

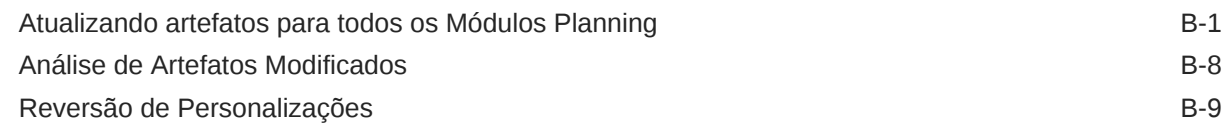

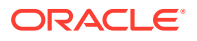

iv

## C [Como Personalizar o Sales Planning](#page-79-0)

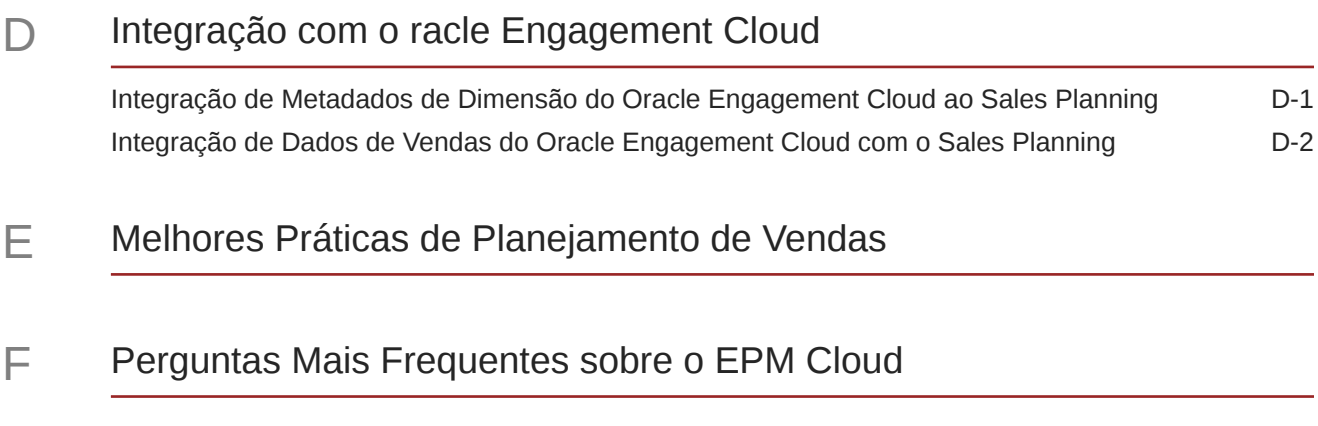

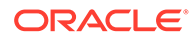

## <span id="page-5-0"></span>Acessibilidade da Documentação

Para obter mais informações sobre o compromisso da Oracle com a acessibilidade, visite o site do Programa de Acessibilidade da Oracle em [http://www.oracle.com/pls/](http://www.oracle.com/pls/topic/lookup?ctx=acc&id=docacc) [topic/lookup?ctx=acc&id=docacc](http://www.oracle.com/pls/topic/lookup?ctx=acc&id=docacc).

### **Acesso ao Suporte Técnico da Oracle**

Os clientes Oracle que adquiriram serviços de suporte têm acesso ao suporte eletrônico por meio do My Oracle Support. Para obter mais informações, visite [http://](http://www.oracle.com/pls/topic/lookup?ctx=acc&id=info) [www.oracle.com/pls/topic/lookup?ctx=acc&id=info](http://www.oracle.com/pls/topic/lookup?ctx=acc&id=info) ou visite [http://www.oracle.com/pls/](http://www.oracle.com/pls/topic/lookup?ctx=acc&id=trs) [topic/lookup?ctx=acc&id=trs](http://www.oracle.com/pls/topic/lookup?ctx=acc&id=trs) caso tenha deficiência auditiva.

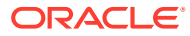

# <span id="page-6-0"></span>Feedback sobre a Documentação

Para fornecer feedback sobre esta documentação, clique no botão de feedback na parte inferior da página em qualquer tópico do Oracle Help Center. Você também pode enviar um e-mail para epmdoc\_ww@oracle.com.

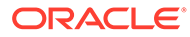

# <span id="page-7-0"></span>1 Criação e Execução de um Centro de Excelência do EPM

Uma melhor prática para o EPM é criar um CoE (Centro de Excelência).

Um **CoE do EPM** é um esforço unificado para garantir adoção e melhores práticas. Ele impulsiona a transformação nos processos de negócios relacionados ao gerenciamento de desempenho e ao uso de soluções habilitadas para tecnologia.

A adoção da nuvem pode capacitar sua organização a melhorar a agilidades nos negócios e promover soluções inovadoras. Um CoE do EPM supervisiona sua iniciativa de nuvem, além de poder ajudar a proteger e manter seu investimento e promover o uso efetivo.

### A equipe CoE do EPM:

- Garante adoção da nuvem, ajudando a sua organização a aproveitar ao máximo seu investimento no Cloud EPM
- Atua como um comitê diretivo para melhores práticas
- Lidera iniciativas de gerenciamento de alterações relacionadas ao EPM e impulsiona a transformação

Todos os clientes podem se beneficiar de um CoE do EPM, incluindo clientes que já implementaram o EPM.

### **Como posso começar?**

Clique para obter melhores práticas, orientação e estratégias para seu próprio CoE do EPM: Introdução ao Centro de Excelência do EPM.

### **Saiba Mais**

- Assista ao webinar Cloud Customer Connect: [Criação e Execução de um Centro de](https://community.oracle.com/customerconnect/events/604185-epm-creating-and-running-a-center-of-excellence-coe-for-cloud-epm) [Excelência \(CoE\) para o Cloud EPM](https://community.oracle.com/customerconnect/events/604185-epm-creating-and-running-a-center-of-excellence-coe-for-cloud-epm)
- Assista aos vídeos: [Visão geral: Centro de Excelência do EPM](https://apexapps.oracle.com/pls/apex/f?p=44785:265:0:::265:P265_CONTENT_ID:32425) e [Criação de um Centro](https://apexapps.oracle.com/pls/apex/f?p=44785:265:0:::265:P265_CONTENT_ID:32437) [de Excelência](https://apexapps.oracle.com/pls/apex/f?p=44785:265:0:::265:P265_CONTENT_ID:32437).
- Veja os benefícios para os negócios e a proposta de valor de um CoE do EPM em *Criação e Execução de um Centro de Excelência do EPM*.

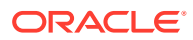

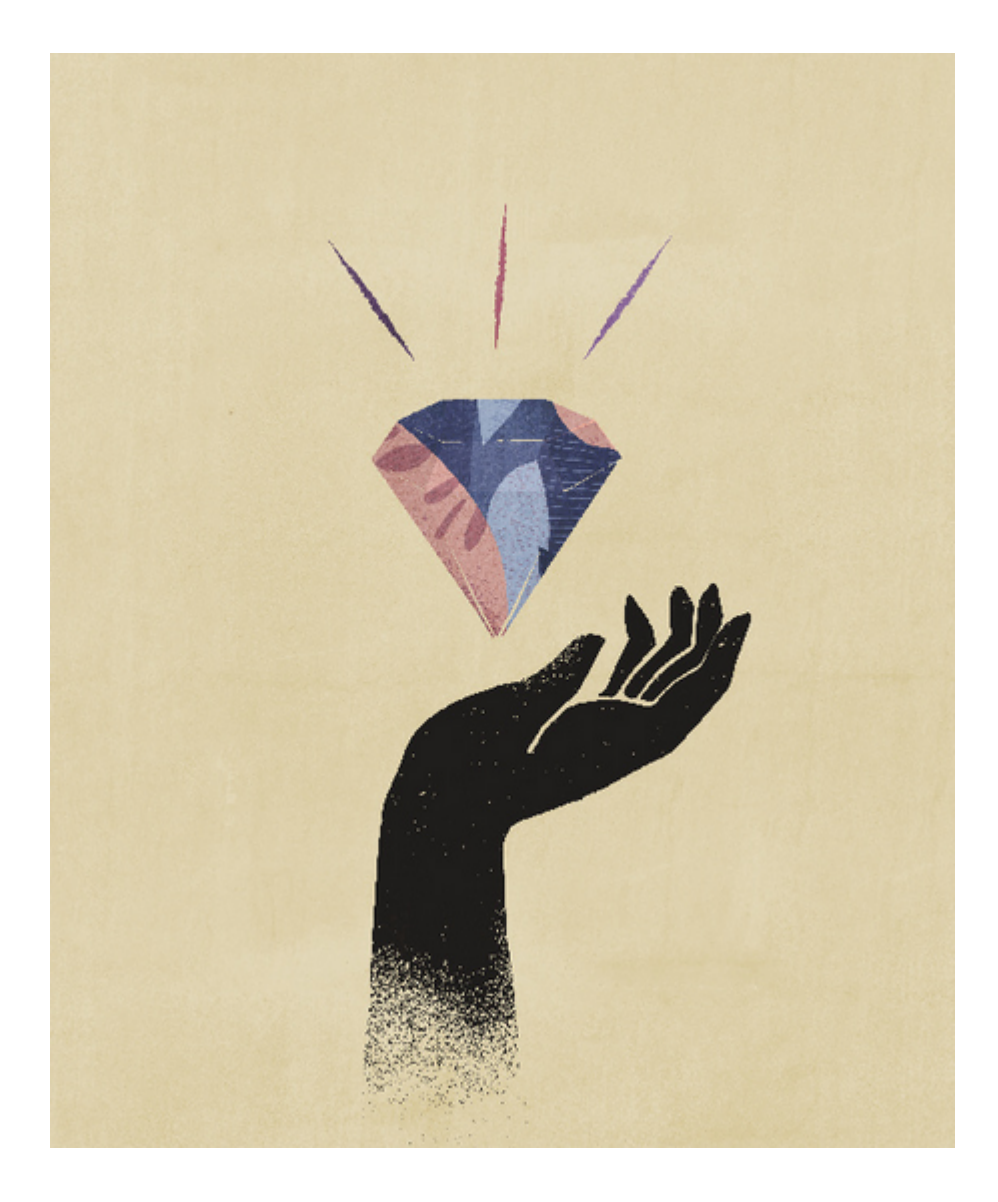

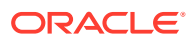

# <span id="page-9-0"></span>2 Bem-vindo ao Sales Planning

### **Consulte Também:**

- Sobre o Sales Planning O Sales Planning fornece uma estrutura extensível para planejamento e gerenciamento do desempenho de vendas.
- [Guias Relacionados](#page-14-0) Consulte esses guias relacionados para obter mais informações sobre como trabalhar com o Sales Planning .
- [Navegação no Sales Planning](#page-15-0) Examine essas dicas úteis para navegar no Sales Planning.

## Sobre o Sales Planning

O Sales Planning fornece uma estrutura extensível para planejamento e gerenciamento do desempenho de vendas.

Com o Sales Planning, você automatiza processos críticos eliminando planilhas nos principais processos de operações de vendas e melhora a colaboração para planejamento, modelagem e geração de relatório de cotas de venda, ganhos e previsões de vendas.

O Sales Planning pode ser estendido usando a plataforma do EPM Cloud para adicionar mais configurações e personalizações a seu aplicativo de planejamento de vendas com fluxos de navegação, dashboards e infolets personalizados. Use tarefas e aprovações para gerenciar o processo de planejamento de cota. Use as regras Groovy para personalizar ainda mais as regras aprimoradas de cálculo e de negócios. O Sales Planning pode ser integrado ao Oracle Engagement Cloud – Sales Cloud para envio de alvos de cota a fim de incentivar a remuneração ou introduzir ganhos reais.

### **Vídeos**

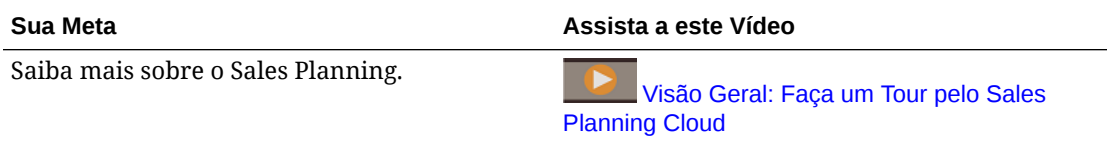

## Sobre o Planejamento de Cotas

O processo de negócios Planejamento de Cotas oferece planejamento de cotas alvo descendente e ascendente por território, produto, conta ou outras dimensões personalizadas. Use o Planejamento Preditivo e o *planejamento de cenário what if* para explorar e comparar diferentes cenários de cota para tomada inteligente de decisões. O Planejamento de Cotas constrói melhores práticas em seu conteúdo, incluindo formulários, cálculos, dashboards, infolets, drivers e medidas.

O Planejamento de Cotas ajuda a planejar cotas alvo confiáveis envolvendo todos os participantes do processo, por exemplo, o Vice-presidente de Vendas, as Operações de

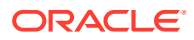

Vendas, os Gerentes de Vendas e os Representantes de Vendas. Defina uma cota alvo para o próximo ano. Em seguida, otimize os resultados fazendo ajustes por produto, aplicando preenchimento ou sazonalidade, ou executando planejamento preditivo ou análise what-if. Quando o alvo estiver pronto, os planejadores executarão planejamento descendente ou em cascata para alocar a cota alvo em toda a hierarquia.

Se necessário em sua organização, você também poderá executar planejamento ascendente para obter compromissos de cota de Representantes de Vendas, permitindo uma abordagem colaborativa. Depois que as cotas alvo forem enviadas para o próximo nível da hierarquia e agregadas, você poderá comparar resultados descendentes e ascendentes. Use os dashboards incorporados para analisar e avaliar os seus planos de cotas com alcance de cotas.

Aprimore o processo de planejamento em sua organização adicionando mais medidas, listas de tarefas ou aprovações.

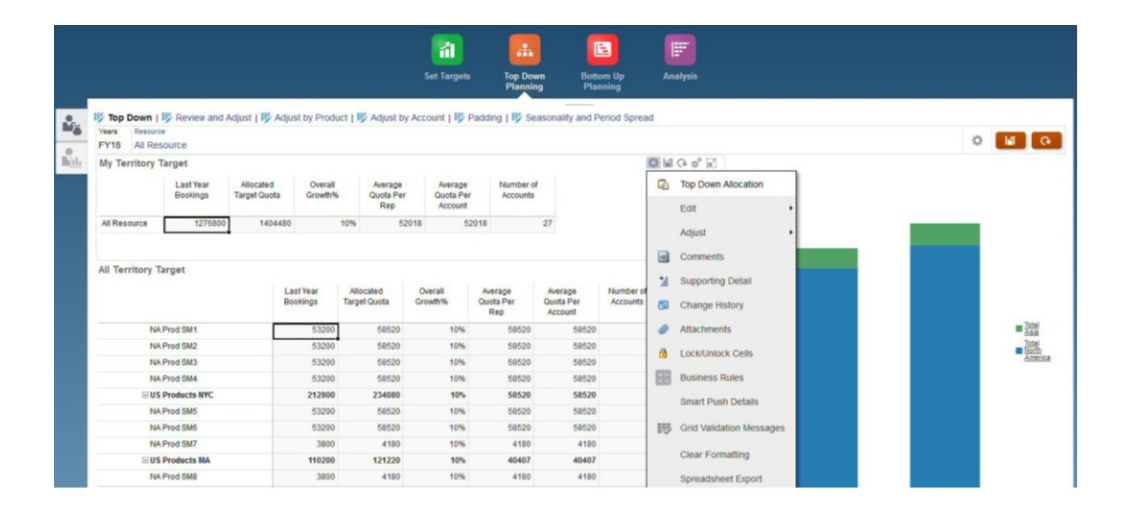

### **Vídeos**

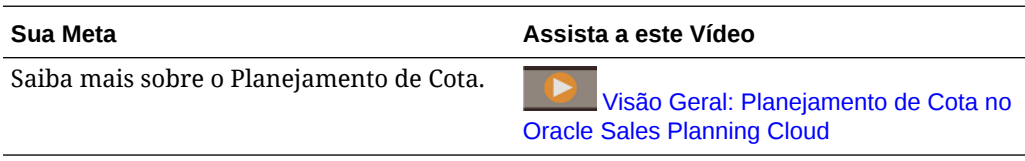

### **Tutoriais**

Os tutoriais fornecem instruções com vídeos sequenciais e documentação para ajudar com o aprendizado de um tópico.

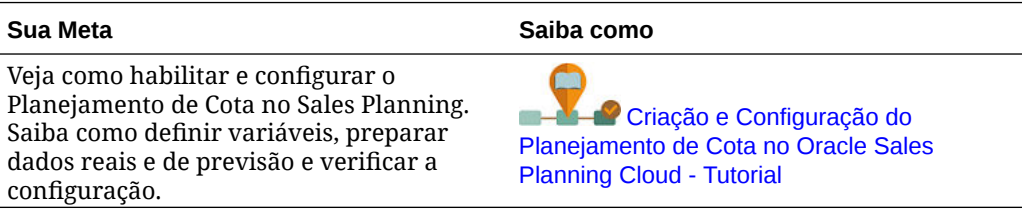

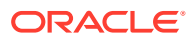

## <span id="page-11-0"></span>Sobre a Previsão Avançada de Vendas

A Previsão Avançada de Vendas fornece uma plataforma robusta para o processo de previsão de vendas, permitindo previsão de vendas multidimensional por território, produtos, contas, canais ou outras dimensões personalizadas.

Ela oferece planejamento de vendas conectada pelas equipes de venda com integração entre o Planejamento de Cotas, planejamento de remuneração e previsões de vendas. Com a Previsão Avançada de Vendas, você pode fazer planejamentos semanais ou mensais, bem como usar uma previsão contínua se for necessário aos negócios. Ela apresenta estes importantes recursos:

- Conteúdo de prática recomendada pronto para uso para previsão e análise de vendas, incluindo métricas, KPIs e medidas para ajudar a previsão de vendas orientada por dados na hierarquia de Vendas.
- Extensibilidade usando a plataforma Planning Cloud, permitindo configurações adicionais, como formulários e dashboards personalizados, medidas, dimensões, fluxos de navegação e regras Groovy para cálculos personalizados.
- Capacidade de ajustar o compromisso de previsão no nível de território ou nível detalhado (por exemplo, por produto ou conta) para facilitar o compromisso colaborativo de previsão orientado a dados.
- Planejamento Preditivo para retirar a adivinhação da previsão.
- O Oracle Smart View for Office, que fornece uma interface comum do Microsoft Office desenvolvida especificamente para os serviços do Oracle Enterprise Performance Management Cloud, incluindo o Planning.
- Agregações e relatórios instantâneos usando cubo de relatório pronto para uso.

A Previsão Avançada de Vendas garante mais confiabilidade em suas previsões, além de responsabilidade e colaboração entre a Gestão de Vendas e os Representantes de Vendas.

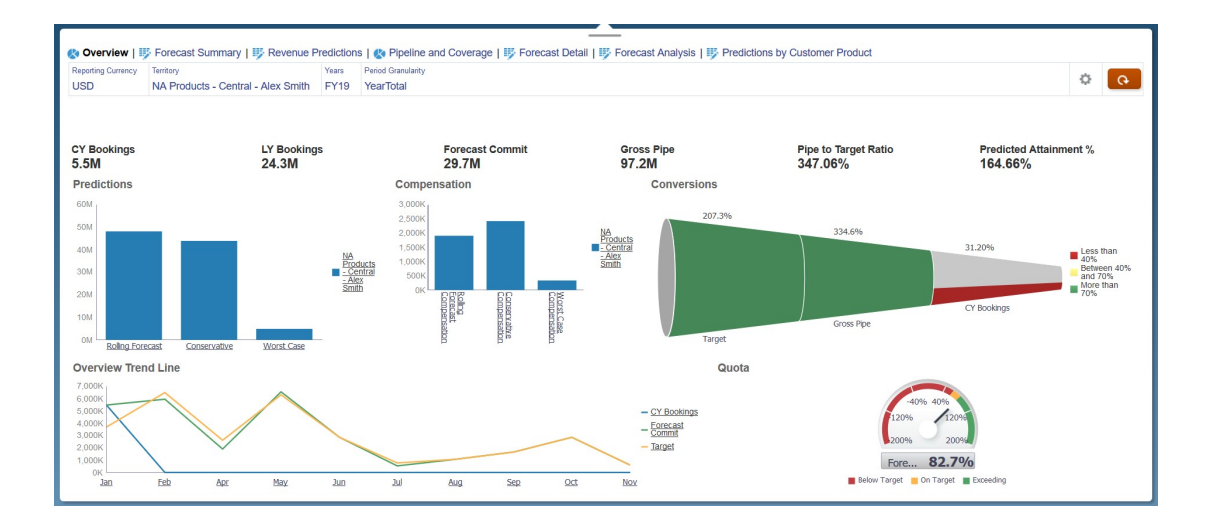

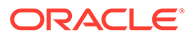

### <span id="page-12-0"></span>**Vídeos**

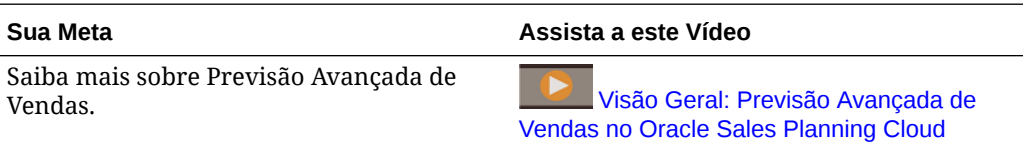

### **Tutoriais**

Os tutoriais fornecem instruções com vídeos sequenciais e documentação para ajudar com o aprendizado de um tópico.

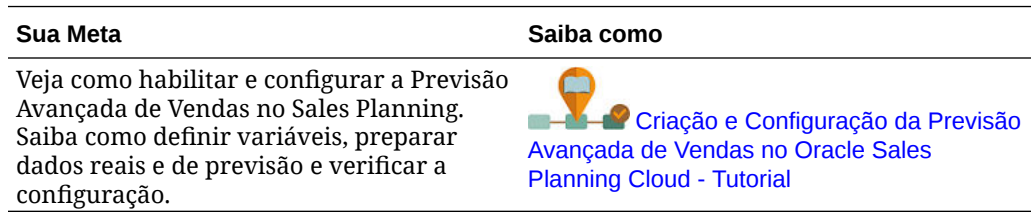

## Sobre o Planejamento da Conta Principal

O Planejamento da Conta Principal amplia o Sales Planning para abranger a abordagem orientada por dados para o planejamento da linha de base de vendas e o impacto das promoções comerciais nos planos de vendas. Isso resulta em uma visão global dos lucros e das perdas do cliente, incluindo uma avaliação da receita e do volume promocionais e não promocionais por grupo de clientes e de produtos. O Planejamento da Conta Principal ajuda os gerentes de contas principais a planejarem estratégias de promoções comerciais para otimizar os gastos comerciais e possibilita um planejamento de vendas colaborativo. Ao usar o planejamento da linha de base e o planejamento de promoções, os gerentes das contas principais podem fazer uma análise de lacuna e observar os uplifts – o impacto na receita ou no volume de vendas – a partir de promoções comerciais em andamento.

Você executará estas tarefas no Planejamento da Conta Principal:

- Execute o planejamento da linha de base. Execute as predições em sua previsão por conta principal e segmento do produto, execute a modelagem de cenários what if e faça os ajustes.
- Em seguida, em seu plano de linha de base, use blocos de construção, como diferentes preços, posicionamentos e variantes de produto para identificar os ajustes de planos de vendas não promocionais adicionais.
- Em seguida, analise e ajuste as atividades promocionais comerciais para preencher estrategicamente a lacuna entre o alvo e o plano, identificando o volume de uplift incremental de cada promoção em uma conta, os gastos comerciais e os lucros e as perdas, incluindo medidas de contratos adicionais especificadas para o cliente e COGS, para obter um panorama total dos lucros e perdas do cliente.
- Por fim, analise o volume e os planos de receita e avalie os gastos comerciais e as promoções históricas para informar o planejamento da conta principal e outras decisões de planejamento de vendas.

A funcionalidade principal inclui o seguinte:

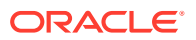

- Planejamento de Linha de Base, incluindo o Planejamento Preditivo integrado
- Integração com o Planejamento de Cotas para definir alvos
- Análise de Lacuna Alvo x Linha de Base
- Planejamento de Promoções Comerciais
	- O planejamento de promoções por datas que direcionam os volumes e gastos comerciais para meses correspondentes com base em uplifts especificados
	- Cenários What-if Promocionais
	- Gastos variáveis. Estes cálculos abrangem a obtenção do custo variável e a aplicação dele aos volumes de períodos de promoção
	- Casos de uso de planejamento promocional
		- \* Promoção abrangente entre períodos
		- Promoções para produtos individuais ou para vários produtos
		- Várias promoções para o mesmo produto em um período
		- \* Várias promoções para o mesmo produto com datas sobrepostas
	- Ajustes para uplifts por Produtos
- Resumo dos Gastos Comerciais e do ROI em Uplift e Receita
- Lucro e Perda do Cliente
	- Por Cliente e Grupo de Produtos
	- Receita e Uplift da Receita
	- Gastos Comerciais Variáveis e Fixos
	- COGS
	- Medidas do contrato
- **Analytics** 
	- Visão Geral de Dashboards com KPIs e visualização
	- Volumes promocionais e não promocionais entre a hierarquia de clientes/produtos/ territórios
	- Resumo da Conta Principal

O Planejamento da Conta Principal conecta o planejamento de vendas com as campanhas de marketing de promoções comerciais para aumentar a receita ou o volume de vendas. Planejamento da Conta Principal:

- Fornece precisão e credibilidade da previsão com planos de vendas orientados por dados para grupos de clientes e produtos, inclusive promoções comerciais.
- Estimula a colaboração e a responsabilidade.
- Ajuda a avaliar as estratégias corretas de promoção analisando a eficácia de suas promoções comerciais.
- Oferece um planejamento do cenário what-if para avaliar diferentes estratégias de promoção.
- Reduz o trabalho de gerenciamento de várias planilhas.
- Oferece um estrutura expansível que se baseia em uma plataforma de planejamento eficaz para integração com o Sales Cloud.

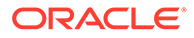

### <span id="page-14-0"></span>**Vídeos**

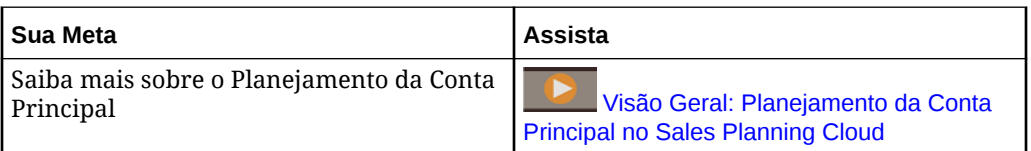

## Mais Informações sobre o Sales Planning

Use esses recursos para obter mais informações ou ajuda sobre o Sales Planning e serviços relacionados.

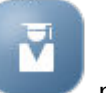

• Clique em **Academy** na Página Inicial.

- Para obter Ajuda, clique na seta ao lado do ícone de usuário no canto superior direito da tela e, em seguida, clique em **Ajuda**.
- Consulte os guias relacionados. Consulte Guias Relacionados.

## Guias Relacionados

Consulte esses guias relacionados para obter mais informações sobre como trabalhar com o Sales Planning .

O Sales Planning é suportado por muitos componentes do Oracle Enterprise Performance Management Cloud.

### **Introdução**

Para começar a usar o Sales Planning, consulte estes guias:

- [Introdução para Administradores](https://docs.oracle.com/en/cloud/saas/enterprise-performance-management-common/cgsad/index.html)
- [Introdução para Usuários](https://docs.oracle.com/en/cloud/saas/enterprise-performance-management-common/cgsus/index.html)
- [Implantação e Administração do Oracle Smart View para Office \(Mac e Browser\)](https://docs.oracle.com/en/cloud/saas/enterprise-performance-management-common/svimb/index.html)
- [Criação e Execução de um Centro de Excelência EPM](https://docs.oracle.com/en/cloud/saas/enterprise-performance-management-common/epmce/index.html)
- [Introdução ao Assistente Digital do Oracle Cloud Enterprise Performance](https://docs.oracle.com/en/cloud/saas/enterprise-performance-management-common/cgsda/index.html) [Management](https://docs.oracle.com/en/cloud/saas/enterprise-performance-management-common/cgsda/index.html)
- [Guia do Enterprise Performance Management Cloud Operations](https://docs.oracle.com/en/cloud/saas/enterprise-performance-management-common/tsepm/op_procs_intro_heading.html)

Para estender o poder e a flexibilidade do Sales Planning, consulte os guias a seguir. Observe que algumas funcionalidades descritas nos guias relacionados podem ser diferentes das que estão disponíveis no Sales Planning. Por exemplo, o Sales Planning não permite um editor de dimensões clássico.

### **Projeto**

• [Como Projetar com o Calculation Manager](https://docs.oracle.com/en/cloud/saas/enterprise-performance-management-common/ecalc/index.html) para obter informações relacionadas a como criar regras Groovy

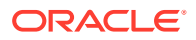

- <span id="page-15-0"></span>• [Como Projetar com o Financial Reporting Web Studio para o Oracle Enterprise](https://docs.oracle.com/en/cloud/saas/enterprise-performance-management-common/frweb/index.html) [Performance Management Cloud](https://docs.oracle.com/en/cloud/saas/enterprise-performance-management-common/frweb/index.html)
- [Como Projetar usando o Reports para Oracle Enterprise Performance Management](https://docs.oracle.com/en/cloud/saas/enterprise-performance-management-common/dmepr/) **[Cloud](https://docs.oracle.com/en/cloud/saas/enterprise-performance-management-common/dmepr/)**

### **Usuário**

- [Como Trabalhar com Planejamento](https://docs.oracle.com/en/cloud/saas/planning-budgeting-cloud/pfusu/index.html)
- [Como Trabalhar com o Smart View](https://docs.oracle.com/en/cloud/saas/enterprise-performance-management-common/svuuc/index.html)
- [Como Trabalhar com o Oracle Smart View para Office \(Mac e Browser\)](https://docs.oracle.com/en/cloud/saas/enterprise-performance-management-common/svumb/index.html)
- [Como Trabalhar com Planejamento Preditivo no Smart View](https://docs.oracle.com/en/cloud/saas/planning-budgeting-cloud/csppu/index.html)
- [Como Trabalhar com o Financial Reporting para Oracle Enterprise Performance](https://docs.oracle.com/en/cloud/saas/enterprise-performance-management-common/frafu/index.html) [Management Cloud](https://docs.oracle.com/en/cloud/saas/enterprise-performance-management-common/frafu/index.html)
- [Como Trabalhar com o Reports para Oracle Enterprise Performance Management Cloud](https://docs.oracle.com/en/cloud/saas/enterprise-performance-management-common/umepr/)
- [Guia de Acessibilidade](https://docs.oracle.com/en/cloud/saas/enterprise-performance-management-common/acgui/index.html)

### **Administração**

- [Administração do Planning](https://docs.oracle.com/en/cloud/saas/planning-budgeting-cloud/pfusa/index.html)
- [Administração da Integração de Dados](https://docs.oracle.com/en/cloud/saas/enterprise-performance-management-common/diepm/index.html)
- [Administração do Gerenciamento de Dados](https://docs.oracle.com/en/cloud/saas/enterprise-performance-management-common/erpia/index.html)
- [Administração do Controle de Acesso](https://docs.oracle.com/en/cloud/saas/enterprise-performance-management-common/pappm/index.html)
- [Administração da Migração](https://docs.oracle.com/en/cloud/saas/enterprise-performance-management-common/epmss/index.html)
- [Como Trabalhar com a Automação do EPM](https://docs.oracle.com/en/cloud/saas/enterprise-performance-management-common/cepma/index.html)
- [Reconhecimentos de Terceiros](https://docs.oracle.com/en/cloud/saas/enterprise-performance-management-common/ethrd/index.html)

### **Desenvolvimento**

- [Referência de API Java para Regras Groovy](https://docs.oracle.com/en/cloud/saas/enterprise-performance-management-common/groov/index.html)
- **[API REST](https://docs.oracle.com/en/cloud/saas/enterprise-performance-management-common/prest/index.html)**
- [Smart View para Guia de Desenvolvedores do Office](https://docs.oracle.com/en/cloud/saas/enterprise-performance-management-common/svdcl/index.html)

## Navegação no Sales Planning

Examine essas dicas úteis para navegar no Sales Planning.

- Para retornar à página inicial quando não estiver nela, clique no logotipo da Oracle no canto superior esquerdo (ou no seu logotipo personalizado) ou no ícone da página inicial .
- Para ver outras tarefas do administrador no Navegador, clique nas barras horizontais ao

lado do logotipo da Oracle (ou no seu logotipo personalizado)

• Expanda um dashboard para que ocupe a tela inteira clicando na barra Mostrar/Ocultar, na parte superior do dashboard; para retornar à exibição normal, clique novamente nessa barra.

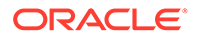

• Posicione o cursor no canto superior direito de um formulário ou dashboard para ver um menu de opções apropriadas ao contexto, como Ações, Salvar, Atualizar,

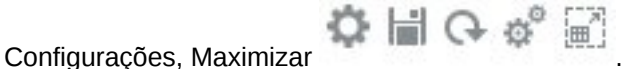

• Em um subcomponente, use as guias horizontais e verticais para alternar tarefas e categorias.

Por exemplo, no componente **Definir Alvos** do Planejamento de Cota, use as guias verticais para alternar entre revisar dashboards de visão geral, configurar cotas alvo e executar planejamento preditivo. As guias verticais serão diferentes, dependendo dos recursos que estão habilitados. Use s guias horizontais para alternar categorias em uma tarefa. Por exemplo, em **Definir Alvos**, escolha entre configurar alvos gerais e ajustar alvos por produto.

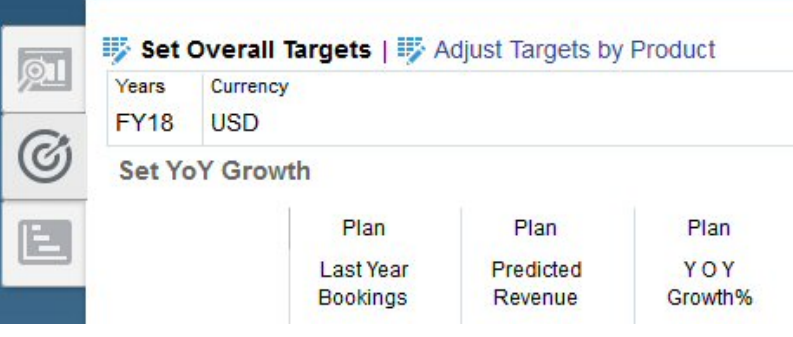

O ícone **indica um formulário de relatório para revisar dados, não para** 

entrada de dados. O ícone indica um formulário de entrada de dados, onde serão inseridos detalhes de planejamento.

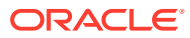

# <span id="page-17-0"></span>3 Configuração do Aplicativo

### **Consulte Também:**

- Lista de Verificação de Implementação Execute essas tarefas para configurar o Sales Planning.
- [Criação de um Aplicativo](#page-21-0) Para começar, crie um aplicativo de planejamento de vendas.
- [Como Habilitar os Cubos BSO \(Block Storage Option\) do Essbase Híbrido](#page-24-0)

## Lista de Verificação de Implementação

Execute essas tarefas para configurar o Sales Planning.

- **1.** Criar Aplicativo de Planejamento de Vendas. Consulte [Criação de um Aplicativo.](#page-21-0)
- **2.** Se o aplicativo for de várias moedas, use o Editor de Dimensões para adicionar membros de dimensão para cada moeda do relatório. Consulte Sobre a Edição de Dimensões no Editor de Dimensões Simplificado. Use o formulário **Taxas de Câmbio** para definir as taxas de câmbio entre a moeda principal e cada moeda do relatório.
- **3.** Se você estiver usando o Planejamento de Cota, habilite e configure o Planejamento de Cota e importe metadados.
	- [Habilitação de Recursos de Planejamento de Cota](#page-26-0)
	- [Configuração do Planejamento de Cota](#page-30-0)
- **4.** Se estiver usando a Previsão Avançada de Vendas, habilite e configure a Previsão Avançada de Dados e importe metadados.

### **Nota:**

Se estiver usando a Previsão Avançada de Vendas e o Planejamento de Cotas, habilite e configure o Planejamento de Cotas primeiro.

Se quiser habilitar a integração entre a Previsão Avançada de Vendas e o Planejamento de Cotas, na seção **Integrações** da página **Habilitar** para a Previsão Avançada de Dados, selecione **Cota-Alvo do Planejamento de Cotas**:

- [Ativação da Previsão Avançada de Vendas](#page-37-0)
- [Configuração da Previsão Avançada de Vendas](#page-40-0)
- [Importação de Metadados e Dados da Previsão Avançada de Vendas](#page-42-0)
- **5.** Se você estiver usando o Planejamento da Conta Principal, habilite e configure o Planejamento da Conta Principal e importe os metadados. Se você quiser habilitar a integração entre o Planejamento da Conta Principal e o Planejamento de Cotas, primeiro habilite o Planejamento de Cotas. Quando estiver

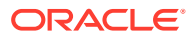

habilitando o Planejamento da Conta Principal, na seção **Integração a** da página **Habilitar** do Planejamento da Conta Principal, selecione **Cota para Destinos**.

- [Habilitação do Planejamento da Conta Principal](#page-49-0)
- [Configuração do Planejamento da Conta Principal](#page-54-0)
- [Importação de Metadados e Dados do Planejamento da Conta Principal](#page-55-0)
- **6.** Após a configuração e sempre que você fizer alterações na configuração ou importar metadados, atualize o banco de dados:

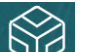

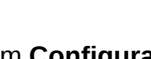

Clique em **Aplicativo** W e em **Configurar** . Em seguida, no menu **Ações**, selecione **Atualizar Banco de Dados**, **Criar** e, por fim, **Atualizar Banco de Dados**.

**7.** Importe dados, inclusive as reservas ou a receita do ano anterior. Consulte [Importação de Dados.](#page-66-0)

Para importar metadados ou dados do Oracle Engagement Cloud, consulte [Integração com o racle Engagement Cloud](#page-86-0).

- **8.** Execute regras para processar dados. Na Página inicial, clique em **Regras** , inicie a regra, especifique as opções necessárias e clique em **Iniciar**. Execute essas regras sempre que você importar dados.
	- Planejamento de Cotas Regra **Processar Valores Reais Actuals**. Informe os anos históricos para os quais você tem dados e selecione o cenário e as versões para os quais carregar dados. Para obter mais informações sobre regras de Planejamento de Cotas, consulte [Regras do Planejamento de Cota](#page-35-0).
	- Previsão Avançada de Vendas Regra **Preparar Valores Reais** e **Preparação do Forecast**. Para obter mais informações sobre regras de Previsão Avançada de Vendas, consulte [Regras da Previsão Avançada de](#page-45-0) [Vendas](#page-45-0) .
	- Planejamento da Conta Principal—**Implantar Plano de Linha de Base**. Execute esta regra no início de um novo processo de planejamento como um método para pré-preencher o plano base depois que você carregar dados históricos. Para obter mais informações sobre regras do Planejamento da Conta Principal, consulte [Regras do Planejamento da Conta Principal.](#page-59-0)

### **Dica:**

- Para ver apenas as regras de Planejamento de Cotas, clique em **Todos os Cubos** ao lado do Filtro, e na lista **Cubo**, selecione **OEP\_QTP**.
- Para ver apenas as regras da Previsão Avançada de Vendas, clique em **Todos os Cubos** ao lado do Filtro e, na lista **Cubo**, selecione **OEP\_GSP**.
- Para ver apenas as regras do Planejamento da Conta Principal, clique em **Todos os Cubos** ao lado do Filtro. Na lista **Cubo**, selecione **OEP\_KAP** ou **OEP\_KREP**.

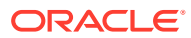

- **9.** Para Planejamento da Conta Principal, execute o mapa de dados para enviar dados para o cubo de relatório. Na página inicial, clique em **Aplicativo**. Em seguida, clique em **Troca de Dados** e depois clique na guia**Mapas de Dados**. No menu **Ações** ao lado de **Contas Principais para Relatório**, clique em **Enviar Dados**.
- **10.** Defina variáveis de substituição para Planejamento de Cotas. Consulte [Configuração de](#page-34-0) [Variáveis de Substituição para Planejamento de Cotas](#page-34-0).
- **11.** Defina as variáveis de usuário necessárias. Consulte [Configuração de Variáveis de](#page-34-0) [Usuário](#page-34-0).
- **12.** Para Previsão Avançada de Vendas e Planejamento da Conta Principal, defina configurações de aplicativo para previsões a fim de indicar onde encontrar valores reais. Consulte Quais Configurações de Aplicativo e Sistema Posso Especificar?
- **13.** Crie as contas de grupo e usuário necessárias e conceda permissões. Consulte [Introdução ao Oracle Enterprise Performance Management Cloud para Administradores.](https://docs.oracle.com/en/cloud/saas/enterprise-performance-management-common/cgsad/toc.htm)
- **14.** Disponibilize o aplicativo para os planejadores. Na página inicial, clique em **Aplicativo**

 e depois em **Configurações** . Em **Configurações do Sistema**, altere **Habilitar Uso do Aplicativo para** para **Todos os Usuários**.

- **15.** Use qualquer um dos seguintes métodos para configurar e estender a estrutura:
	- Gerenciar dimensões e membros. Consulte Sobre a Edição de Dimensões no Editor de Dimensões Simplificado.
	- Personalizar o fluxo de navegação para as suas necessidades de negócios. Por exemplo, você pode configurar diferentes fluxos de navegação para diferentes funções em sua organização. Consulte Criação de Fluxos de Navegação Personalizados.
	- Modifique os formulários, dashboards ou infolets, existentes ou crie novos. Consulte Administração de Formulários, Criação de Dashboards e Criação de Infolets.
	- Configure as predições para serem executadas automaticamente com a Previsão Automática. Consulte Configuração de Previsões para Execução Automática com a Previsão Automática.
	- Defina o processo de aprovação configurando as unidades de aprovação e caminhos promocionais para aprovação de planos em sua organização, por exemplo, para aprovar planos ascendentes. Consulte Gerenciamento de Aprovações.
	- Crie listas de tarefas para ajudar a orientar a organização pelo processo de planejamento de cota. Consulte Administração de Listas de Tarefas.
	- Projetar e trabalhar com relatórios. Consulte:
		- [Como Projetar com o Financial Reporting Web Studio para o Oracle Enterprise](https://docs.oracle.com/en/cloud/saas/enterprise-performance-management-common/frweb/index.html) [Performance Management Cloud](https://docs.oracle.com/en/cloud/saas/enterprise-performance-management-common/frweb/index.html)
		- [Como projetar usando o Relatórios para Oracle Enterprise Performance](https://docs.oracle.com/en/cloud/saas/enterprise-performance-management-common/dmepr/) [Management Cloud](https://docs.oracle.com/en/cloud/saas/enterprise-performance-management-common/dmepr/)
	- Definas regras Groovy para executar cálculos personalizados. Para obter informações sobre como criar regras Groovy, consulte Criação de uma Regra de Negócios do Groovy em *Como Projetar com o Calculation Manager para Oracle Enterprise Performance Management Cloud* e [Oracle Enterprise Performance](https://docs.oracle.com/en/cloud/saas/enterprise-performance-management-common/groov/index.html) [Management Cloud, Referência de API Java das Regras Groovy.](https://docs.oracle.com/en/cloud/saas/enterprise-performance-management-common/groov/index.html) Você pode gravar cálculos personalizados usando o modelo de objeto Groovy. Para simplificar a

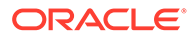

criação dos cálculos, a linguagem de cálculo do Essbase foi desabilitada no Sales Planning.

### **Vídeos**

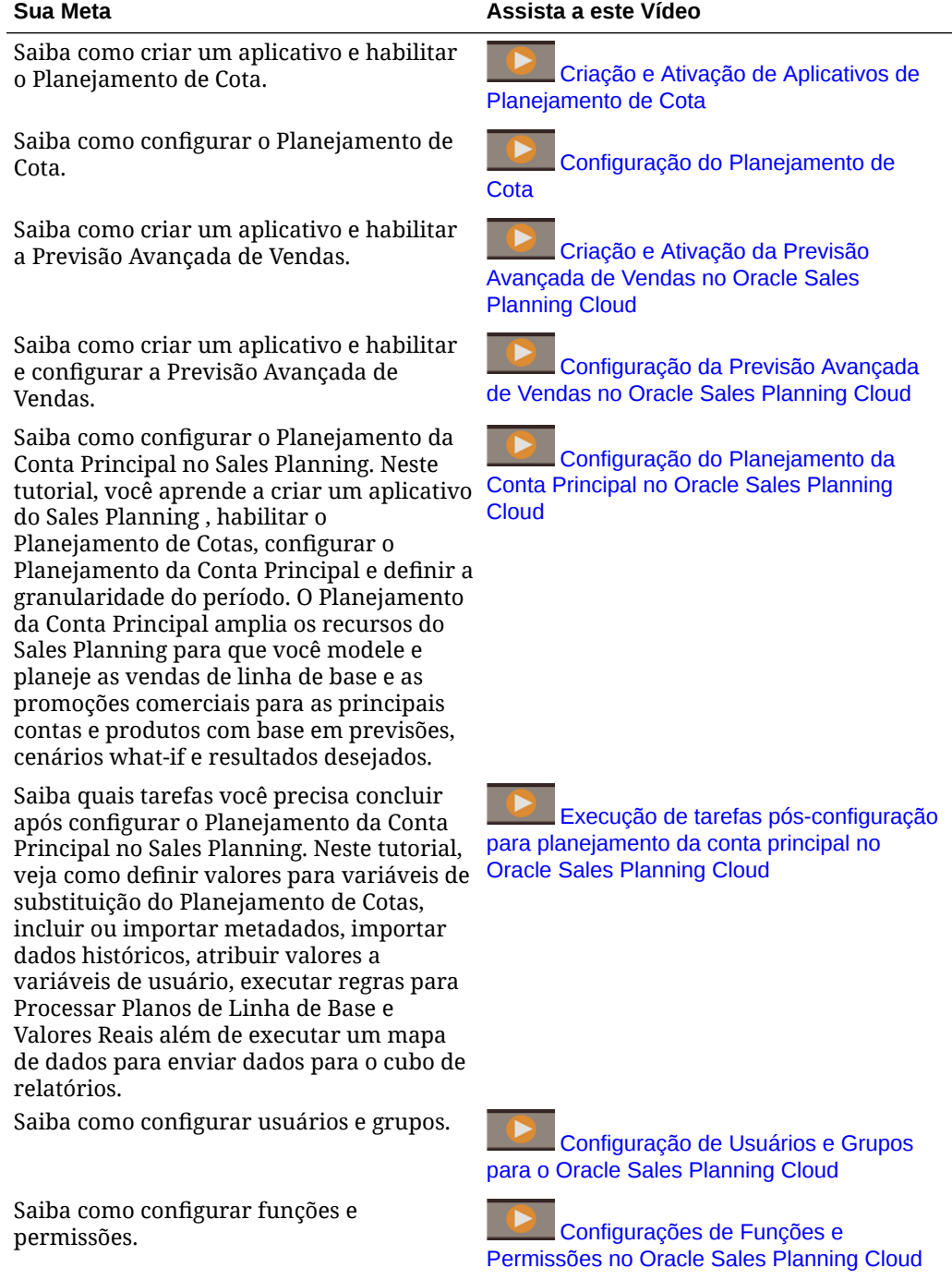

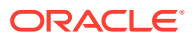

<span id="page-21-0"></span>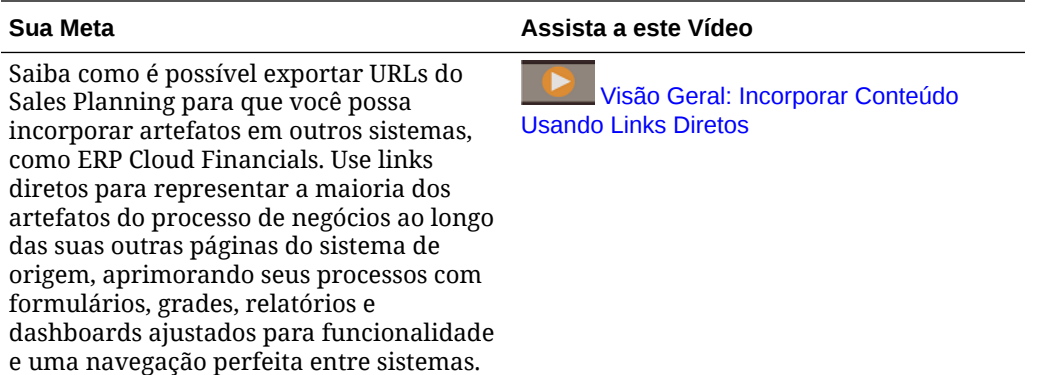

### **Tutoriais**

Os tutoriais fornecem instruções com vídeos sequenciais e documentação para ajudar com o aprendizado de um tópico.

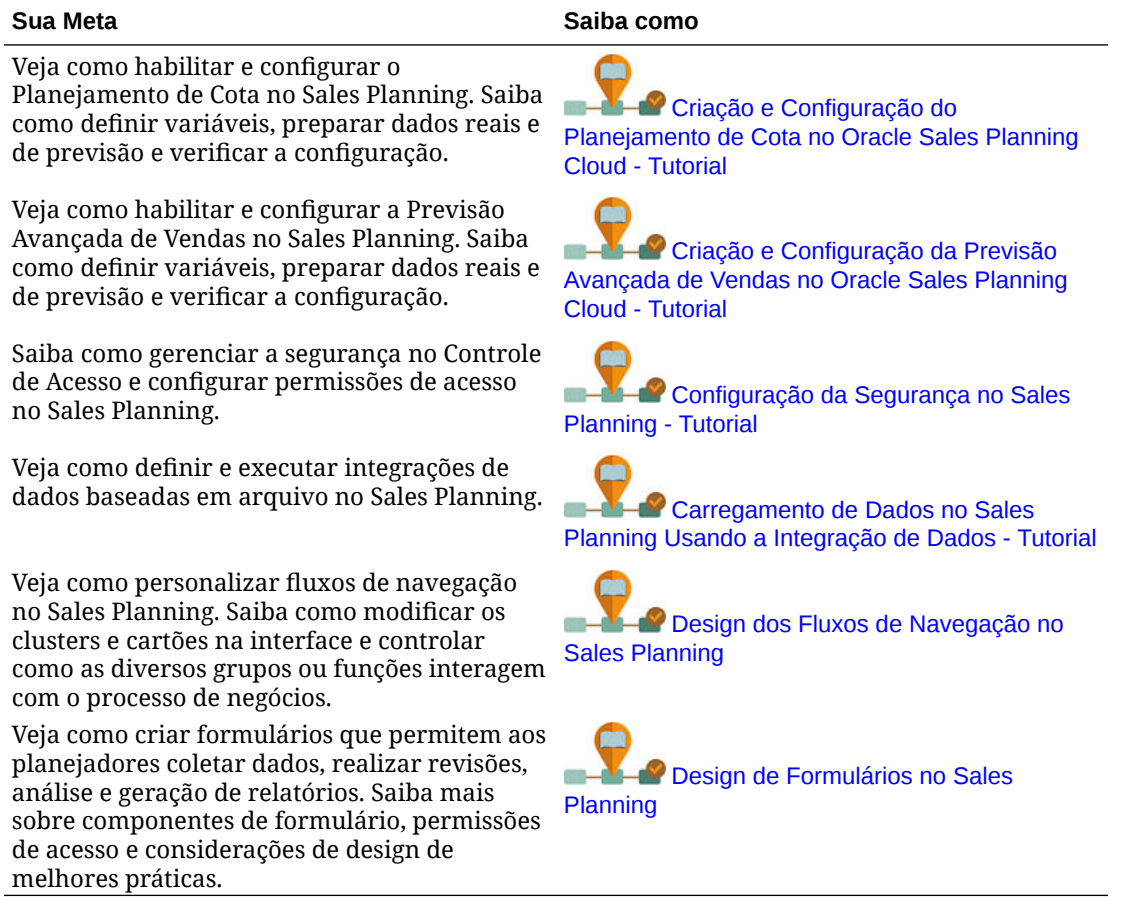

## Criação de um Aplicativo

Para começar, crie um aplicativo de planejamento de vendas.

**1.** Na página inicial, clique em **SELECIONAR** no **Planning** a fim de exibir as opções disponíveis para criar um aplicativo do Planning. Sob **Criar novo aplicativo**, clique em

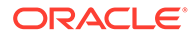

 $\equiv$  ORACLE  $\mathbf{a}$  Adm Create Application: General  $<sup>3</sup>$ </sup>  $\binom{4}{}$  $(5)$ Back **Cance** Details **Deview** \* Name Sales sales Planning applicatio elect an application type Select an application type Custom Free Form Modules **Sales Planning Strategic Workforce Planning** 

**START**. Insira um nome para o aplicativo e uma descrição, e para o **Tipo de Aplicativo**, selecione **Planejamento de Vendas**, e, em seguida, clique em **Next**.

Se você estiver usando o legado Oracle Sales Planning Cloud SKU, faça logon e selecione **Start** sob **Vendas**. Informe o nome e a descrição do aplicativo e clique em **Próximo**.

- **2.** Especifique essas informações.
	- **Anos de Início e de Término** Anos a serem incluídos no aplicativo. Certifique-se de incluir o ano que contém os valores reais históricos para fins de planejamento e análise. Por exemplo, para um aplicativo iniciando em 2019, selecione 2018 como o ano de início para que os valores reais mais recentes estejam disponíveis para configuração de alvos usando percentual de crescimento ano após ano e para fins de relatório.
	- **Primeiro Mês do Ano Fiscal** Mês no qual o ano fiscal inicia.
	- **Distribuição Semanal** Define o padrão de distribuição mensal de acordo com o número de semanas fiscais em um mês.

Essa seleção determina como os dados nos períodos de tempo resumidos serão distribuídos dentro do período de tempo básico. Quando os usuários inserem dados nos períodos de tempo resumidos, como trimestres, o valor será distribuído pelos períodos de tempo básicos do período de tempo resumido.

Se você selecionar um padrão de distribuição semanal diferente de **Uniforme**, o aplicativo tratará os valores trimestrais como se eles fossem divididos em 13 semanas e distribuirá as semanas de acordo com o padrão selecionado. Por exemplo, se você selecionar **5-4-4**, o primeiro mês de um trimestre terá cinco semanas, e os dois últimos meses do trimestre terão quatro semanas.

- **Tipo do Fluxo de Tarefas** selecione um **Tipo do Fluxo de Tarefas** para o aplicativo:
	- **Lista de Tarefas** As listas de tarefas são um recurso clássico que orientam os usuários pelo processo do Planning, listando tarefas, instruções e datas de término.

Para obter mais informações sobre listas de tarefas, consulte Administração de Listas de Tarefas em *Administração do Planning*.

<span id="page-23-0"></span>– **EPM Task Manager** – Essa é a opção padrão para novos aplicativos. O EPM Task Manager oferece monitoramento centralizado de todas as tarefas e fornece um sistema de registro visível, automatizado e que pode ser repetido para execução de um aplicativo.

Para obter mais informações sobre o EPM Task Manager, consulte Administração de Tarefas com o Task Manager em *Administração do Planning*.

### **Nota:**

Não há migração de Listas de Tarefas existentes para o EPM Task Manager. Se desejar continuar usando Listas de Tarefas clássicas, selecione a opção **Lista de Tarefas** durante a criação do aplicativo.

- **Moeda Principal** Para um aplicativo de várias moedas, esta é a moeda de relatório padrão e a moeda com base na qual as taxas de câmbio são carregadas.
- **Várias Moedas** O suporte a várias moedas é fornecido pela dimensão Moeda e permite relatórios em diferentes moedas.
- **Nome do cubo de relatório**—Sales Planning entrega um cubo de relatório chamado **SALESREP**. Você pode configurar a dimensionalidade do cubo para os seus requisitos de relatório.
- **3.** Clique em **Avançar**, revise as seleções e clique em **Criar**.
- **4.** Clique em **Configurar** para habilitar e configurar o aplicativo. Consulte:
	- [Configuração do Planejamento de Cota](#page-26-0)
	- [Configuração da Previsão Avançada de Vendas](#page-37-0)
	- [Configuração do Planejamento da Conta Principal](#page-49-0)

### **Vídeos**

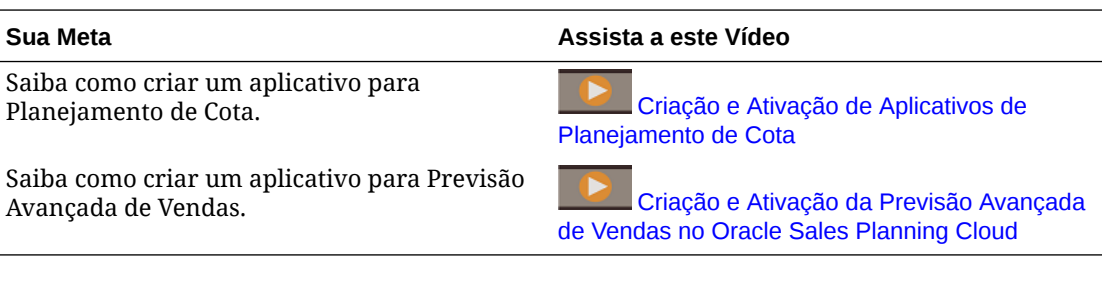

## Sobre os Aplicativos do Sales Planning

Quando você cria um aplicativo do Sales Planning, os seguintes cubos são criados:

- **SalesRep** Cubo de relatório (ASO)
- Se você habilitou o Planejamento de Cotas: **OEP\_QTP** Cubo de entrada de planejamento para entrada de dados (BSO)
- Se você habilitou a Previsão Avançada de Vendas:

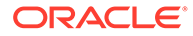

- <span id="page-24-0"></span>– **OEP\_GSP** – Cubo de entrada de planejamento para entrada de dados (BSO). Todo o planejamento no nível de folha é realizado nesse cubo.
- **OEP GREP** Cubo de relatório (ASO). Esse cubo de relatório pronto para uso oferece agregações e relatórios instantâneos. Quando você salva dados em um formulário, os dados são enviados do **OEP\_GSP** para **OEP\_GREP** para agregação rápida.
- Se você tiver habilitado o Planejamento da Conta Principal:
	- **OEP\_KAP** –Cubo de entrada de planejamento para entrada de dados (BSO)
	- **OEP\_KREP** Cubo de relatório (ASO)

## Como Habilitar os Cubos BSO (Block Storage Option) do Essbase Híbrido

Além de recursos de BSO, os cubos BSO Híbridos são compatíveis com alguns recursos de ASO (Aggregate Storage Option). Os cubos híbridos proporcionam muitos benefícios, incluindo tamanhos menores de banco de dados e aplicativo, melhor desempenho de atualização do cubo, importação e exportação de dados mais rápidas, melhor desempenho das regras de negócios, além de manutenção diária mais rápida do processo de negócios.

A partir da Versão 21.04, o Sales Planning oferece suporte aos cubos BSO (Block Storage Option) do Essbase Híbrido. Qualquer aplicativo novo que você criar será criado automaticamente com o modelo Híbrido habilitado.

Se tiver criado seu aplicativo antes da Versão 21.04 ou se criar um novo aplicativo usando uma versão provisionada antes da Versão 21.04, você poderá habilitar o modo Híbrido para oferecer suporte aos cubos BSO (Block Storage Option) do Essbase Híbrido caso ele ainda não esteja habilitado.

### **Note:**

O Planejamento da Conta Principal requer que o Modo Híbrido esteja habilitado.

Pré-requisito: em Planejamento de Cotas, para qualquer pai de dimensão esparsa definido como **Cálculo Dinâmico**, altere a configuração para **Armazenar**.

Para habilitar cubos Híbridos de aplicativos existentes:

- **1.** Na página Inicial, selecione **Aplicativo** e **Visão Geral**.
- **2.** Em **Ações**, selecione **Habilitar Modo Híbrido**.

Observações sobre o Modo Híbrido:

• Se sua inscrição não estiver implantada para usar o Essbase habilitado para o modo Híbrido, você não verá a opção **Ativar Modo Híbrido**. Primeiro atualize o Essbase e depois habilite o modo Híbrido. A atualização de versão do Essbase é uma operação de autoatendimento que usa o comando recreate do EPM Automate.

Consulte Recreate para obter informações sobre como atualizar o Essbase.

ORACLE

- Se um pai de dimensão esparsa no Planejamento de Cotas estiver definido como **Cálculo Dinâmico**, você verá uma mensagem de erro de validação quando habilitar o modo Híbrido.
- Depois de habilitar o modo Híbrido, você não poderá definir um pai de dimensão esparsa como **Cálculo Dinâmico** no Planejamento de Cotas.

Para obter mais informações, consulte:

- [Sobre o Essbase no EPM Cloud](https://docs.oracle.com/en/cloud/saas/enterprise-performance-management-common/cgsad/1_about_one_epm_hybrid_essbase.html) em *Introdução ao Oracle Enterprise Performance Management Cloud para Administradores.*
- *[recreate](https://docs.oracle.com/en/cloud/saas/enterprise-performance-management-common/cepma/epm_auto_recreate.html)* em *Como Trabalhar com o EPM Automate para Oracle Enterprise Performance Management Cloud*

### **Note:**

Como o Sales Planning oferece suporte a cubos Híbridos, quando o Modo Híbrido está habilitado, você pode configurar a predição para ser executada automaticamente com a Previsão Automática. Para obter mais informações, consulte Configuração de Previsões para Execução Automática com a Previsão Automática.

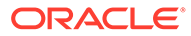

# <span id="page-26-0"></span>4

# Configuração do Planejamento de Cota

### **Consulte Também:**

- Habilitação de Recursos de Planejamento de Cota Para que os usuários possam iniciar o planejamento, é preciso habilitar os recursos de Planejamento de Cota.
- [Configuração do Planejamento de Cota](#page-30-0) Execute estas etapas após a ativação dos recursos de Planejamento de Cota para importar metadados, adicionar ou importar medidas adicionais e configurar recursos.
- [Tarefas Pós-configuração](#page-33-0) Após a configuração do Planejamento de Cota, execute estas tarefas.
- [Regras do Planejamento de Cota](#page-35-0) Revise as regras usadas para calcular valores no Planejamento de Cota.

## Habilitação de Recursos de Planejamento de Cota

Para que os usuários possam iniciar o planejamento, é preciso habilitar os recursos de Planejamento de Cota.

Com base nas suas seleções, dimensões, formulários e medidas são criados.

### **Nota:**

- Defina todas as dimensões opcionais e personalizadas na primeira vez que habilitar recursos. Isso cria o modelo de negócios do Planejamento de Cota. Como não é possível adicionar mais dimensões posteriormente, considere cuidadosamente as dimensões necessárias para os seus negócios. Observe que você pode adicionar dimensões de relatório (atributo) posteriormente usando o Editor de Dimensões.
- Não será possível desabilitar os recursos posteriormente.
- **1.** Na página inicial, clique em Aplicativo  $\Omega$  e depois clique em Configurar  $\mathscr{L}$
- **2.** Na lista **Configurar**, selecione **Planejamento de Cota**.
- **3.** Na página Configurar, clique em **Habilitar Recursos**.
- **4.** Selecione os recursos a serem habilitados e clique em **Habilitar**. Embora seja possível habilitar mais recursos depois, a Oracle recomenda habilitar somente aqueles que os planejadores necessitam no momento.

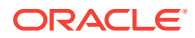

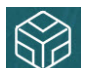

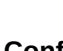

| <b>Habilitar</b>       | Descrição                                                                                                    |
|------------------------|----------------------------------------------------------------------------------------------------|
| Modelo de Planejamento | Habilite o planejamento de cota por<br>território ou recurso e adicione dimensões<br>personalizadas.                                                                                                    |
|                        | Selecione o tipo de hierarquia para<br>planejamento de cota. Você pode planejar<br>por território ou por recurso. O nível mais<br>baixo em cada hierarquia para território<br>ou recurso muitas vezes é mapeado para<br>um Representante de Vendas, mas você<br>pode criar territórios ou recursos com base<br>na hierarquia da sua organização de<br>vendas. |
|                        | Se preferir, habilite estas dimensões<br>adicionais usadas com frequência:                                                                                                    |
|                        | Contas (clientes)<br>٠                                                                                                    |
|                        | Produto (famílias de produto de alto<br>۰<br>nível)                                                                                                    |
|                        | Geografia (uma dimensão de relatório,<br>۰<br>configurada como um atributo de<br>Território)                                                                                                    |
|                        | Essas dimensões de núcleo personalizadas<br>têm funcionalidade predefinida e artefatos<br>associados a elas.                                                                                                    |
|                        | Você deve adicionar dimensões<br>personalizadas quando habilitar o<br>Planejamento de Cota pela primeira vez.                                                                                                    |
|                        | É possível adicionar mais dimensões<br>personalizadas em Mapear/Renomear<br>Dimensões.                                                                                                    |
| Unidade de Medida      | Selecione se pretende planejar por Valor<br>(como moeda) ou <b>Unidades</b> (como<br>volume).                                                                                                    |

**Tabela 4-1 Habilitação de Recursos de Planejamento de Cota**

| Habilitar                                               | Descrição                                                                                                    |
|---------------------------------------------------------|----------------------------------------------------------------------------------------------------|
| Funcionalidade Principal<br>Metodologia do Planejamento | Habilite recursos adicionais para<br>configuração, análise e otimização de cotas<br>alvo.                                                                                                    |
|                                                         | Alvos de Sobreposição - Use para<br>executar planejamento de cota para<br>uma equipe especialista; muitas vezes,<br>essas equipes têm uma cota separada a<br>ser atingida.<br>Sazonalidade - Por padrão, os alvos de<br>۰                                                                                                    |
|                                                         | cota são distribuídos com base nas<br>tendências ou nos dados históricos. Use<br>a Sazonalidade para ajustar a alocação<br>total de ano por mês, de acordo com a<br>sazonalidade de seus negócios.                                                                                                    |
|                                                         | Preenchimento – Depois de configurar<br>۰<br>um alvo, use o preenchimento para<br>fazer um ajuste global aumentando ou<br>diminuindo alvos por porcentagem.<br>Cenários What If - Use para avaliar<br>۰                                                                                                    |
|                                                         | cenários de pior caso, melhor caso e<br>conservadores.<br>Selecione o tipo de planejamento de cota a                                                                                                    |
|                                                         | ser habilitado.<br>Descendente – Aloque a cota alvo<br>começando no nível mais alto da<br>hierarquia descendo em cada nível da<br>hierarquia de dimensões, passando<br>pela hierarquia inteira. Use esse<br>método quando a configuração do alvo<br>for centralizada.                                                                                                    |
|                                                         | Cascata - Aloque a cota alvo<br>۰<br>começando no nível mais alto da<br>hierarquia e desça passando por todos<br>os níveis da hierarquia de dimensões.<br>Cada nível na hierarquia revisa e faz<br>ajustes antes do envio da cota alvo<br>para o próximo nível. Use esse método<br>quando a configuração do alvo for<br>mais descentralizada com entrada de<br>líderes de vendas de linhas de negócios<br>ou regionais. |
|                                                         | Ascendente - Uma abordagem<br>۰<br>colaborativa executada além do<br>planejamento descendente. Após a<br>conclusão da alocação descendente,<br>cada nível na hierarquia, começando<br>com o mais baixo, revisa a cota alvo,<br>insere os compromissos de cota e os<br>envia até o próximo nível na<br>hierarquia.                                                                                                    |

**Tabela 4-1 (Cont.) Habilitação de Recursos de Planejamento de Cota**

| <b>Habilitar</b>          | Descrição                                                                                                    |
|---------------------------|----------------------------------------------------------------------------------------------------|
| Planejamento Preditivo    | Habilite a capacidade de prever valores<br>futuros de cota alvo com base na receita<br>histórica.                                                                                                    |
|                           | Se você tiver dados de receita histórica por<br>território ou produto, será possível realizar<br>uma análise estatística nos dados para<br>prever resultados futuros.                                                                                                    |
| Mapear/Renomear Dimensões | Adicione dimensões personalizadas ao<br>sue aplicativo. Você pode habilitar até<br>três dimensões personalizadas. Os<br>nomes padrão são Auxiliar 1, Auxiliar<br>2 e Auxiliar 3, mas é possível renomeá-<br>los se necessário; por exemplo, para<br>Canal de Vendas, ou o que for mais<br>adequado para as suas necessidades de<br>negócios.<br>Mapeie dimensões personalizadas para<br>dimensões existentes.<br>Renomeie as dimensões base.<br>Você deve mapear, renomear e habilitar<br>dimensões personalizadas na primeira vez<br>que habilitar recursos. |
|                           | Não é possível renomear Medidas nem os<br>nomes da dimensão Território ou Recurso.                                                                                                    |

**Tabela 4-1 (Cont.) Habilitação de Recursos de Planejamento de Cota**

Os artefatos do Planejamento de Cota são preenchidos, incluindo dimensões, formulários e medidas.

### **Vídeos**

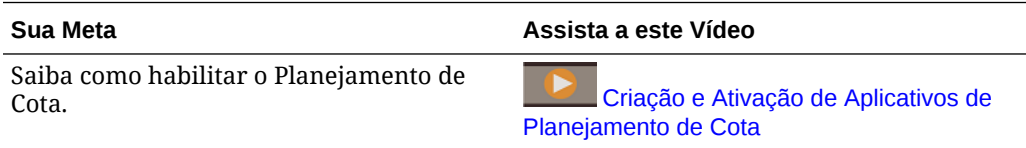

### **Tutoriais**

Os tutoriais fornecem instruções com vídeos sequenciais e documentação para ajudar com o aprendizado de um tópico.

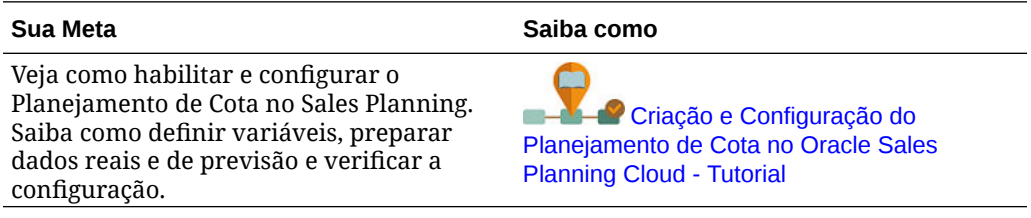

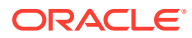

## <span id="page-30-0"></span>Configuração do Planejamento de Cota

Execute estas etapas após a ativação dos recursos de Planejamento de Cota para importar metadados, adicionar ou importar medidas adicionais e configurar recursos.

- **1.** Na página inicial, clique em Aplicativo  $\Box$  e depois clique em Configurar  $\mathscr{L}$
- **2.** Na lista **Configurar**, selecione **Planejamento de Cota**.
- **3.** Execute todas as tarefas obrigatórias para importação de metadados, configurando o Planejamento de Cota e incluindo ou importando medidas adicionais. Execute as tarefas opcionais necessárias para o seu negócio.
- **4.** Após a configuração e sempre que você fizer alterações na configuração ou importar metadados, atualize o banco de dados. Na página **Configurar**, selecione **Atualizar Banco de Dados** no menu **Ações**. Clique em **Criar** e, em seguida, clique em **Atualizar Banco de Dados**.
- **5.** Importe seus dados comerciais para preencher o aplicativo e, em seguida, execute a regra **Processar Valores Reais**. Consulte [Importação de Dados.](#page-66-0)

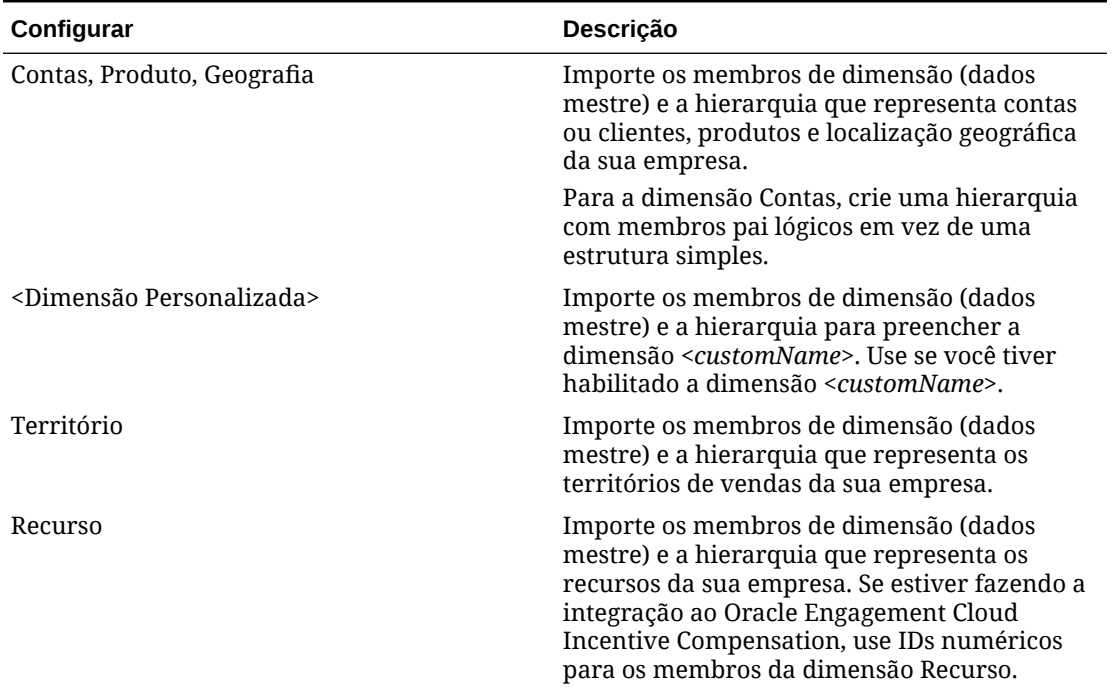

### **Tabela 4-2 Configuração do Planejamento de Cota**

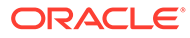

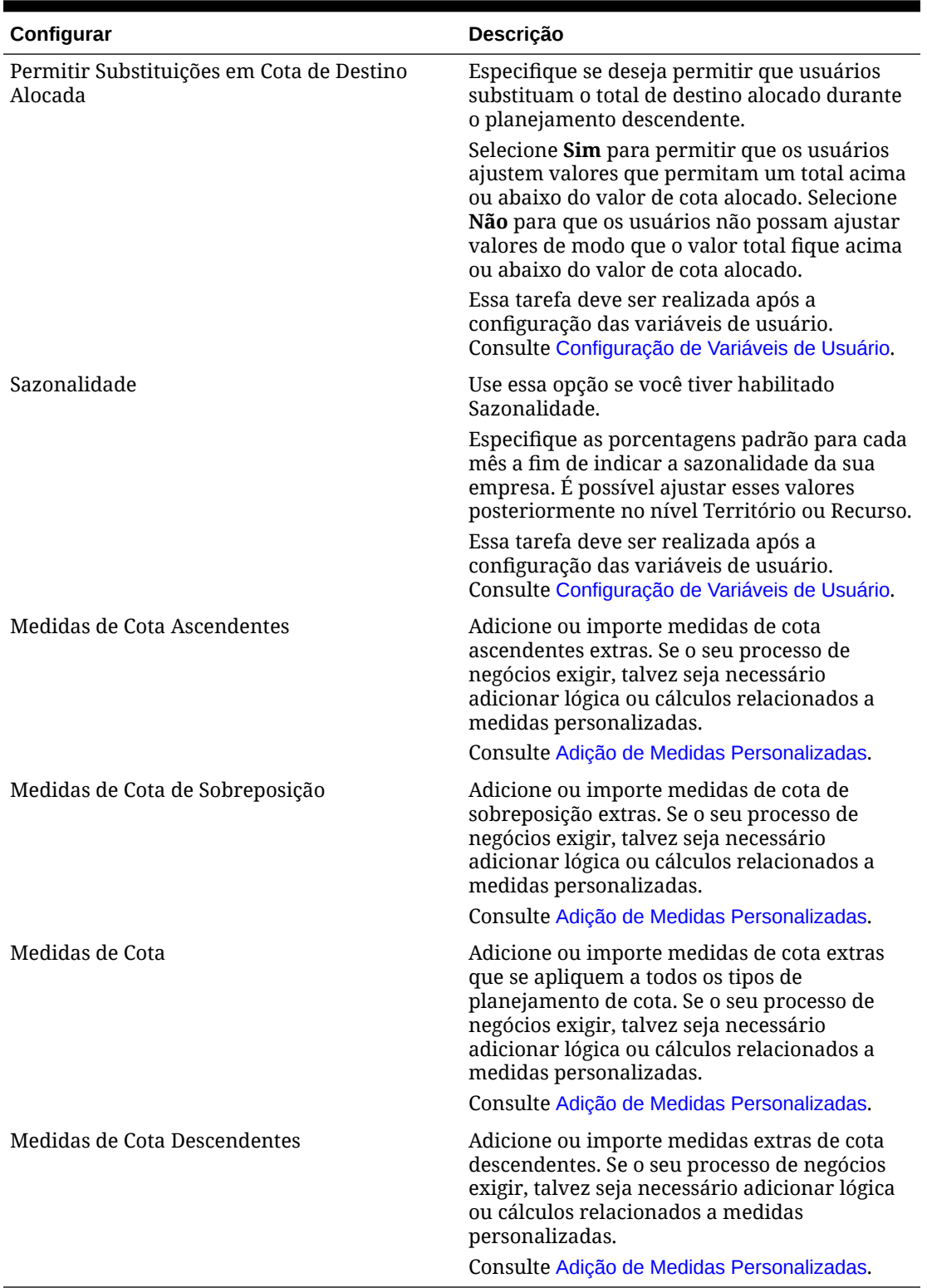

### **Tabela 4-2 (Cont.) Configuração do Planejamento de Cota**

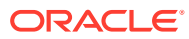

### <span id="page-32-0"></span>**Nota:**

A Oracle recomenda usar a opção **Configurar** para importar metadados, o que assegura que os metadados sejam carregados corretamente para funcionarem com as regras e os formulários fornecidos. Se você optar por usar o Editor de Dimensões para carregar metadados, a hierarquia primária de uma dimensão deverá estar sob o membro **Tudo** da dimensão. Embora também seja possível adicionar hierarquias alternativas sob o membro Raiz, o membro deverá ser do tipo *Pai* ou roll-up. Nenhum pai ou membro deve ser definido como roll-up/agregado no membro raiz de uma dimensão porque o membro raiz não pode ser exibido em todos os formulários, dashboards ou relatórios.

### **Vídeos**

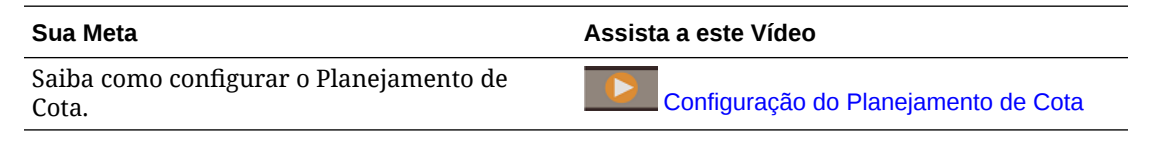

### **Tutoriais**

Os tutoriais fornecem instruções com vídeos sequenciais e documentação para ajudar com o aprendizado de um tópico.

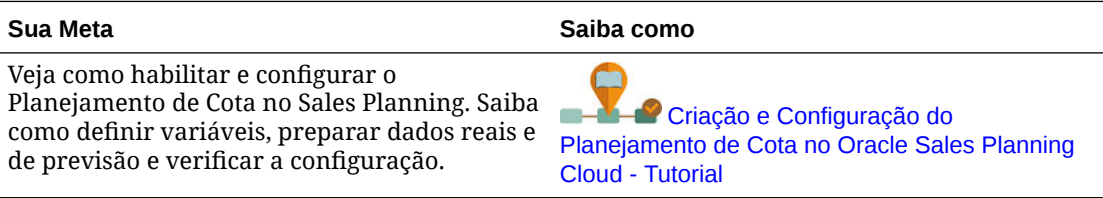

## Adição de Medidas Personalizadas

Dependendo do número de medidas personalizadas que você precisa adicionar, execute uma destas tarefas:

- Uma pequena quantidade Adicione-as diretamente na página **Configurar**.
- Uma grande quantidade Importe-os da seguinte maneira:
	- Exportando o conjunto existente.
	- Modificando a planilha exportada a fim de adicionar linhas e dados para as medidas personalizadas.
	- Importando a planilha.

Esse processo de exportação e importação acelera o design e a manutenção do aplicativo. Quando os requisitos mudarem, você poderá repetir esse processo quantas vezes precisar.

Para adicionar medidas:

- **1.** Selecione a tarefa de configuração.
- **2.** Execute uma tarefa:

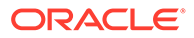

- <span id="page-33-0"></span>• Para adicionar uma medida, selecione **Adicionar** no menu **Ações** e insira os detalhes na nova linha.
- Para modificar um grupo de medidas ou adicionar várias novas, exporte o conjunto de medidas predefinidas (selecione **Exportar** no menu **Ações**) e modifique o arquivo de exportação no Excel. Você pode editar medidas predefinidas, fazer uma cópia de uma medida e modificá-la para criar uma nova ou adicionar novas medidas. Em seguida, importe o arquivo modificado (selecione **Importar** no menu **Ações**).
- Para exportar ou importar todas as medidas, use **Exportação de Lote** ou **Importação de Lote**.

### **Nota:**

- Especifique nomes e aliases de membro exclusivos para membros personalizados para que eles não entrem em conflito com qualquer membro fornecido.
- Se precisar excluir uma medida, confira as fórmulas das outras medidas no respectivo grupo para verificar se elas fazem referência à medida que você deseja remover. Se elas fizerem, atualize a lógica correspondente conforme adequado.
- Não é possível editar nem excluir medidas fornecidas.

### **Tutoriais**

Os tutoriais fornecem instruções com vídeos sequenciais e documentação para ajudar com o aprendizado de um tópico.

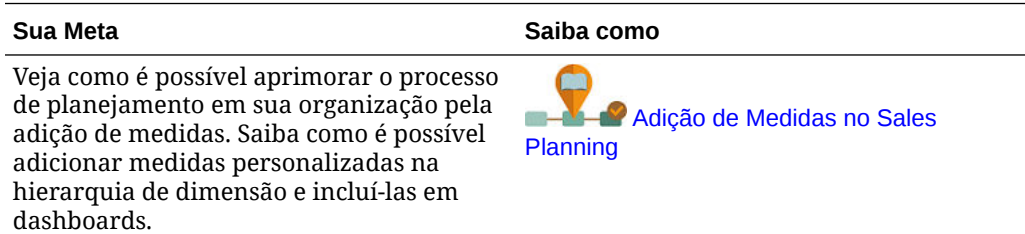

## Tarefas Pós-configuração

Após a configuração do Planejamento de Cota, execute estas tarefas.

- Atualize o cubo após a configuração e sempre que importar metadados.
- Importe dados, incluindo registros/receita do ano anterior, e execute a regra **Processar Valores Reais** para Planejamento de Cota. Consulte [Importação de](#page-66-0) [Dados.](#page-66-0)
- Defina variáveis de substituição. Consulte [Configuração de Variáveis de](#page-34-0) [Substituição para Planejamento de Cotas](#page-34-0).
- Defina as variáveis de usuário. Consulte [Configuração de Variáveis de Usuário](#page-34-0).

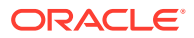

## <span id="page-34-0"></span>Configuração de Variáveis de Substituição para Planejamento de Cotas

Defina as variáveis de substituição do Planejamento de Cotas para o ano de planejamento atual para o qual você está configurando alvos e o ano de planejamento imediatamente anterior.

Esta etapa é apenas para o Planejamento de Cotas.

**1.** Na Página inicial, clique em **Ferramentas em Variáveis em Variáveis** em a guia **Variáveis de Substituição**.

**2.** Selecione membros para **OEP\_CurYr** e **OEP\_PriorYr**. Como opção, defina outras variáveis de substituição se desejar usar algo diferente dos valores padrão.

## Configuração de Variáveis de Usuário

Cada planejador deve definir as variáveis de usuário descritas neste tópico.

As variáveis de usuário definem o contexto para formulário e dashboards.

**1.** Na página inicial, clique em **Ferramentas** e, em seguida, clique em **Preferências** 

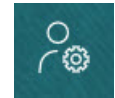

.

**do Usuário**

A guia **Variáveis de Usuário** lista as variáveis de usuário que o administrador configurou para cada dimensão e, em **Membro**, o membro atualmente selecionado para cada variável.

- **2.** Se você tiver habilitado o Planejamento de Cota, selecione membros para essas variáveis de usuário:
	- Contas Selecione sua conta.
	- Território de Sobreposição Usado geralmente para o território de sobreposição.
	- Produto Selecione seu produto.
	- Território do Representante de Vendas Geralmente usado pelos Representantes de Vendas no planejamento ascendente.
	- Cenário Selecione seu cenário.
	- Território Geralmente usado para o processo principal pelos Gerentes de Vendas e Vice-Presidentes de Vendas.
- **3.** Se você habilitou a Previsão Avançada de Vendas, selecione membros para estas variáveis de usuário:
	- Moeda Selecione a moeda de entrada.
	- Granularidade do Período Selecione a granularidade aplicável à previsão, aos relatórios e à análise. Selecione **Plano Semanal** para prever no nível semanal. Selecione **YearTotal** para prever no nível mensal.

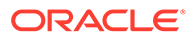

- <span id="page-35-0"></span>• Cenário de Previsão – Selecione ou **Previsão**, ou **Previsão Contínua**, dependendo de quais recursos estão habilitados e de como você deseja fazer sua previsão.
- Moeda de Relatório Selecione a moeda de relatório.
- Versão de Previsão Selecione **Trabalho Ascendente** se estiver criando sua previsão detalhadamente.
- Anos Normalmente, o ano atual. A maioria dos formulários usa a variável de substituição definida para **OEP\_CurYr** (Ano Atual), mas você pode selecionar um ano diferente; por exemplo, para ver anos futuros.
- Segmentos de Conta Selecione o segmento de conta a fim de usar para análise detalhada.
- Família de Produto Selecione o produto a ser usado para análise de produto detalhada.
- Território ou Recurso Selecione o território ou recurso do foco.
- Drivers Selecione a medida (ou membro pai de um conjunto de medidas) a ser analisada, dependendo do que está configurado no aplicativo, como unidades ou preço médio de venda. Se a dimensão Produto for habilitada, selecione **OGS\_Product Measure**.
- **4.** Se você tiver habilitado o Planejamento da Conta Principal, selecione membros para estas variáveis de usuário:
	- Segmentos de Conta Selecione o segmento do cliente ou a conta principal que deve ser o padrão.
	- Granularidade do Período Selecione o período para exibição dos dados.
	- Família de Produtos Selecione o grupo de produtos padrão para o qual o planejamento será feito.
	- Moeda de Relatório Selecione a moeda que está sendo usada para planejamento.
	- Território Selecione o território para planejamento (por exemplo, poderia ser sua região ou organização de vendas).
	- Anos Selecione o ano que, por padrão, você deseja ver.
	- Moeda Selecione a moeda que está sendo usada para planejamento.
	- Promoção Atual Selecione a promoção padrão a ser exibida.
	- Cenário da Conta Principal Selecione o cenário Plano ou Previsão que deseja planejar.
	- Versão da Conta Principal Selecione a versão que deseja planejar.
- **5.** Clique em **Salvar**.

## Regras de Planejamento de Cota

Revise as regras usadas para calcular valores no Planejamento de Cota.

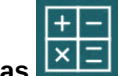

Na página inicial, clique em **Regras** .

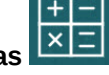

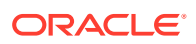
#### **Dica:**

Para ver apenas as regras de Planejamento de Cota, clique em **Todos os Cubos** ao lado do Filtro, e na lista **Cubo**, selecione **OEP\_QTP**.

Muitas dessas regras são associadas a formulários, no menu Ações ou definidas para **Executar ao Salvar**. Os planejadores executam essas regras como parte do processo de planejamento.

#### **Tabela 4-3 Regras do Planejamento de Cota**

#### **Regra**

Adicionar Conta (Ascendente) Adicionar Produto (Ascendente) Ajustar Agregação (Ascendente) Aplicar Sazonalidade Aplicar Sazonalidade Descendente Aplicar Sazonalidade de Cascata Agregação Ascendente Agregação Ascendente por Conta Alocação Ascendente Sazonalidade Ascendente Limpar Cenários What If Ascendentes Limpar Cenários What If Copiar What If Ascendente Copiar Dados What If Copiar Cenários What If Sazonalidade Global Sazonalidade de Sobreposição Agregação Preditiva Processar Valores Reais Agregação de Cota Propagar Cenários What If Ascendentes Propagar Cenários What If Definir Alvo de Sobreposição Definir Valores Previstos como Alvos Definir Alvo Definir Alvo por Produto Ajuste Descendente Alocação Descendente Preenchimento Descendente Validar Ajuste Validar Ajuste por Dimensão OQP\_ValidateSeasonality Validar Sazonalidade Ajuste de Cascata Alocação em Cascata

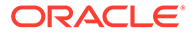

# 5 Configuração da Previsão Avançada de Vendas

#### **Consulte Também:**

- Ativação da Previsão Avançada de Vendas Para que os usuários possam iniciar o planejamento, habilite os recursos da Previsão Avançada de Vendas .
- [Configuração da Previsão Avançada de Vendas](#page-40-0) Execute essas etapas depois de habilitar recursos de Previsão Avançada de Vendas para configurar recursos.
- [Tarefas Pós-configuração](#page-41-0) Depois de configurar a Previsão Avançada de Vendas , execute estas tarefas.
- [Integração do Planejamento de Cotas e da Previsão Avançada de Vendas](#page-44-0) É possível enviar a cota-alvo do Planejamento de Cotas para a Previsão Avançada de Vendas.
- [Regras da Previsão Avançada de Vendas](#page-45-0) Analise as regras usadas para calcular valores na Previsão Avançada de Vendas

## Ativação da Previsão Avançada de Vendas

Para que os usuários possam iniciar o planejamento, habilite os recursos da Previsão Avançada de Vendas .

Com base nas suas seleções, dimensões, formulários e medidas são criados.

### **Nota:** • Se você também estiver usando o Planejamento de Cota, habilite-o e configure-o primeiro. • Defina todas as dimensões opcionais e personalizadas na primeira vez que habilitar recursos. Isso cria o modelo de negócios da Previsão Avançada de Vendas . Como não é possível adicionar mais dimensões posteriormente, considere cuidadosamente as dimensões necessárias para os seus negócios. Observe que você pode adicionar dimensões de relatório (atributo) posteriormente usando o Editor de Dimensões. • Não será possível desabilitar os recursos posteriormente.

- -

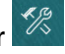

- **1.** Na página inicial, clique em **Aplicativo COP** e depois clique em **Configurar**  $\frac{1}{2}$
- **2.** Na lista **Configurar**, selecione **Previsão Avançada de Vendas**.

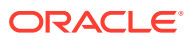

- **3.** Na página Configurar, clique em **Habilitar Recursos**.
- **4.** Selecione os recursos a serem habilitados e clique em **Habilitar**. Embora seja possível habilitar mais recursos depois, a Oracle recomenda habilitar somente aqueles que os planejadores necessitam no momento.

| <b>Habilitar</b> | Descrição                                                                                                    |
|------------------|----------------------------------------------------------------------------------------------------|
| Planejamento por | Habilite o planejamento de previsão de<br>vendas por território ou recurso e adicione<br>dimensões personalizadas.                                                                                                    |
|                  | Selecione o tipo de hierarquia para a<br>previsão avançada de vendas. Você pode<br>planejar por território ou por recurso.                                                                                                    |
|                  | Se você já tiver habilitado o Planejamento<br>de Cotas, a dimensão Planejamento por<br>estará selecionada. Por exemplo, se você<br>optou por planejar por Território no<br>Planejamento de Cotas, o planejamento por<br>Território será selecionado<br>automaticamente para você na Previsão<br>Avançada de Vendas. |
|                  | Se desejar, habilite essas dimensões<br>adicionais usadas com frequência, que<br>podem ser diferentes das dimensões<br>selecionadas para Planejamento de Cotas.                                                                                                    |
|                  | Contas (clientes)<br>Produto (famílias de produto de alto<br>$\bullet$<br>nível)                                                                                                    |
|                  | Geografia (uma dimensão de atributo<br>para Território)                                                                                                    |
|                  | Essas dimensões de núcleo personalizadas<br>têm funcionalidade predefinida e artefatos<br>associados a elas.                                                                                                    |
|                  | Você deve adicionar dimensões<br>personalizadas na primeira vez que<br>habilitar a Previsão Avançada de Vendas.                                                                                                    |
|                  | É possível adicionar até três dimensões<br>personalizadas em Mapear/Renomear<br>Dimensões.                                                                                                    |

**Tabela 5-1 Habilitação dos Recursos da Previsão Avançada de Vendas**

| <b>Habilitar</b>                                   | Descrição                                                                                                    |
|----------------------------------------------------|----------------------------------------------------------------------------------------------------|
| Planejamento da Granularidade de Tempo             | Habilite o planejamento pela<br>granularidade de tempo selecionada.                                                                                                    |
|                                                    | Você pode planejar no nível mensal ou no<br>nível semanal. Por padrão, o planejamento<br>mensal está habilitado.                                                                                                    |
|                                                    | Se você selecionar planejamento semanal<br>ou mensal, deverá selecionar também uma<br>opção de mapeamento de dados semanais<br>para dados mensais. Os formulários são<br>projetados para que você possa ver os<br>dados do plano na granularidade<br>selecionada. Se você selecionar semanal e<br>mensal, será possível ver dados nos<br>formulários de nível mensal ou semanal.                                                                                                    |
|                                                    | Também é possível aproveitar um<br>intervalo de previsão contínua em uma<br>granularidade semanal, mensal ou<br>trimestral. Você pode planejar<br>continuamente em um nível semanal para<br>13, 26 ou 52 semanas, em um nível mensal<br>para 12, 18, 24, 30, 36, 48 ou 60 meses ou<br>em um nível trimestral para 4, 6 ou<br>trimestres. Quando você habilita a previsão<br>contínua, o cenário de Previsão Contínua é<br>criado. Quando você atualiza o período<br>atual, os formulários são atualizados para<br>adicionar ou eliminar períodos, de maneira<br>a refletir o intervalo atualizado da previsão<br>contínua. |
| Planejamento Preditivo                             | Habilite a capacidade de prever valores<br>futuros de previsão de vendas com base na<br>receita histórica.                                                                                                    |
|                                                    | Se você tiver dados de receita histórica por<br>nível de território ou detalhe (como<br>produto ou cliente), será possível realizar<br>uma análise estatística nos dados para<br>prever resultados futuros.                                                                                                    |
| Integrações: Cota-alvo do Planejamento de<br>Cotas | Habilite a capacidade de integrar dados da<br>cota-alvo no Planejamento de Cotas.                                                                                                    |
|                                                    | Se você também tiver habilitado o<br>Planejamento de Cotas, a habilitação dessa<br>opção criará um mapa de dados:<br>Integração da Previsão de Vendas do<br>Planejamento de Cotas. Quando seu<br>planejamento de cotas é finalizado, você<br>pode enviar os números de cota-alvo por<br>Território ou Recurso do Planejamento de<br>Cotas a fim de usar como ponto de partida<br>para sua previsão de vendas em Previsão<br>Avançada de Vendas.                                                                                                    |
|                                                    | Para obter mais informações, consulte<br>Integração do Planejamento de Cotas e da<br>Previsão Avançada de Vendas.                                                                                                    |

**Tabela 5-1 (Cont.) Habilitação dos Recursos da Previsão Avançada de Vendas**

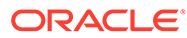

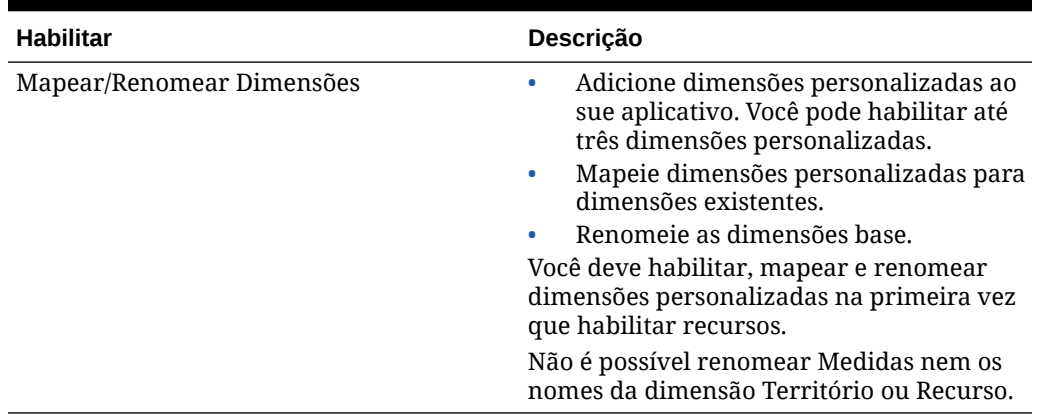

#### <span id="page-40-0"></span>**Tabela 5-1 (Cont.) Habilitação dos Recursos da Previsão Avançada de Vendas**

Os artefatos da Previsão Avançada de Vendas são preenchidos, inclusive dimensões, formulários e medidas.

#### **Vídeos**

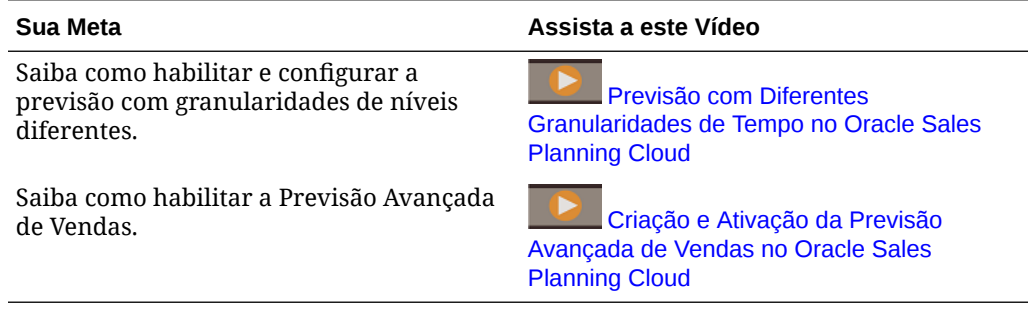

#### **Tutoriais**

Os tutoriais fornecem instruções com vídeos sequenciais e documentação para ajudar com o aprendizado de um tópico.

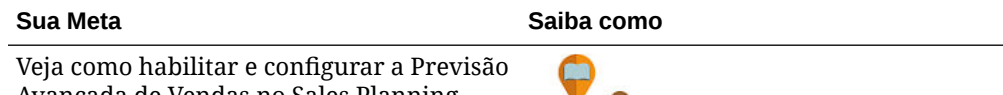

Avançada de Vendas no Sales Planning. Saiba como definir variáveis, preparar dados reais e de previsão e verificar a configuração.

[Criação e Configuração da Previsão](http://apexapps.oracle.com/pls/apex/f?p=44785:112:0::::P112_CONTENT_ID:29072) [Avançada de Vendas no Oracle Sales](http://apexapps.oracle.com/pls/apex/f?p=44785:112:0::::P112_CONTENT_ID:29072) [Planning Cloud - Tutorial](http://apexapps.oracle.com/pls/apex/f?p=44785:112:0::::P112_CONTENT_ID:29072)

## Configuração da Previsão Avançada de Vendas

Execute essas etapas depois de habilitar recursos de Previsão Avançada de Vendas para configurar recursos.

.

 $\mathscr{C}$ 

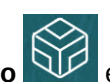

**1.** Na página inicial, clique em **Aplicativo** QL e depois clique em **Configurar** 

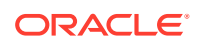

- <span id="page-41-0"></span>**2.** Na lista **Configurar**, selecione **Previsão Avançada de Vendas**.
- **3.** Clique em **Configuração do Período Predefinido** e faça suas seleções.
	- Selecione o ano fiscal atual, o período, a semana (se o planejamento semanal estiver habilitado) e o ano de início do plano.
	- Se você habilitou a previsão contínua, selecione a frequência de planejamento e o número de períodos de previsão contínua. Se você tiver habilitado a previsão contínua, o intervalo de previsão contínua será atualizado com base em suas seleções.

#### **Vídeos**

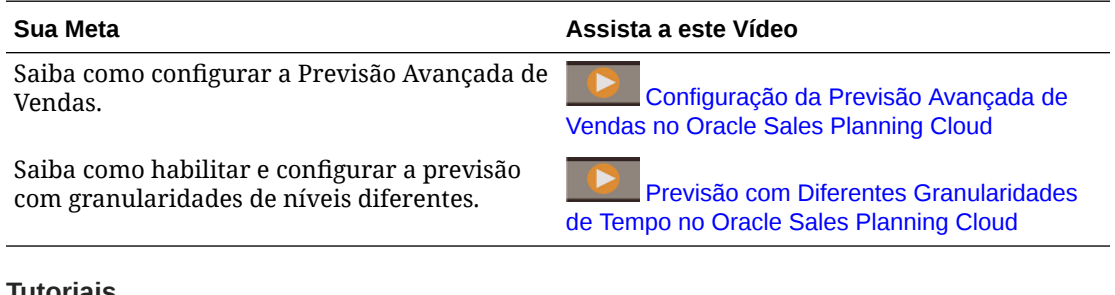

#### **Tutoriais**

Os tutoriais fornecem instruções com vídeos sequenciais e documentação para ajudar com o aprendizado de um tópico.

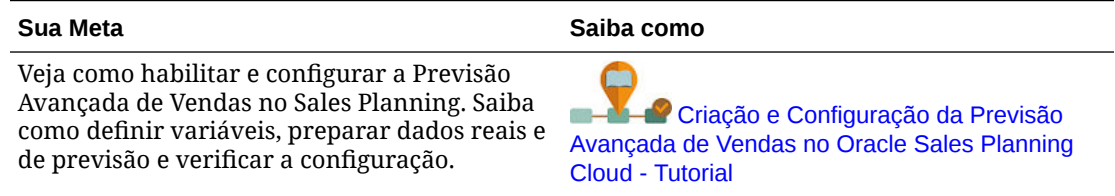

### Tarefas Pós-configuração

Depois de configurar a Previsão Avançada de Vendas , execute estas tarefas.

- **1.** Importe metadados. Consulte [Importação de Metadados e Dados da Previsão Avançada](#page-42-0) [de Vendas](#page-42-0).
- **2.** Atualize o cubo após a configuração e sempre que importar metadados.
- **3.** Importe dados, incluindo dados de receita históricos, e execute a regra **Preparar Valor Real** para Previsão Avançada de Vendas. Consulte [Importação de Metadados e Dados](#page-42-0) [da Previsão Avançada de Vendas.](#page-42-0)
- **4.** Defina as variáveis de usuário. Consulte [Configuração de Variáveis de Usuário](#page-34-0).
- **5.** Defina configurações de aplicativo para previsões de modo a indicar onde encontrar valores reais. Consulte Quais Configurações de Aplicativo e Sistema Posso Especificar?.
- **6.** Insira pressupostos de remuneração. Consulte [Preparação de Pressupostos de](#page-42-0) [Remuneração.](#page-42-0)
- **7.** Execute as regras Previsão Avançada de Vendas. Consulte [Regras da Previsão](#page-45-0) [Avançada de Vendas](#page-45-0) . Na preparação para o planejamento, não se esqueça de executar estas regras:

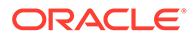

- **Preparar Valor Real**
- **Preparação para Previsão**
- **RptTotals para GSP**, se você habilitou Planejamento Preditivo

### <span id="page-42-0"></span>Importação de Metadados e Dados da Previsão Avançada de Vendas

**1.** Adicione ou importe metadados para cada dimensão habilitada usando o Editor de Dimensões. Na página Inicial, clique em **Aplicativo** e em **Visão Geral**. Clique na guia **Dimensões** e depois, na lista **Cubo**, selecione **OEP\_GSP**. Consulte Importação de Metadados.

#### **Nota:**

Quando você usa o Editor de Dimensões para carregar metadados, a hierarquia primária de uma dimensão deverá estar abaixo do membro **Tudo** da dimensão. Embora também seja possível adicionar hierarquias alternativas sob o membro Raiz, o membro deverá ser do tipo *Pai* ou roll-up. Nenhum pai ou membro deve ser definido como roll-up e agregado no membro raiz de uma dimensão porque o membro raiz não pode ser exibido em todos os formulários, dashboards ou relatórios.

#### **Nota:**

Ao importar metadados, certifique-se de que os metadados estejam definidos para OEP\_GSP e OEP\_GREP. O cubo de planejamento (BSO) e o cubo de relatório (ASO) devem ser habilitados, pois as agregações para medidas de previsão ocorrem no cubo de relatório.

- **2.** Após a configuração e sempre que você fizer alterações na configuração ou importar metadados, atualize o banco de dados. Na página **Configurar**, selecione **Atualizar Banco de Dados** no menu **Ações**. Clique em **Criar** e, em seguida, clique em **Atualizar Banco de Dados**.
- **3.** Importe seus dados comerciais para preencher o aplicativo e, em seguida, execute a regra **Preparar Valor Real**. O Sales Planning inclui modelos para carregamento de dados da Previsão Avançada de Vendas. Consulte [Importação](#page-67-0) [de Dados da Previsão Avançada de Dados](#page-67-0). Consulte [Importação de Dados](#page-66-0) para obter informações gerais sobre importação de dados.

### Preparação de Pressupostos de Remuneração

Você pode analisar a remuneração como parte da sua previsão de vendas.

Se desejar analisar a remuneração e ver a remuneração de comissão em dashboards, insira pressupostos de remuneração para diferentes cenários.

- 
- **1.** Na Página inicial, clique em **Dados** , navegue para **Previsão de Vendas**, **Folhas de Planejamento** e abra **Informar Porcentagem de Remuneração**.

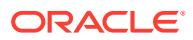

**2.** Informe a porcentagem de comissão para cada cenário e clique em **Salvar**.

Os analistas de vendas podem ver a remuneração de comissão nos dashboards **Visão Geral** e **Resumo da Previsão**.

### Configuração de Variáveis de Usuário

Cada planejador deve definir as variáveis de usuário descritas neste tópico.

As variáveis de usuário definem o contexto para formulário e dashboards.

**1.** Na página inicial, clique em **Ferramentas** e, em seguida, clique em **Preferências do Usuário**

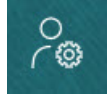

.

A guia **Variáveis de Usuário** lista as variáveis de usuário que o administrador configurou para cada dimensão e, em **Membro**, o membro atualmente selecionado para cada variável.

- **2.** Se você tiver habilitado o Planejamento de Cota, selecione membros para essas variáveis de usuário:
	- Contas Selecione sua conta.
	- Território de Sobreposição Usado geralmente para o território de sobreposição.
	- Produto Selecione seu produto.
	- Território do Representante de Vendas Geralmente usado pelos Representantes de Vendas no planejamento ascendente.
	- Cenário Selecione seu cenário.
	- Território Geralmente usado para o processo principal pelos Gerentes de Vendas e Vice-Presidentes de Vendas.
- **3.** Se você habilitou a Previsão Avançada de Vendas, selecione membros para estas variáveis de usuário:
	- Moeda Selecione a moeda de entrada.
	- Granularidade do Período Selecione a granularidade aplicável à previsão, aos relatórios e à análise. Selecione **Plano Semanal** para prever no nível semanal. Selecione **YearTotal** para prever no nível mensal.
	- Cenário de Previsão Selecione ou **Previsão**, ou **Previsão Contínua**, dependendo de quais recursos estão habilitados e de como você deseja fazer sua previsão.
	- Moeda de Relatório Selecione a moeda de relatório.
	- Versão de Previsão Selecione **Trabalho Ascendente** se estiver criando sua previsão detalhadamente.
	- Anos Normalmente, o ano atual. A maioria dos formulários usa a variável de substituição definida para **OEP\_CurYr** (Ano Atual), mas você pode selecionar um ano diferente; por exemplo, para ver anos futuros.
	- Segmentos de Conta Selecione o segmento de conta a fim de usar para análise detalhada.

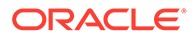

- <span id="page-44-0"></span>• Família de Produto – Selecione o produto a ser usado para análise de produto detalhada.
- Território ou Recurso Selecione o território ou recurso do foco.
- Drivers Selecione a medida (ou membro pai de um conjunto de medidas) a ser analisada, dependendo do que está configurado no aplicativo, como unidades ou preço médio de venda. Se a dimensão Produto for habilitada, selecione **OGS\_Product Measure**.
- **4.** Se você tiver habilitado o Planejamento da Conta Principal, selecione membros para estas variáveis de usuário:
	- Segmentos de Conta Selecione o segmento do cliente ou a conta principal que deve ser o padrão.
	- Granularidade do Período Selecione o período para exibição dos dados.
	- Família de Produtos Selecione o grupo de produtos padrão para o qual o planejamento será feito.
	- Moeda de Relatório Selecione a moeda que está sendo usada para planejamento.
	- Território Selecione o território para planejamento (por exemplo, poderia ser sua região ou organização de vendas).
	- Anos Selecione o ano que, por padrão, você deseja ver.
	- Moeda Selecione a moeda que está sendo usada para planejamento.
	- Promoção Atual Selecione a promoção padrão a ser exibida.
	- Cenário da Conta Principal Selecione o cenário Plano ou Previsão que deseja planejar.
	- Versão da Conta Principal Selecione a versão que deseja planejar.
- **5.** Clique em **Salvar**.

# Integração do Planejamento de Cotas e da Previsão Avançada de Vendas

É possível enviar a cota-alvo do Planejamento de Cotas para a Previsão Avançada de Vendas.

O Sales Planning usa mapas de dados para integração pronta para uso entre Planejamento de Cotas e Previsão Avançada de Vendas para planejamento de vendas conectado. Após concluir o processo de planejamento de cotas, você pode enviar a cota-alvo do Planejamento de Cotas para pré-implantar o alvo da previsão na Previsão Avançada de Vendas, como um ponto de partida para sua previsão de vendas.

Essa seção descreve todo o processo geral para integração.

Para implementar a integração entre o Planejamento de Cotas e a Previsão Avançada de Vendas, siga este processo geral.

- **1.** Habilite e configure o Planejamento de Cotas.
- **2.** Habilite e configure a Previsão Avançada de Vendas. Na seção **Integrações** na página **Habilitar**, você deve selecionar **Cota-Alvo do Planejamento de Cotas**.

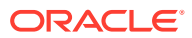

<span id="page-45-0"></span>Habilitar a Previsão Avançada de Vendas com essa opção cria um mapa de dados: **Integração da Previsão de Vendas do Planejamento de Cotas**. Os mapeamentos detalhados do mapa de dados são preenchidos automaticamente entre os membros de dimensão no Planejamento de Cotas e na Previsão Avançada de Vendas.

O valor final da cota-alvo no Planejamento de Cotas, com o valor de ajuste de preenchimento no cenário Plano (se houver um), é mapeado para o valor de previsão alvo no cenário Previsão da Previsão Avançada de Vendas.

- **3.** Em Planejamento de Cota, execute o processo de planejamento de cotas para atingir uma cota-alvo.
- **4.** Quando o plano de cotas é concluído, um administrador envia a cota-alvo do Planejamento de Cotas usando o mapa de dados predefinido:
	- **a.** Na página inicial, clique em Aplicativo **NU**, depois em Intercâmbio de Dados

e, por fim, em **Mapas de Dados**.

- **b.** No menu **Ações** para **Integração da Previsão de Vendas do Planejamento de Cotas**, selecione **Sincronizar** para sincronizar dimensões e membros entre origem e destino.
- **c.** No menu **Ações** de **Integração da Previsão de Vendas do Planejamento de Cotas**, selecione **Enviar Dados**. Isso envia o valor da cota-alvo do Planejamento de Cotas para a Previsão Avançada de Vendas.
- **5.** Execute a regra **Envio de Previsão Base**. Na Página inicial, clique em **Regras** e em **Iniciar** ao lado de **Envio de Previsão Base**. Selecione apenas a Versão e o Ano que foram atualizados.

Você vê a cota-alvo como um ponto de partida para o alvo da previsão base no cenário de previsão da Previsão Avançada de Vendas em todos os níveis da hierarquia.

Execute novamente os mapas de dados sempre que a cota-alvo for atualizada.

#### **Vídeos**

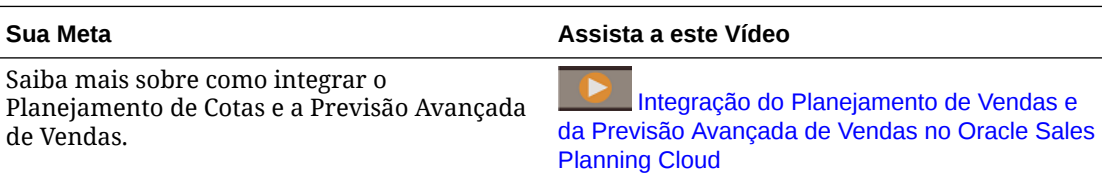

### Regras da Previsão Avançada de Vendas

Analise as regras usadas para calcular valores na Previsão Avançada de Vendas

Na preparação para prever o planejamento, não se esqueça de executar estas regras:

- **Preparar Valor Real**
- **Preparação para Previsão**
- **RptTotals para GSP**, se você habilitou Planejamento Preditivo

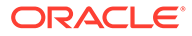

 $+$  $-$ 

Na página inicial, clique em **Regras** .

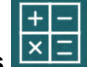

#### **Dica:**

Para ver apenas as regras da Previsão Avançada de Vendas, clique em **Todos os Cubos** ao lado do Filtro e, na lista **Cubo**, selecione **OEP\_OGS**.

Algumas dessas regras estão associadas a formulários no menu Ações ou definidas para **Executar ao Salvar**. Os planejadores executam essas regras como parte do processo de planejamento.

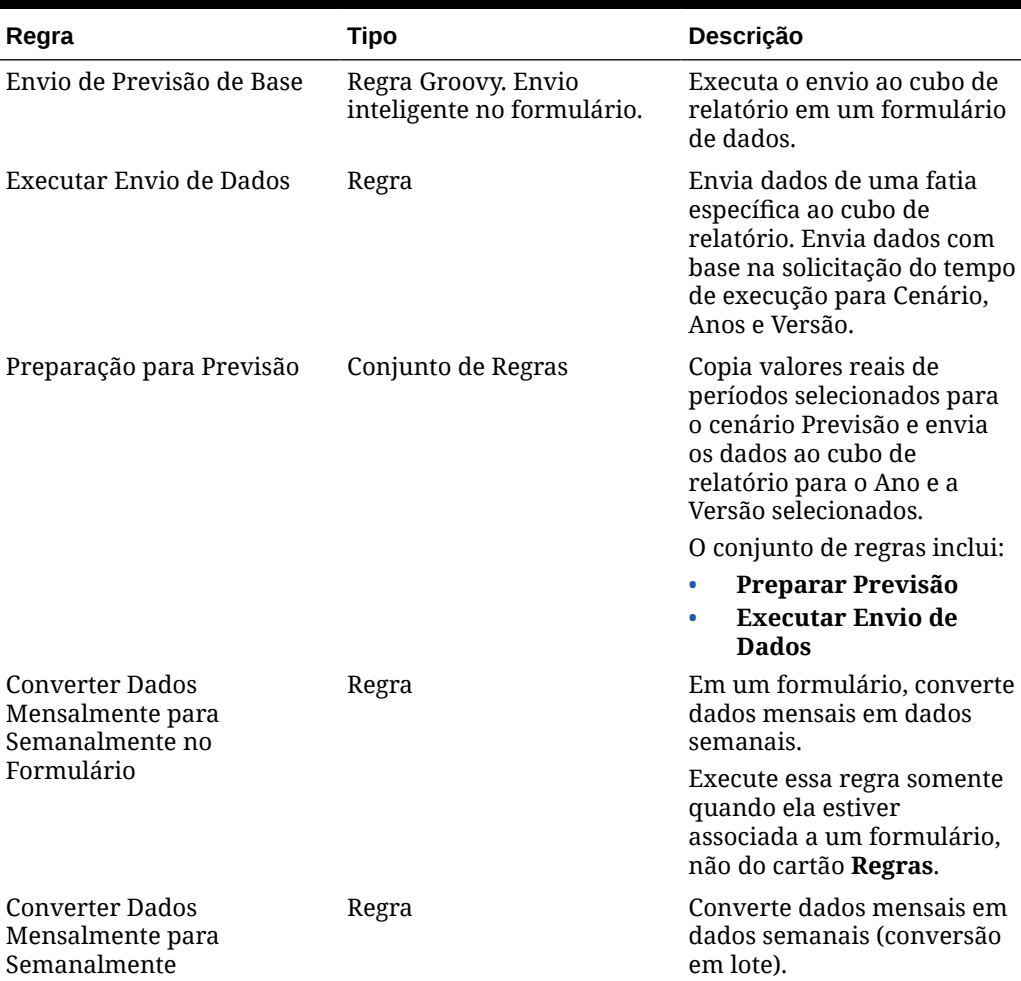

#### **Tabela 5-2 Regras da Previsão Avançada de Vendas**

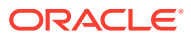

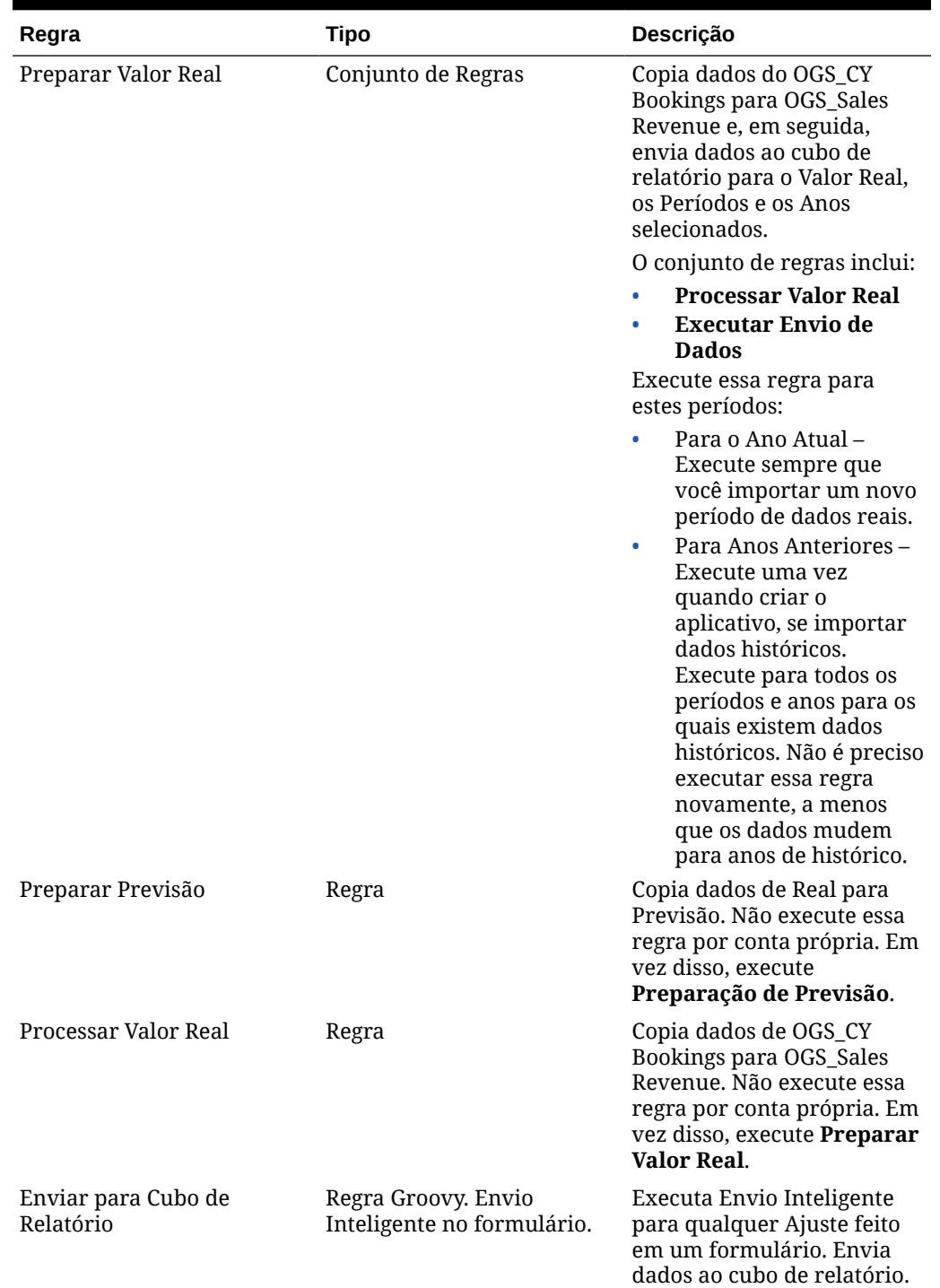

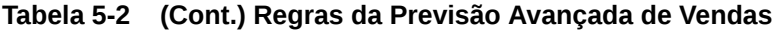

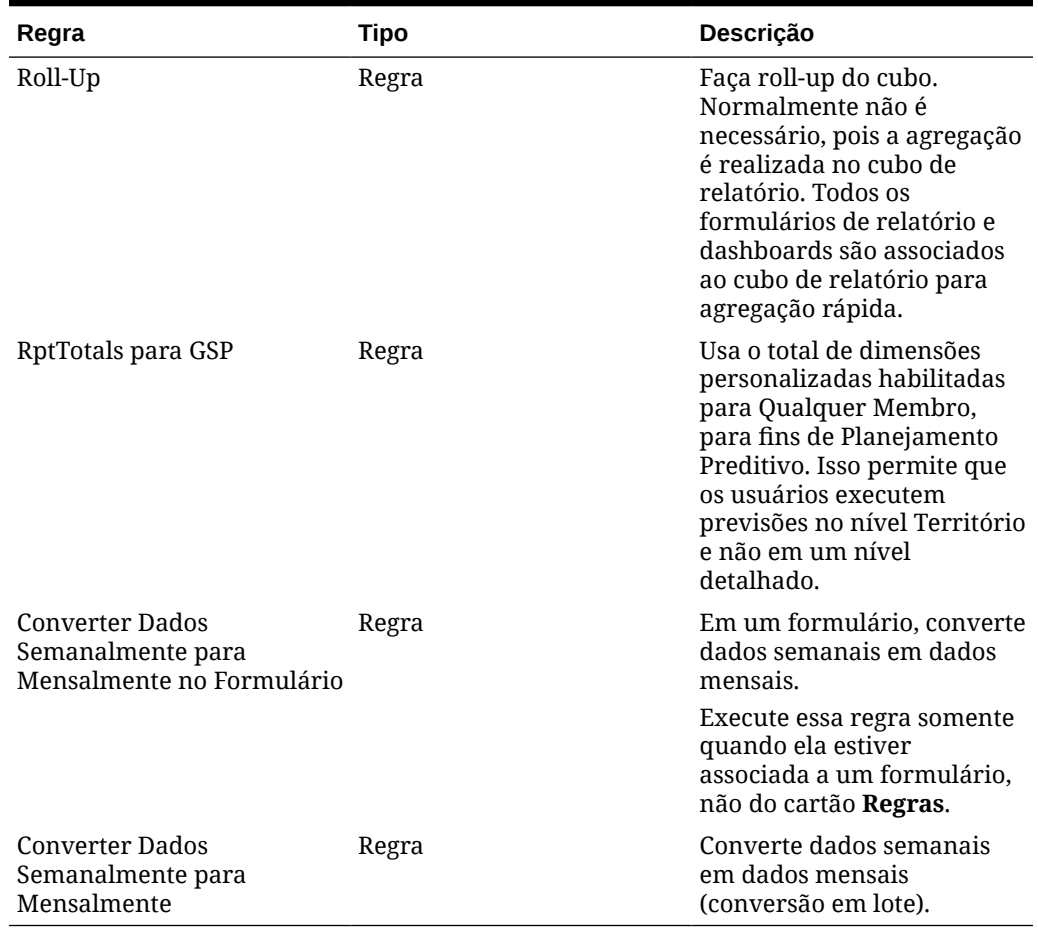

#### **Tabela 5-2 (Cont.) Regras da Previsão Avançada de Vendas**

# 6

# Configuração do Planejamento da Conta Principal

#### **Consulte Também:**

- Considerações e Pré-requisitos
- Habilitação do Planejamento da Conta Principal
- [Configuração do Planejamento da Conta Principal](#page-54-0)
- [Tarefas Pós-configuração](#page-55-0)
- [Integração do Planejamento de Cotas e do Planejamento da Conta Principal](#page-58-0) Você pode enviar a cota do Planejamento de Cotas para o Planejamento da Conta Principal.
- [Regras do Planejamento da Conta Principal](#page-59-0)
- [Cálculos do Planejamento da Conta Principal](#page-62-0)

## Considerações e Pré-requisitos

Considerações e pré-requisitos para implementar o Planejamento da Conta Principal:

- Consulte [Lista de Verificação de Implementação](#page-17-0) para obter uma visão geral das etapas necessárias para instalar, habilitar e configurar.
- O Planejamento da Conta Principal requer o **Modo Híbrido** para oferecer suporte a cubos BSO (Block Storage Option) do Essbase Híbrido.

A partir da Versão 21.04, o Sales Planning oferece suporte aos cubos BSO (Block Storage Option) do Essbase Híbrido. Qualquer aplicativo novo que você criar será criado automaticamente com o modelo Híbrido habilitado.

Se você tiver criado seu aplicativo antes da Versão 21.04, poderá habilitar o modo Híbrido para oferecer suporte aos cubos BSO (Block Storage Option) do Essbase Híbrido se ele ainda não estiver habilitado. Consulte [Como Habilitar os Cubos BSO](#page-24-0) [\(Block Storage Option\) do Essbase Híbrido](#page-24-0).

- Contas e Produto são dimensões obrigatórias.
- Você pode importar valores de destino do Planejamento de Cotas para o Planejamento da Conta Principal.
- Você pode criar um modelo **Volume e Receita** ou um modelo **Receita** somente.

# Como Habilitar o Planejamento da Conta Principal

Para que os usuários possam iniciar o planejamento, você deve habilitar os recursos do Planejamento da Conta Principal.

Com base nas seleções, nas dimensões, nas medidas, nos formulários e em outros artefatos que são criados.

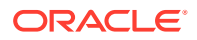

#### **Nota:**

- Defina todas as dimensões opcionais e personalizadas na primeira vez que habilitar recursos. Como não é possível adicionar mais dimensões posteriormente, considere cuidadosamente as dimensões necessárias para os seus negócios. Observe que você pode adicionar dimensões de relatório (atributo) posteriormente usando o Editor de Dimensões.
- Não será possível desabilitar os recursos posteriormente.

Se for utilizar o Planejamento de Cotas para importar valores de destino do Planejamento de Cotas para o Planejamento da Conta Principal, você deverá primeiro habilitar o Planejamento de Cotas para poder selecionar a opção de integração **Cota para Destinos**.

Pré-requisito:

O Planejamento da Conta Principal requer que o aplicativo use o modo Híbrido. Consulte [Como Habilitar os Cubos BSO \(Block Storage Option\) do Essbase Híbrido](#page-24-0).

**1.** Na página inicial, clique em **Aplicativo**

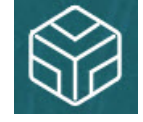

e depois clique em **Configurar** .

- **2.** Na lista **Configurar**, selecione **Planejamento da Conta Principal**.
- **3.** Na página **Configurar**, clique em **Habilitar Recursos**.
- **4.** Selecione os recursos a serem habilitados e clique em **Habilitar**. Embora seja possível habilitar mais recursos depois, a Oracle recomenda habilitar somente aqueles que os planejadores necessitam no momento.

**Tabela 6-1 Como Habilitar Recursos do Planejamento da Conta Principal**

| <b>Habilitar</b> | <b>Descrição</b>                                                                                                    |
|------------------|----------------------------------------------------------------------------------------------------|
| Planejamento por | Habilite o planejamento da conta principal<br>por território ou recurso.                                                                                                    |
|                  | Selecione o tipo de hierarquia para o<br>planejamento da conta principal. Você<br>pode planejar por território ou por recurso.                                                                                                    |
|                  | Se você já tiver habilitado o Planejamento<br>de Cotas, a dimensão Planejamento por<br>estará selecionada. Por exemplo, se você<br>optou por planejar por Território no<br>Planejamento de Cotas, o planejamento por<br><b>Território</b> será selecionado<br>automaticamente para você em<br>Planejamento da Conta Principal. |

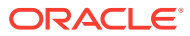

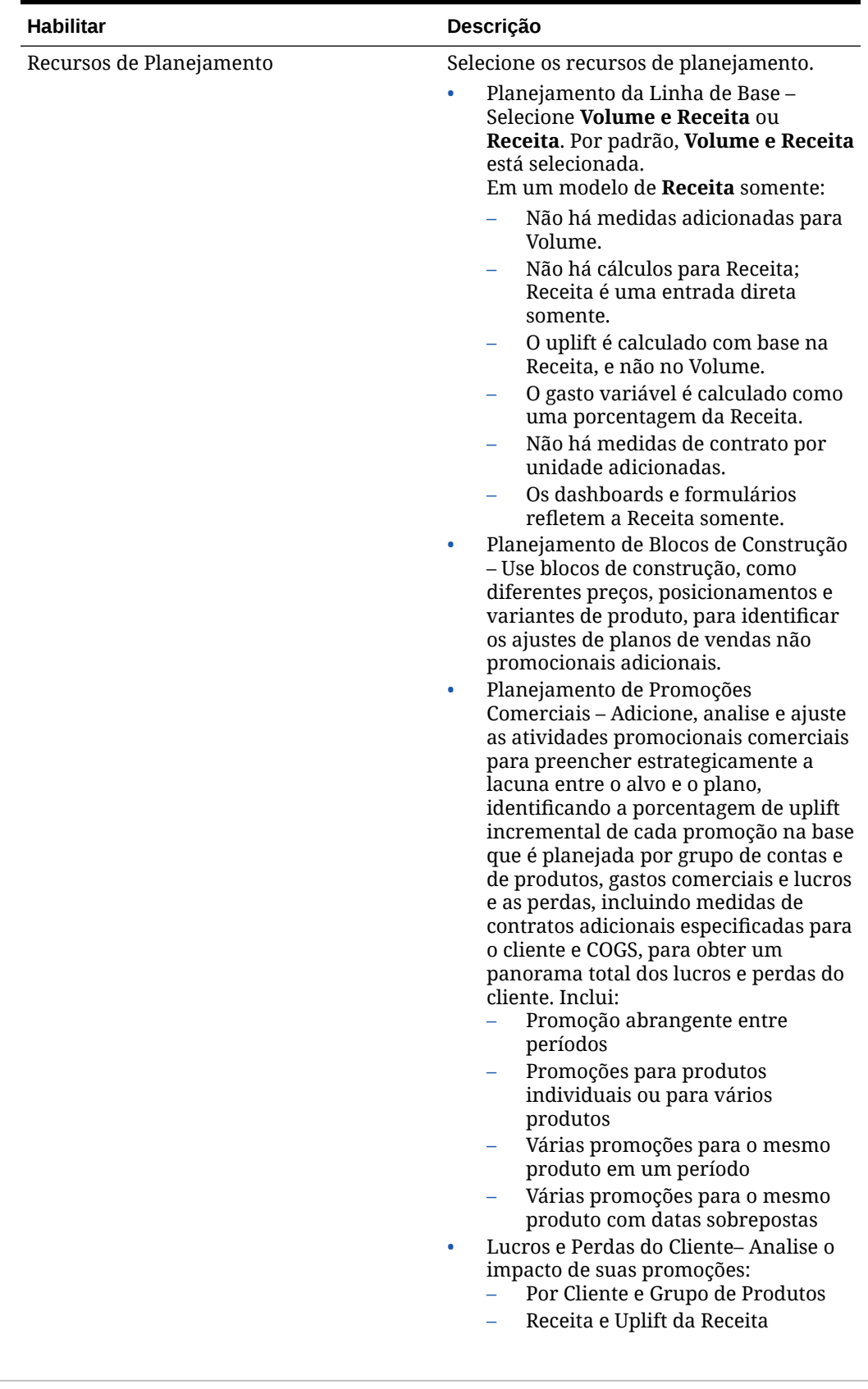

#### **Tabela 6-1 (Cont.) Como Habilitar Recursos do Planejamento da Conta Principal**

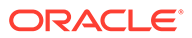

| <b>Habilitar</b>                        | <b>Descricão</b>                                                                                                    |  |
|-----------------------------------------|----------------------------------------------------------------------------------------------------|--|
|                                         | Gastos Comerciais – Variáveis e<br>Fixos<br>COGS<br>Medidas do contrato<br>Medidas do Contrato e Custo de Vendas<br>$\bullet$<br>– Disponível se você tiver habilitado<br>Planejamento de Promoções<br>Comerciais e Lucros e Perdas do<br>Cliente. Adiciona medidas para<br>entradas e pressupostos de contrato e<br>entradas nos Lucros e Perdas do<br>Cliente. Você poderá adicionar mais<br>medidas, se necessário.<br>Custo de Vendas - Disponível se você<br>۰<br>tiver habilitado Planejamento de<br>Promoções Comerciais e Lucros e<br>Perdas do Cliente. Adiciona medidas<br>para pressupostos de contrato e<br>entradas nos Lucros e Perdas do<br>Cliente. |  |
| Gerenciamento de Desempenho Inteligente | Selecione Fazer Previsão Base para<br>habilitar a capacidade de prever o plano de<br>linha de base de acordo com os valores<br>reais do histórico.                                                                                                    |  |
|                                         | Se você tiver dados históricos de volume ou<br>receita por território ou nível de detalhes<br>(como produto ou cliente), poderá fazer<br>uma análise estatística nos dados de modo<br>a prever resultados futuros para compor<br>seu plano de linha de base.                                                                                                    |  |

**Tabela 6-1 (Cont.) Como Habilitar Recursos do Planejamento da Conta Principal**

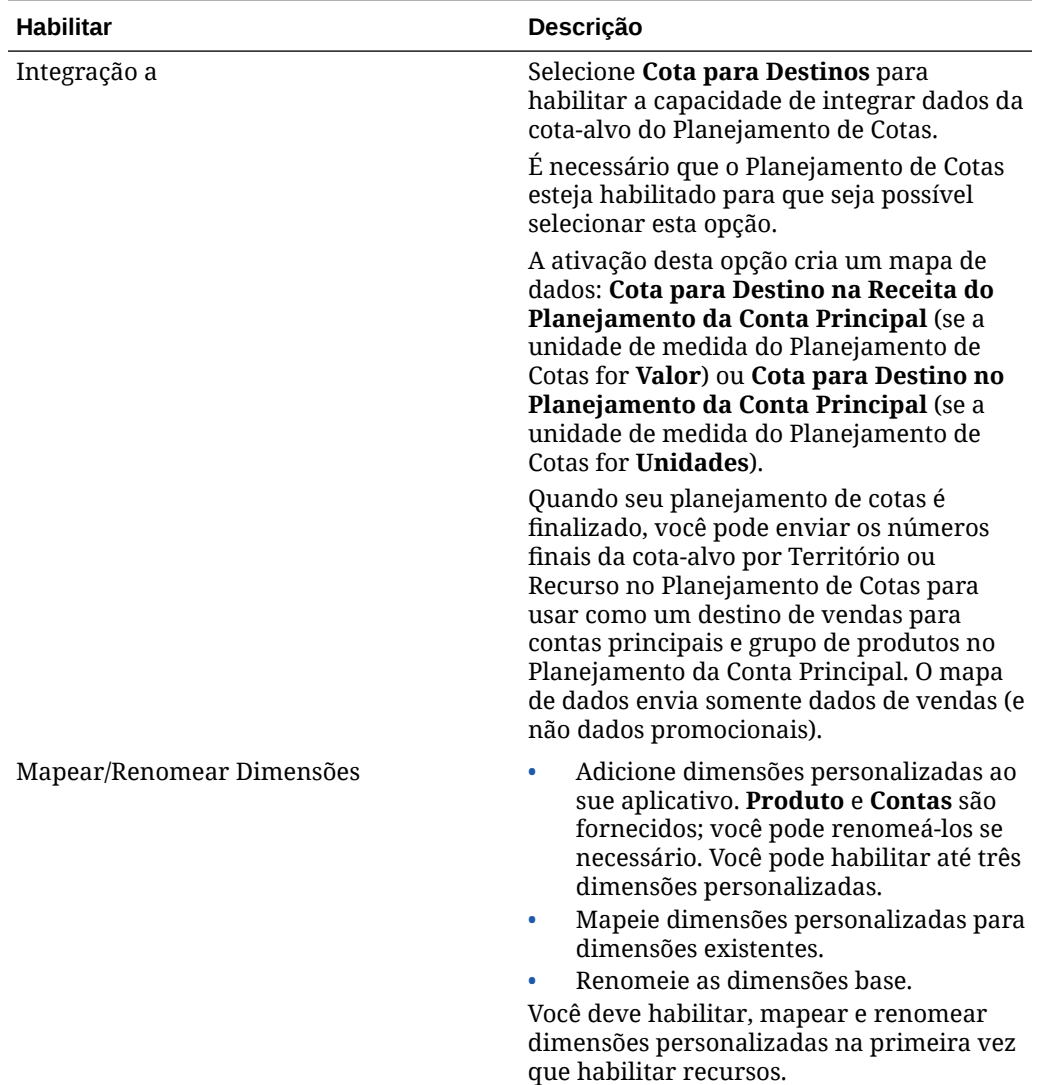

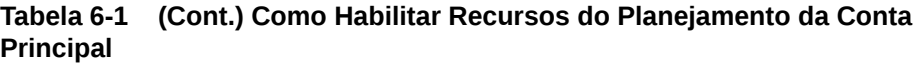

Faça logoff e depois logon novamente. Os artefatos de Planejamento da Conta Principal são preenchidos, incluindo um fluxo de navegação, dimensões, formulários e medidas, com base nos recursos que você ativou.

### O que Acontece quando Você Habilita o Planejamento da Conta Principal

Quando você habilita o Planejamento da Conta Principal, artefatos são adicionados ao aplicativo, dependendo do que foi habilitado:

- Cubos um cubo de entrada (OEP\_KAP) e um cubo de relatório (OEP\_KREP).
- Dimensões e membros, inclusive:
	- BaselinePromotions (em OEP\_KAP) e membros para blocos de construção e promoções.
	- Tipo de Promoção (em OEP\_KREP).

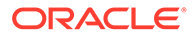

- <span id="page-54-0"></span>– A dimensão Elemento do Plano é compartilhada com a Previsão Avançada de Vendas.
- As dimensões Território, Produto e Contas são compartilhadas com Previsão Avançada de Vendas e Planejamento de Cotas.
- Medidas, inclusive Volume, Receita, Promoção Comercial, Blocos de Construção e Pressupostos de Custo para contratos e custo de vendas, Finanças e KPIs.
	- Os custos de contrato não estão associados às promoções. Você pode inserir taxas de contrato em níveis mais altos das hierarquias de contas e produtos e rebaixar os pressupostos de contrato na hierarquia. No nível mais baixo da hierarquia, você pode fazer um ajuste na porcentagem do contrato. Você também pode carregar medidas de contrato no nível folha. As medidas de contrato, como porcentagem, por unidade (em um aplicativo baseado em volume) ou taxa fixa, são usadas para custos calculados.
	- As medidas de Custo de Vendas incluem Custo de Mercadorias Vendidas (COGS). As COGS são definidas por unidade em um aplicativo baseado em volume. Elas podem ser inseridas ou carregadas para produtos em qualquer cliente. As COGS são usadas nos cálculos de Lucros e Perdas do Cliente.
- Fluxo de navegação.
- Formulários e dashboards.
- Regras. Consulte [Regras do Planejamento da Conta Principal](#page-59-0)
- Mapas de dados.
	- **Contas Principais para Relatórios**
	- **Promoções Principais para Relatórios** se você tiver habilitado **Promoções Comerciais**
	- **Cota para Destino na Receita do Planejamento da Conta Principal** se você tiver habilitado a integração entre Planejamento de Cotas and Planejamento da Conta Principal
- Smart Lists—**OEP\_AccountsSM**, **OEP\_ProductSM**, **OEP\_TPTypeSM**.
- Modelos de carregamento de dados para carregar dados para Planejamento da Conta Principal com base nos recursos que estão habilitados.

# Configuração do Planejamento da Conta Principal

Depois de habilitar os recursos do Planejamento da Conta Principal, execute estas etapas para configurá-los.

- **1.** Na página inicial, clique em **Aplicativo W** e depois clique em **Configurar**  $\mathscr{C}$ .
- **2.** Na lista **Configurar**, selecione **Planejamento da Conta Principal**.
- **3.** Clique em **Configuração de Período** e faça suas seleções para ano fiscal atual, período e o ano de início do plano. Depois clique em **Salvar**.

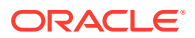

### <span id="page-55-0"></span>Tarefas Pós-configuração

Após a configuração do Planejamento da Conta Principal, execute estas tarefas.

- **1.** Importe metadados. Consulte Importação de Metadados e Dados do Planejamento da Conta Principal.
- **2.** Atualize o cubo após a configuração e sempre que importar metadados.
- **3.** Importe os dados. Consulte [Importação de Dados do Planejamento da Conta Principal](#page-68-0).
- **4.** Defina as variáveis de usuário. Consulte [Configuração de Variáveis de Usuário](#page-34-0).
- **5.** Defina configurações de aplicativo para previsões de modo a indicar onde encontrar valores reais. Consulte Quais Configurações de Aplicativo e Sistema Posso Especificar?.
- **6.** Na preparação para o planejamento, execute a regra **Implantar Plano de Linha de**

**Base**. Na página inicial, clique em **Regras** inicie o **Implantar Plano de Linha de Base**, insira os valores e depois clique em **Iniciar**.

 $+|-$ 

**7.** Execute o mapa de dados para enviar dados para o cubo de relatório. Na página inicial, clique em **Aplicativo**. Em seguida, clique em **Troca de Dados** e depois clique na guia**Mapas de Dados**. No menu **Ações** ao lado de **Contas Principais para Relatório**, clique em **Enviar Dados**.

#### **Vídeos**

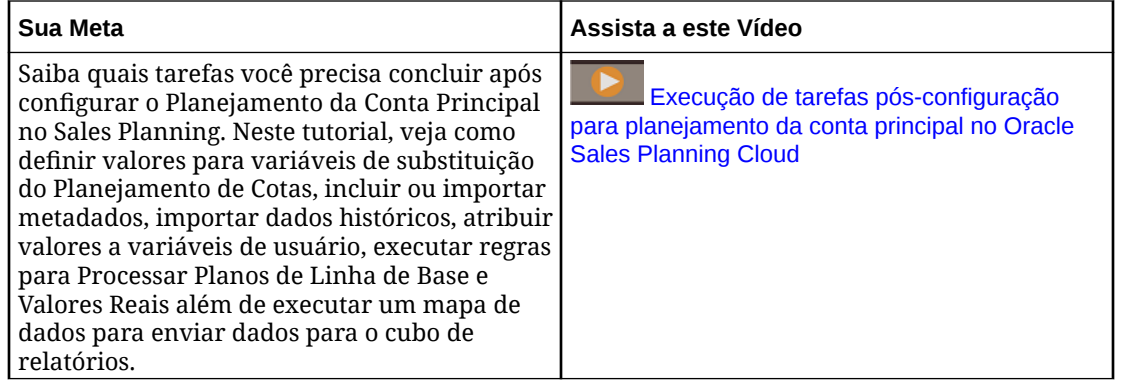

### Importação de Metadados e Dados do Planejamento da Conta Principal

**1.** Adicione ou importe metadados para cada dimensão habilitada usando o Editor de Dimensões. Na página Inicial, clique em **Aplicativo** e em **Visão Geral**. Clique na guia **Dimensões** e depois, na lista **Cubo**, selecione **OEP\_KAP**. Consulte Importação de Metadados.

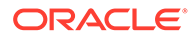

#### **Nota:**

Quando você usa o Editor de Dimensões para carregar metadados, a hierarquia primária de uma dimensão deverá estar abaixo do membro **Tudo** da dimensão. Embora também seja possível adicionar hierarquias alternativas sob o membro Raiz, o membro deverá ser do tipo *Pai* ou roll-up. Nenhum pai ou membro deve ser definido como roll-up e agregado no membro raiz de uma dimensão porque o membro raiz não pode ser exibido em todos os formulários, dashboards ou relatórios.

- **2.** Após a configuração e sempre que você fizer alterações na configuração ou importar metadados, atualize o banco de dados. Na página **Configurar**, selecione **Atualizar Banco de Dados** no menu **Ações**. Clique em **Criar** e, em seguida, clique em **Atualizar Banco de Dados**.
- **3.** Importe seus dados de negócios para preencher o aplicativo. O Sales Planning contém modelos para carregamento de dados. Consulte [Importação de Dados do](#page-68-0) [Planejamento da Conta Principal.](#page-68-0) Consulte [Importação de Dados](#page-66-0) para obter informações gerais sobre importação de dados.

### Configuração de Variáveis de Usuário

Cada planejador deve definir as variáveis de usuário descritas neste tópico.

As variáveis de usuário definem o contexto para formulário e dashboards.

**1.** Na página inicial, clique em **Ferramentas** e, em seguida, clique em **Preferências do Usuário**

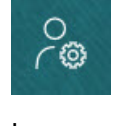

A guia **Variáveis de Usuário** lista as variáveis de usuário que o administrador configurou para cada dimensão e, em **Membro**, o membro atualmente selecionado para cada variável.

- **2.** Se você tiver habilitado o Planejamento de Cota, selecione membros para essas variáveis de usuário:
	- Contas Selecione sua conta.
	- Território de Sobreposição Usado geralmente para o território de sobreposição.
	- Produto Selecione seu produto.
	- Território do Representante de Vendas Geralmente usado pelos Representantes de Vendas no planejamento ascendente.
	- Cenário Selecione seu cenário.
	- Território Geralmente usado para o processo principal pelos Gerentes de Vendas e Vice-Presidentes de Vendas.

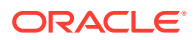

- **3.** Se você habilitou a Previsão Avançada de Vendas, selecione membros para estas variáveis de usuário:
	- Moeda Selecione a moeda de entrada.
	- Granularidade do Período Selecione a granularidade aplicável à previsão, aos relatórios e à análise. Selecione **Plano Semanal** para prever no nível semanal. Selecione **YearTotal** para prever no nível mensal.
	- Cenário de Previsão Selecione ou **Previsão**, ou **Previsão Contínua**, dependendo de quais recursos estão habilitados e de como você deseja fazer sua previsão.
	- Moeda de Relatório Selecione a moeda de relatório.
	- Versão de Previsão Selecione **Trabalho Ascendente** se estiver criando sua previsão detalhadamente.
	- Anos Normalmente, o ano atual. A maioria dos formulários usa a variável de substituição definida para **OEP\_CurYr** (Ano Atual), mas você pode selecionar um ano diferente; por exemplo, para ver anos futuros.
	- Segmentos de Conta Selecione o segmento de conta a fim de usar para análise detalhada.
	- Família de Produto Selecione o produto a ser usado para análise de produto detalhada.
	- Território ou Recurso Selecione o território ou recurso do foco.
	- Drivers Selecione a medida (ou membro pai de um conjunto de medidas) a ser analisada, dependendo do que está configurado no aplicativo, como unidades ou preço médio de venda. Se a dimensão Produto for habilitada, selecione **OGS\_Product Measure**.
- **4.** Se você tiver habilitado o Planejamento da Conta Principal, selecione membros para estas variáveis de usuário:
	- Segmentos de Conta Selecione o segmento do cliente ou a conta principal que deve ser o padrão.
	- Granularidade do Período Selecione o período para exibição dos dados.
	- Família de Produtos Selecione o grupo de produtos padrão para o qual o planejamento será feito.
	- Moeda de Relatório Selecione a moeda que está sendo usada para planejamento.
	- Território Selecione o território para planejamento (por exemplo, poderia ser sua região ou organização de vendas).
	- Anos Selecione o ano que, por padrão, você deseja ver.
	- Moeda Selecione a moeda que está sendo usada para planejamento.
	- Promoção Atual Selecione a promoção padrão a ser exibida.
	- Cenário da Conta Principal Selecione o cenário Plano ou Previsão que deseja planejar.
	- Versão da Conta Principal Selecione a versão que deseja planejar.
- **5.** Clique em **Salvar**.

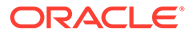

# <span id="page-58-0"></span>Integração do Planejamento de Cotas e do Planejamento da Conta Principal

Você pode enviar a cota do Planejamento de Cotas para o Planejamento da Conta Principal.

O Sales Planning utiliza mapas de dados para integração pronta para uso entre o Planejamento de Cotas e o Planejamento da Conta Principal para planejamento de vendas associadas. Após concluir o processo de planejamento de cotas, você pode enviar a cota-alvo do Planejamento de Cotas para o Planejamento da Conta Principal para defini-la como um destino de vendas para contas principais e grupo de produtos.

Essa seção descreve todo o processo geral para integração.

Para implementar a integração entre o Planejamento de Cotas e o Planejamento da Conta Principal, siga este processo geral.

- **1.** Habilite e configure o Planejamento de Cotas.
- **2.** Habilite e configure o Planejamento da Conta Principal. Na seção **Integração a** na página **Habilitar**, selecione **Cota para Destinos**. Habilitar o Planejamento da Conta Principal com essa opção cria um mapa de dados: **Cota para Destino na Receita do Planejamento da Conta Principal**. Os mapeamentos detalhados do mapa de dados são preenchidos automaticamente entre os membros da dimensão de origem no Planejamento de Cotas e os membros da dimensão de destino Planejamento da Conta Principal.
- **3.** Em Planejamento de Cota, execute o processo de planejamento de cotas para atingir uma cota-alvo.
- **4.** Quando o plano de cotas é concluído, um administrador envia a cota-alvo do Planejamento de Cotas usando o mapa de dados predefinido:
	- **a.** Na página inicial, clique em **Aplicativo DE**, depois em **Intercâmbio de**

**Dados**  $\overrightarrow{e}$  e, por fim, em **Mapas de Dados**.

#### **Nota:**

Se os metadados forem alterados, no menu **Ações** para **Cota para Destino na Receita do Planejamento da Conta Principal**, selecione **Sincronizar** para sincronizar dimensões e membros entre origem e destino.

- **b.** No menu **Ações** de **Cota para Destino na Receita do Planejamento da Conta Principal**, selecione **Enviar Dados**.
- **c.** Para enviar os dados para o cubo de relatório do Planejamento da Conta Principal, no menu **Ações** de **Contas Principais para Relatório**, selecione **Enviar Dados**.

O valor da cota-alvo final (OQP\_Adjusted Target Quota e OQP\_Padding Adjustment Value) no Planejamento de Cotas é enviado para OEP\_Base Target no cenário de Previsão no Planejamento da Conta Principal.

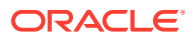

<span id="page-59-0"></span>Se a unidade de medida do Planejamento de Cotas for **Valor**, os valores de destino serão enviados para Receita no Planejamento da Conta Principal. Se a unidade de medida do Planejamento de Cotas for **Unidades**, os valores de destino serão enviados para Volume no Planejamento da Conta Principal.

Unidades do Planejamento de Cotas podem ser enviadas somente para um modelo de Volume e Receita do **Planejamento da Conta Principal**. A Receita do Planejamento de Cotas pode ser enviada para um modelo de Volume e Receita ou de **Receita** do **Planejamento da Conta Principal**.

Você pode ver a cota alocada no Planejamento de Cotas como ponto de partida para o destino no Planejamento da Conta Principal. Os dados são enviados para todos os níveis da hierarquia (por exemplo, território, produto e contas). Você pode analisar os dados de destino em dashboards no Planejamento da Conta Principal, por exemplo em **Análise de Lacuna**, onde você pode analisar o destino, a linha de base, a lacuna e o uplift para receita e volume.

Execute novamente os mapas de dados sempre que a cota-alvo for atualizada.

### Regras do Planejamento da Conta Principal

Analise as regras usadas para calcular valores no Planejamento da Conta Principal.

Na página inicial, clique em **Regras** .

#### **Tip:**

Para ver apenas as regras de Planejamento da Conta Principal, clique em **Todos os Cubos** ao lado do Filtro. Na lista **Cubo**, selecione **OEP\_KAP**.

Na preparação para o planejamento, execute a regra **Implantar Plano de Linha de Base** depois de carregar valores realizados.

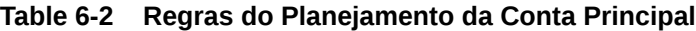

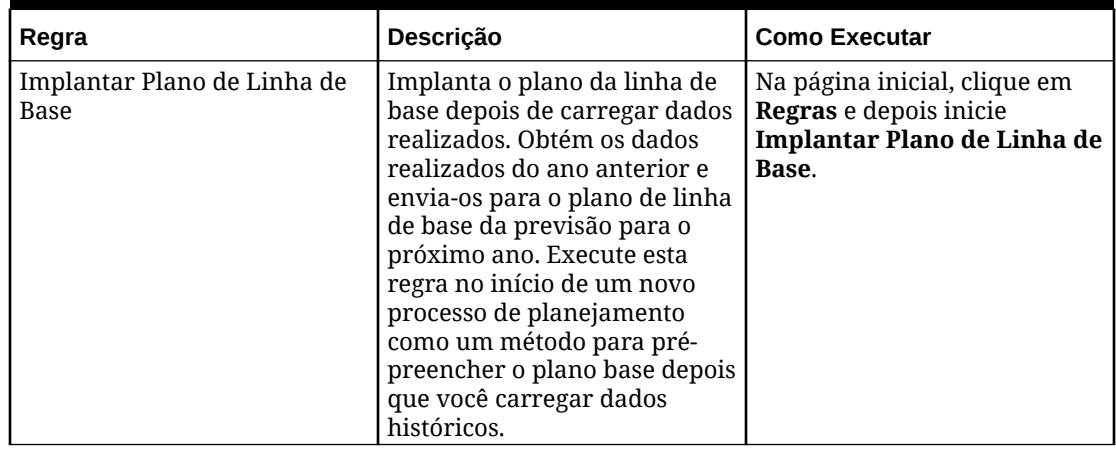

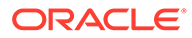

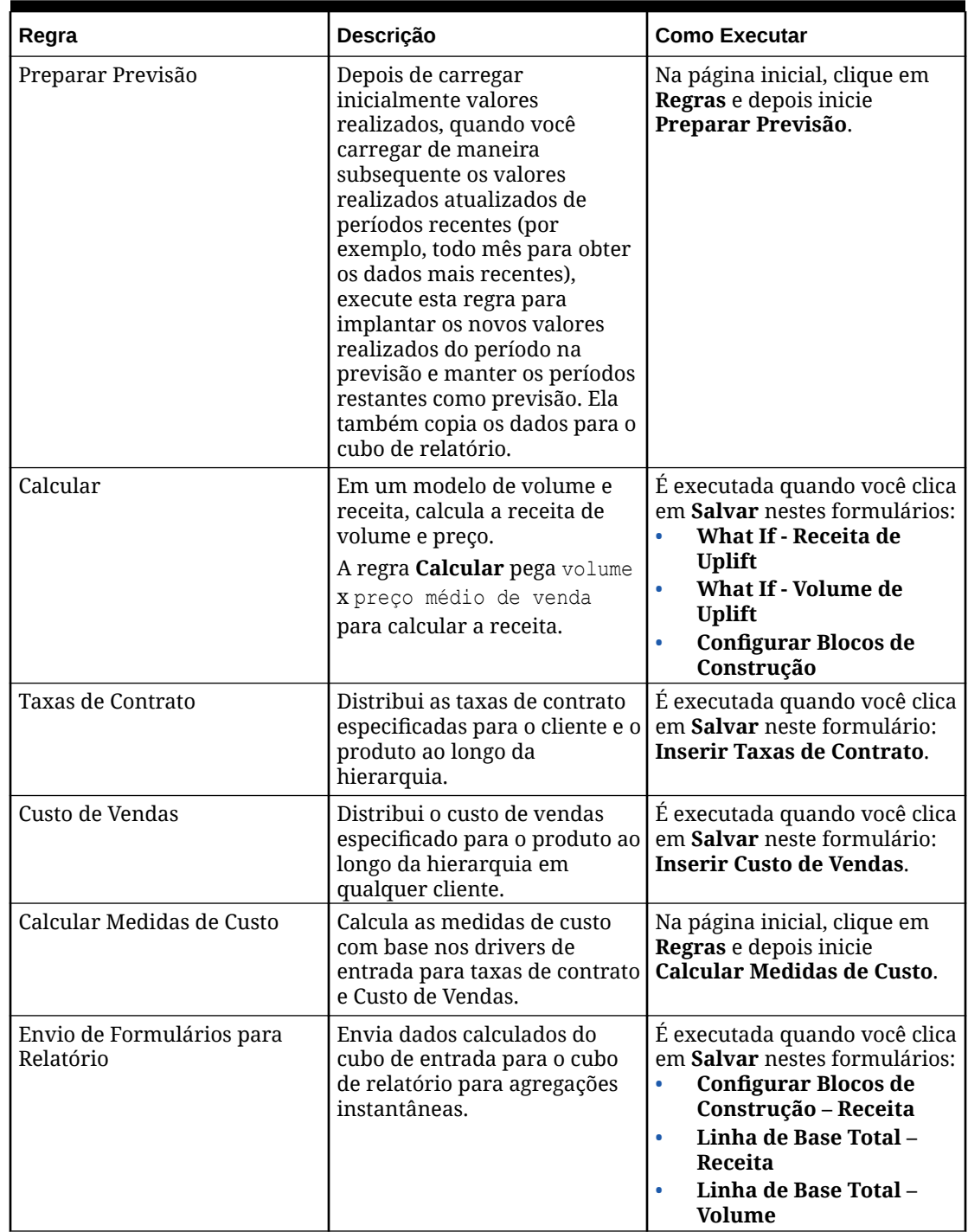

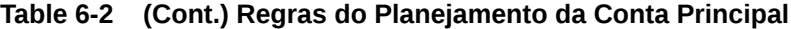

| Regra                                             | Descrição                                                                                                    | <b>Como Executar</b>                                                                                                    |
|---------------------------------------------------|----------------------------------------------------------------------------------------------------|----------------------------------------------------------------------------------------------------|
| Adicionar Promoção                                | Adiciona uma promoção com<br>base nos valores que você<br>insere.                                                                                              | Na página inicial, clique<br>1.<br>em Planejamento da<br>Conta Principal e depois<br>clique em Promoções<br>Comerciais.                      |
|                                                   |                                                                                                    | Clique com o botão direito<br>2.<br>do mouse em Configurar<br>Promoções e depois<br>clique em Adicionar<br>Promoção.                         |
| Promoção para Produto                             | Associa um produto a uma<br>promoção e atribui os<br>volumes promocionais e<br>gastos comerciais a produtos<br>específicos como uplift e<br>gastos comerciais. | É executada quando você clica<br>em Salvar neste formulário:<br>Promoção para Produto.                                                       |
|                                                   |                                                                                                    | 1.<br>Na página inicial, clique<br>em Planejamento da<br>Conta Principal e depois<br>clique em Promoções<br>Comerciais.                      |
|                                                   |                                                                                                    | Clique com o botão direito<br>2.<br>do mouse em uma<br>promoção e depois clique<br>em Atribuir Produto.                                      |
| Atualização de Pressupostos<br>de Vários Produtos | Atualiza todos os produtos<br>incluídos em uma promoção<br>caso ocorra qualquer<br>alteração em pressuposto.                                                   | É executada quando você clica<br>em Salvar neste formulário:<br><b>Configurar Promoções</b><br>Comerciais.                                   |
| Remover Atribuição                                | Remove a atribuição de um<br>produto de uma promoção.                                                                                                    | 1.<br>Na página inicial, clique<br>em Planejamento da<br>Conta Principal e depois<br>clique em Promoções<br>Comerciais.                      |
|                                                   |                                                                                                    | Na área Promoção para<br>2.<br>Produto, clique com o<br>botão direito do mouse<br>em um produto e depois<br>clique em Remover<br>Atribuição. |
| Remover Promoção                                  | Remove uma promoção e<br>recalcula.                                                                                                    | Na página inicial, clique<br>1.<br>em Planejamento da<br>Conta Principal e depois<br>clique em Promoções<br>Comerciais.                      |
|                                                   |                                                                                                    | Clique com o botão direito<br>2.<br>do mouse em uma<br>promoção e depois clique<br>em Remover Promoção.                                      |

**Table 6-2 (Cont.) Regras do Planejamento da Conta Principal**

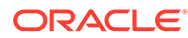

| Regra                                                      | Descrição                                                                                                    | <b>Como Executar</b>                                                                                                    |
|------------------------------------------------------------|----------------------------------------------------------------------------------------------------|----------------------------------------------------------------------------------------------------|
| Calcular Dias de Promoção<br>por Produto                   | Calcula o número de dias de<br>promoção por produto para<br>todas as promoções aplicadas.                                                                                     | É executada quando você clica<br>em Salvar neste formulário:<br><b>Configurar Promoções</b><br>Comerciais.              |
| Período de Promoção (e<br>Calcular Período de<br>Promoção) | Calcula o período promocional<br>e o volume e a receita não<br>promocionais entre a<br>promoção e os produtos.                                                                | Na página inicial, clique em<br>Regras e depois inicie o<br>Período de Promoção. Ou:                                    |
|                                                            |                                                                                                    | Na página inicial, clique<br>1.<br>em Planejamento da<br>Conta Principal e depois<br>clique em Promoções<br>Comerciais. |
|                                                            |                                                                                                    | Clique com o botão direito<br>2.<br>do mouse em uma<br>promoção e depois clique<br>em Calcular Período de<br>Promoção.  |
| Ajuste da Promoção                                         | Depois que as promoções<br>forem calculadas e atribuídas<br>a produtos, se forem feitos<br>ajustes, essa regra lançará os<br>ajustes nos períodos de<br>promoção apropriados. | É executada quando você clica<br>em Salvar neste formulário:<br>Promoção para Produto.                                  |
|                                                            |                                                                                                    | 1.<br>Na página inicial, clique<br>em Planejamento da<br>Conta Principal e depois<br>clique em Promoções<br>Comerciais. |
|                                                            |                                                                                                    | Na área Promoção para<br>2.<br>Produto, informe um<br>valor absoluto na coluna<br>Ajuste e depois clique em<br>Salvar.  |
| Copiar para WhatIf                                         | Calcula e envia os uplifts para<br>diferentes cenários what-if.                                                                                                    | É executada quando você clica<br>em Salvar neste formulário:<br><b>Inserir Porcentagem de</b><br>What If.               |
| Envio de What Ifs                                          | Os envios são ajustes manuais<br>em análises what-ifs para o<br>cubo de relatório feitas<br>somente para os produtos que<br>sofreram alterações.                              | É executado quando você clica<br>em Salvar neste formulário:<br>What If - Volume de Uplift.                             |

<span id="page-62-0"></span>**Table 6-2 (Cont.) Regras do Planejamento da Conta Principal**

O ROI e o ROI de Uplift são calculados como fórmulas de membros.

# Cálculos do Planejamento da Conta Principal:

Veja a seguir como algumas das medidas do Planejamento da Conta Principal são calculadas:

- Volume Total = Linha de Base + Uplift
- Linha de Base = Base + Blocos de Construção

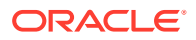

- Uplift = % de Uplift x Linha de Base para Período de Promoção
- Linha de Base para Período de Promoção = Linha de Base x Total de Dias de Promoção para Cada Promoção/Total de Dias no Período
- Volume/Receita do Período de Promoção = Linha de Base para Período de Promoção + Uplift
- Volume/Receita do Período Não Promocional = Volume Total/Receita Volume/Receita do Período Promocional
- O Total de Dias de Promoção é igual ao Total de Dias no período em que as promoções acontecem. Se houver várias promoções em dias sobrepostos, esses dias sobrepostos não serão considerados. Por exemplo, se uma promoção ocorrer entre 1º de junto e 10 de junho e outra promoção ocorrer entre 7 de junho e 25 de junho, o Total de Dias de Promoção será 25.
- Volume de Promoção por Dia de Promoção = Volume do Período de Promoção/Total de Dias de Promoção
- Gastos Variáveis = Volume de Promoção por Dia de Promoção x Custo Variável por Unidade x Dias de Promoção
- Gastos Comerciais = Gastos Variáveis + Gastos Fixos
- ROI em Uplift = Receita de Uplift Gastos Comerciais/Receita de Uplift
- ROI em Receita = Receita de Uplift Gastos Comerciais/Receita

#### **Casos de Uso**

O Planejamento da Conta Principal oferece suporte aos seguintes casos de uso para planejamento de promoções comerciais:

- Promoção no período completo As promoções são feitas no(s) período(s) inteiro(s). Por exemplo, de 1º de março de 2021 a 30 de abril de 2021. Os uplifts, os gastos variáveis e os gastos fixos são distribuídos para os períodos inteiros. Esses se tornam a receita ou os volumes do período de promoção.
- Promoção em parte do período As promoções são feitas em parte do período. Por exemplo, de 15 de maio de 2021 a 30 de maio de 2021. A receita/volume de linha de base são considerados para o período parcial e os uplifts são calculados na linha de base do período de promoção. Isso distribui os uplifts para o período parcial com base no intervalo de datas. Os gastos fixos e variáveis são calculados e distribuídos para esses intervalos de períodos.
- Promoção entre períodos As promoções são feitas entre períodos. Por exemplo, de 15 de junho de 2021 a 5 de julho de 2021. A receita/volume de linha de base são considerados para cada período parcial. O mesmo acontece com o uplift. O gasto fixo da promoção é distribuído entre os períodos. Os gastos variáveis são calculados para períodos individuais com base na receita e nos volumes do período da promoção. A receita e o volume do período total da promoção são calculados, assim como os gastos variáveis/fixos entre os períodos.
- Promoções com dias sobrepostos As promoções são feitas para o mesmo produto com períodos sobrepostos. Por exemplo, a Promoção A acontece de 15de maio a 10 de junho e a Promoção B, de 1º de junho a 25 de junho. Assim como acontece na promoção entre períodos, exceto para as novas promoções sobrepostas, os dias de promoção são apenas dias incrementais da linha de base. No caso da Promoção B, 15 dias são considerados (de 11 a 25 de junho porque o período de 1º a 10 de junho já é considerado para a Promoção A).

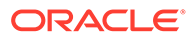

• Promoções de vários produtos — É possível designar promoções a vários produtos específicos usando **Atribuir Produto**. Os produtos podem ser todos produtos de nível folha na hierarquia de produtos ou marcas ou podem ser selecionados como produtos específicos em diferentes hierarquias de produtos. A porcentagem de uplift é aplicada a cada um dos produtos com base na linha de base de cada produto. Você também pode remover atribuições.

# <span id="page-65-0"></span>7 Manutenção do Aplicativo

À medida que o seu negócio mudar, você continuará atualizando os drivers, as contas, os usuários etc. a fim de manter o aplicativo atualizado.

Você pode executar essas tarefas facilmente retornando às tarefas de Configuração.

Mensalmente, você deve atualizar o período de planejamento atual:

- **1.** Na Página inicial, clique em **Aplicativo**, em **Configurar** e selecione um módulo.
- **2.** Na página **Configurar**, selecione **Preparação do Planejamento e da Previsão**.
- **3.** Selecione o mês de planejamento atual na lista **Período** e clique em **Salvar**.

### Gerenciamento de Tabelas de Alias

Ao habilitar o módulo Planejamento , tabelas de alias são carregadas apenas nos idiomas padrão, em vez de todos os idiomas suportados.

Para novas aplicações, após habilitar um módulo, você pode usar uma nova opção, **Gerenciar Painéis de Alias Pré-implantadas**, para carregar painéis de alias para outros idiomas.

Para as aplicações existentes, você pode remover painéis de alias dos idiomas que você não precisa.

Para adicionar ou apagar painéis de alias:

- **1.** A partir do navegador, sob **Criar e Gerenciar**, clique em **Painéis de Alias**.
- **2.** No menu **Ações**, clique em **Gerenciar Tabelas de Alias Pré-implantadas** (disponível depois de você habilitar um módulo).
- **3.** Selecione os idiomas que deseja carregar ou limpe a seleção de idiomas se deseja deletar e clique em **OK**.
- **4.** Após o carregamento dos idiomas, atualize o cubo.

Notas sobre gerenciar painéis de alias.

- Você pode carregar até 30 painéis de alias nos Módulos Planning.
- Quando você habilita recursos ou novos módulos de forma incremental, painéis de alias são carregados a partir de seus idiomas selecionados para quaisquer membros novos.
- Caso você tenha personalizado quaisquer rótulos em um painel de alias, essas personalizações são aplicadas a todo novo membro adicionado quando você habilitar recursos de forma incremental.

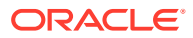

# <span id="page-66-0"></span>A Importação de Dados

Antes de importar dados, configure o aplicativo, conforme descrito neste sistema de ajuda, e importe os metadados dimensionais.

Você pode fazer download de modelos de importação de dados de dentro do aplicativo. Os modelos são gerados com base nos recursos que você habilitou e nas dimensões personalizadas que adicionou.

Para fazer download dos modelos de importação de dados:

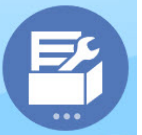

**1.** Na página inicial, clique em **Aplicativo** e depois clique em **Configurar** 

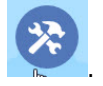

- **2.** Na lista **Configurar**, selecione o módulo para o qual deseja fazer download dos modelos. Em seguida, no menu **Ações**, selecione **Download de Modelos de Carregamento de Dados**.
- **3.** Salve o arquivo zip localmente e depois extraia os arquivos CSV.

Execute estas tarefas para importar os dados:

- **1.** Especifique as configurações apropriadas de importação de dados. Consulte Administração das Configurações de Carregamento de Dados.
- **2. Opcional**: Faça uma cópia de backup dos modelos de importação de dados para a qual você poderá reverter, se necessário.
- **3. Opcional**: faça backup do aplicativo.
- **4.** Se você criou Smart Lists personalizadas, importe-as antes dos dados associados (disponíveis somente para alguns módulos).

Para identificar as Smart Lists a serem importadas e os nomes das respectivas entradas:

- **a.** Clique em **Navegador** . Em seguida, em **Criar e Gerenciar**, clique em **Smart Lists**.
- **b.** Selecione a Smart List e clique em **Editar** e em **Entradas**.
- **c.** Observe os nomes associados.
- **5.** Abra os modelos no Microsoft Excel e personalize-os para especificar os dados do seu negócio.
- **6. Opcional**: Para garantir que os dados serão importados e calculados corretamente, importe-os para um aplicativo de teste primeiro.
- **7.** Importe os dados para o aplicativo de produção.

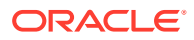

<span id="page-67-0"></span>**8.** Para a primeira importação de dados, execute as regras necessárias para processar e calcular os dados.

Ao personalizar os modelos:

- Não insira zeros.
- Para importar dados, é necessário ter pelo menos um membro de todas as dimensões no arquivo a ser importado.
- Remova as colunas para as quais não existam dados. Por exemplo, se a periodicidade for mensal, você poderá excluir as colunas referentes a Trimestral 1  $- 4.$
- Se os nomes de membros iniciarem com zeros (0), altere as colunas numéricas para texto.

### Importação de Dados do Planejamento de Cota

Use os modelos fornecidos para importar dados para o Planejamento de Cota.

Os modelos do Planejamento de Cota são disponibilizados de acordo com as opções selecionadas quando você habilita recursos e incluem todas as dimensões personalizadas que você adicionou quando habilitou recursos.

• ImpactedRevenueBookings.csv

— Se estiver planejando alvos de sobreposição por valor, carrega registros afetados pelo ano atual e ano anterior.

• ImpactedUnitsBookings.csv

— Se estiver planejando alvos de sobreposição por unidades, carrega registros afetados pelo ano atual e ano anterior.

• RevenueBookings.csv

— Se estiver planejando por valor, carrega registros do ano atual e ano anterior.

• UnitsBookings.csv

— Se estiver planejando por unidades, carrega registros do ano atual e ano anterior.

Depois de importar os dados, execute a regra **Processar Valores Reais**. Na Página

 $+|-$ 

inicial, clique em Regras **XEI**, inicie a regra Processar Valores Reais, insira os anos históricos para os quais você tem dados e clique em **Iniciar**. Execute essa regra sempre que importar dados.

### Importação de Dados da Previsão Avançada de Vendas

Importe dados para Previsão Avançada de Vendas.

Importe os seguintes dados:

- Dados de valores reais. Dados históricos são obrigatórios para usar previsões. Normalmente, carregue dados no **OGS\_CY Booking** como a Medida para dados históricos.
- Outros dados:

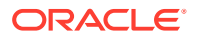

- <span id="page-68-0"></span>– OGS\_Pipeline
- OGS\_Committed Forecast
- Cota. Se você habilitou a integração ao Planejamento de Cotas, execute o mapa de dados para enviar dados do Planejamento de Cotas para a Previsão Avançada de Vendas sempre que o destino da cota é atualizado. Consulte [Integração do](#page-44-0) [Planejamento de Cotas e da Previsão Avançada de Vendas](#page-44-0).
- Carregue dados para **OGS\_Base Forecast**, a fim de diferenciá-los de Ajustes.

#### **Nota:**

Ao carregar os dados para previsão e pipeline comprometidos, você pode carregar no nível específico de produto ou cliente, ou no nível de território. Se você estiver carregando dados no nível de território, carregue os dados no nível de Qualquer Produto, Qualquer Cliente, Qualquer <*Dimensão Personalizada*>.

A Previsão Avançada de Vendas fornece modelos para importação de dados.

- **1.** Na página inicial, clique em Aplicativo  $\Omega$  e depois clique em Configurar  $\mathscr{L}$
- **2.** Na lista **Configurar**, selecione **Previsão Avançada de Vendas**.
- **3.** No menu **Ações**, selecione **Download de Modelos de Carregamento de Dados** e salve o arquivo.

Os seguintes modelos estão disponíveis:

- Advanced Sales Forecasting CRM Data Load File.csv
- Advanced Sales Forecasting CRM Weekly Data Load File.csv
- Advanced Sales Forecasting Data Load File.csv
- Advanced Sales Forecasting Weekly Data Load File.csv

Depois de importar os dados, execute a regra **Preparar Valor Real**. Na Página inicial, clique

em **Regras** XII, inicie a regra **Preparar Valor Real**, insira os anos históricos para os quais você tem dados e clique em **Iniciar**. Execute essa regra sempre que importar dados.

## Importação de Dados do Planejamento da Conta Principal

Você pode importar os dados a seguir para o Planejamento da Conta Principal.

- Destino de Vendas Carregue o destino ou importe-o do Planejamento de Cotas. Se você quiser carregar o destino do Planejamento de Cotas, consulte [Integração do](#page-58-0) [Planejamento de Cotas e do Planejamento da Conta Principal.](#page-58-0) Se você carregar o destino, carregue-o para OEP\_Base Target na dimensão BaselinePromotions.
- Dados históricos.
- Dados de volume e receita.
- Valores Realizados caso que você queira rastrear o andamento da promoção.

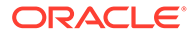

O Planejamento da Conta Principal fornece modelos para download de dados.

- **1.** Na página inicial, clique em **Aplicativo** W/ e depois clique em **Configurar**  $\mathscr{L}$ .
- **2.** Na lista **Configurar**, clique em **Planejamento da Conta Principal**.
- **3.** No menu **Ações**, selecione **Fazer Download de Modelos de Carregamento de Dados** e depois salve o arquivo, SALESPLN\_KEY ACCOUNT PLANNING\_DATA\_LOAD\_TEMPLATES.zip.
- **4.** Descompacte o arquivo.

Os seguintes modelos estão disponíveis:

- Historical Reporting Only Data Load Template.csv
- Volume and Revenue Promotion.csv
- Volume and Revenue.csv

Depois de importar os dados, execute a regra **Implantar Plano de Linha de Base**.

Na página inicial, clique em **Regras**  $\boxed{\times}$  **EVAL**, inicie o **Implantar Plano de Linha de Base**, insira os valores e depois clique em **Iniciar**.

 $+$  $-$ 

Depois de carregar subsequentemente valores realizados atualizados de períodos recentes (por exemplo, todo mês), execute a regra **Preparar Previsão**para implantar os novos valores realizados do período na previsão e manter os períodos restantes como previsão. Esta regra também copia os dados para o cubo de relatório.

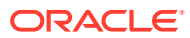

# B Atualização de Artefatos

As melhorias disponíveis em determinadas versões, descritas aqui, exigem atualizações de alguns artefatos fornecidos se você os tiver personalizado.

- Se não tiver modificado esses artefatos, os artefatos e os recursos estarão disponíveis para você com a versão.
- Como os artefatos personalizados não são atualizados durante uma nova versão, se você tiver personalizado esses artefatos e quiser aproveitar os novos recursos, execute estas etapas:
- **1.** Execute um backup completo depois da atualização e faça download dele localmente.
- **2.** Revise a lista de artefatos modificados e determine se você modificou algum deles. Consulte Análise de Artefatos Modificados.

#### **Dica:**

Para quaisquer artefatos listados abaixo que você tenha modificado, considere a criação de uma cópia do seu artefato modificado e o uso dele como referência das alterações feitas nele. É possível excluir a cópia após a reimplantação de suas personalizações.

- **3.** Depois da atualização, reverta as personalizações feitas nos artefatos que você identificou para restaurá-los ao formato fornecido. Consulte Reversão de Personalizações.
- **4.** Se necessário, implemente novamente suas personalizações feitas nos artefatos.
- **5.** Para quaisquer modelos ou regras restauradas do Calculation Manager, depois que forem finais, certifique-se de implantar as regras ou os modelos atualizados para o aplicativo de quaisquer artefatos impactados. Consulte Exibição de Usos de um Modelo Personalizado e Implantação de Regras de Negócios e Conjuntos de Regras de Negócios.

### Atualizando artefatos para todos os Módulos Planning

#### **Setembro de 2023**

Começando com 23.09, você poderá gerenciar painéis de alias para Módulos Planning. Consulte [Gerenciamento de Tabelas de Alias](#page-65-0) para detalhes desta melhoria.

Se você estiver importando um instantâneo para a versão 23.09 (ou posterior) de uma versão anterior à 23.08, os painéis de alias serão criados, mas poderão estar vazios. Para resolver esse problema, use a opção **Gerenciamento de Painéis de Alias Préimplantados** para adicionar aliases no idioma desejado.

Como parte desse aprimoramento, foram adicionados aliases para alguns membros em determinados idiomas. Se um módulo for atualizado no futuro, esses aliases serão carregados. Se você tiver algum membro personalizado com o mesmo alias, isso pode

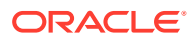

causar um erro de atualização do cubo. Revise a lista de novos aliases e faça as alterações necessárias em seus membros personalizados.

**Novos aliases em 23.09**

#### **Table B-1 Financials, Workforce, Capital, and Projects com a Versão Essbase que não suporta cubos híbridos.**

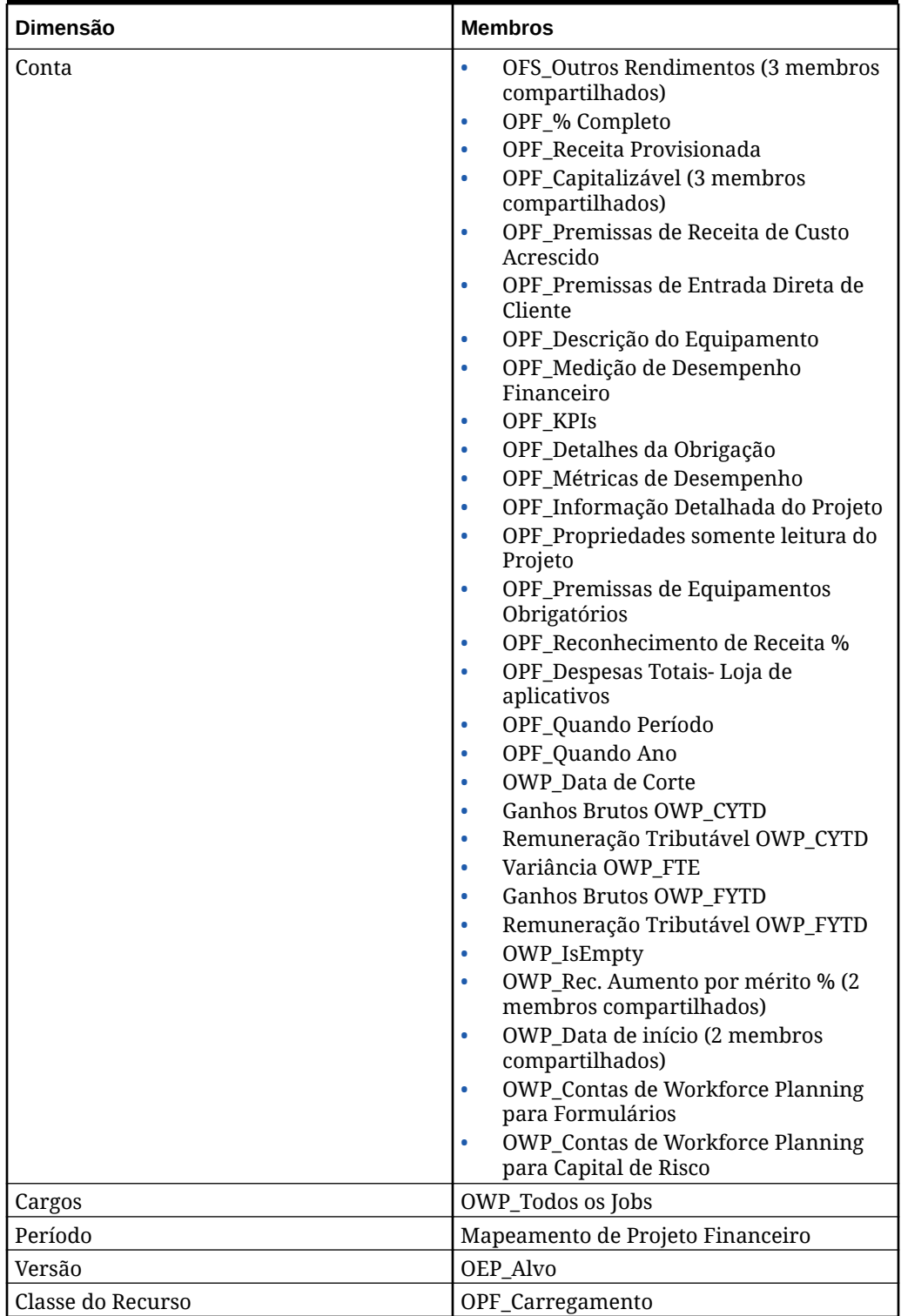

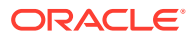
| Dimensão                  | <b>Membros</b>                                                                                           |
|---------------------------|----------------------------------------------------------------------------------------------------|
| Faixa Etária              | Sem Faixa Etária<br>٠<br>OWP Faixa Etária Total<br>۰                                                     |
| Sexo                      | Sem Gênero<br>٠<br>OWP_Total de Gêneros<br>۰                                                             |
| Grau de Educação Superior | Sem Nível Acadêmico Máximo<br>۰<br>OWP Nível Acadêmico Máximo Total<br>۰                                 |
| Conjunto de Habilidades   | Sem Conjunto de Habilidades<br>۰<br>OWP_Conjunto de Habilidades Totais<br>۰                              |
| Código Sindical           | Sem Código Sindical<br>۰<br>OWP_Todos os Códigos Sindicais<br>٠<br><b>OWP_Código Sindical Total</b><br>٠ |

**Table B-1 (Cont.) Financials, Workforce, Capital, and Projects com a Versão Essbase que não suporta cubos híbridos.**

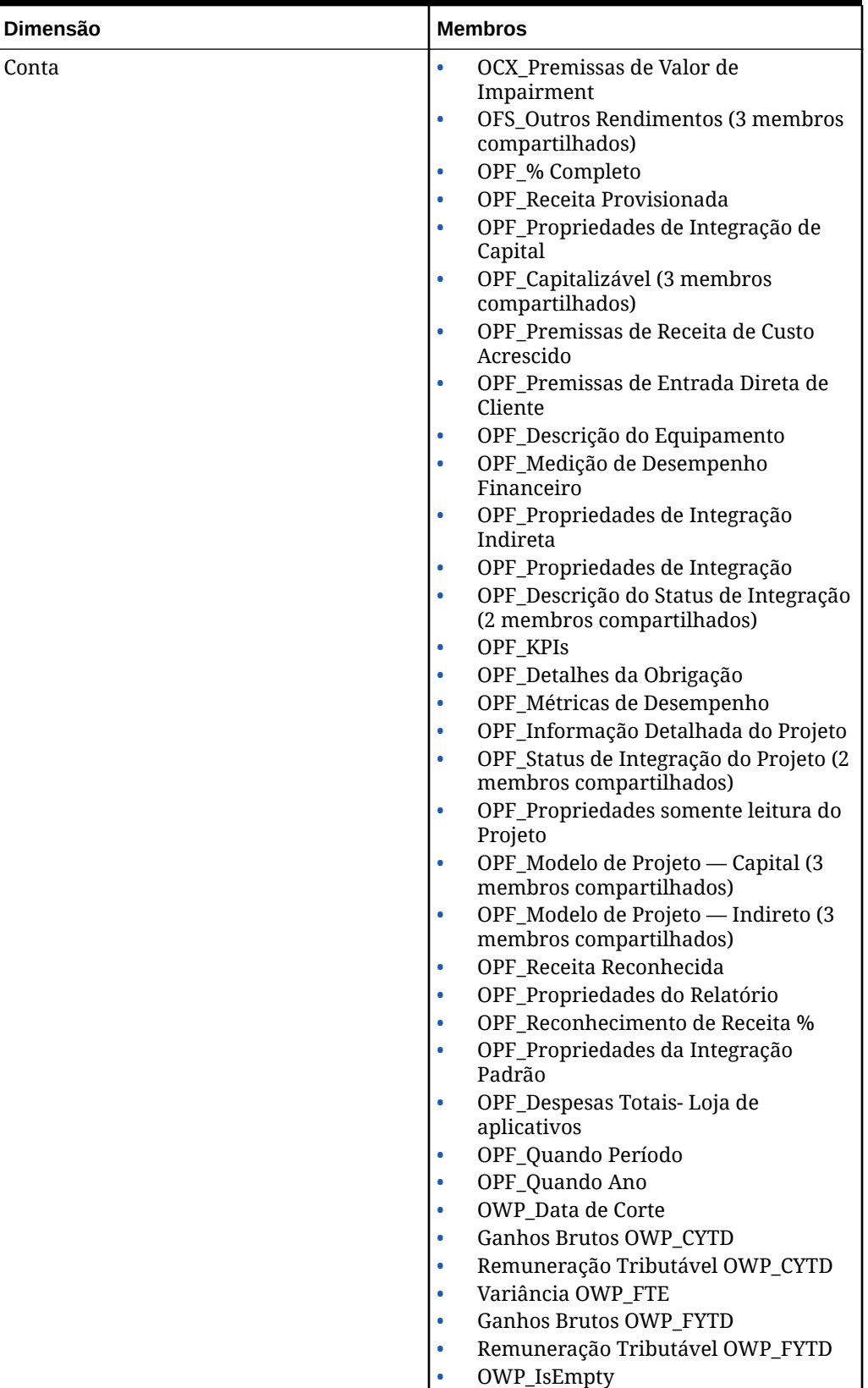

**Table B-2 Financials, Workforce, Capital, e Projects com a Versão Essbase que suporta cubos híbridos.**

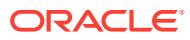

| Dimensão                  | <b>Membros</b>                                                                                                    |
|---------------------------|----------------------------------------------------------------------------------------------------|
|                           | OWP_Rec. Aumento por mérito % (2<br>۰<br>membros compartilhados)<br>OWP Data de Início (2 membros<br>compartilhados)<br><b>OWP_Contas de Workforce Planning</b><br>٠<br>para Formulários<br><b>OWP_Contas de Workforce Planning</b><br>para Capital de Risco<br>OPF_Descrição do Projeto<br>۰ |
| Componente                | OWP Aumento do Mérito<br>٠<br>OWP Nenhuma Nota<br>٠                                                                                                    |
| Funcionário               | <b>OWP_Novos Funcionários</b>                                                                                                    |
| Entidade                  | OEP_Entidade de Origem                                                                                                    |
| Período                   | Mapeamento de Projeto Financeiro                                                                                                    |
| Versão                    | OEP_Alvo                                                                                                    |
| Classe do Recurso         | OPF_Ajuste (+/-)<br>ò<br>OPF_Carregamento<br>۰                                                                                                    |
| Faixa Etária              | Sem Faixa Etária<br>٠<br><b>OWP_Faixa Etária Total</b>                                                                                                    |
| Sexo                      | Sem Gênero<br>٠<br>OWP_Total de Gêneros<br>۰                                                                                                    |
| Grau de Educação Superior | Sem Nível Acadêmico Máximo<br>٠<br>OWP_Nível Acadêmico Máximo Total<br>$\bullet$                                                                                                    |
| Conjunto de Habilidades   | Sem Conjunto de Habilidades<br>۰<br>OWP_Conjunto de Habilidades Totais<br>۰                                                                                                    |
| Código Sindical           | Sem Código Sindical<br>$\bullet$<br><b>OWP_Todos os Códigos Sindicais</b><br><b>OWP_Código Sindical Total</b>                                                                                                    |

**Table B-2 (Cont.) Financials, Workforce, Capital, e Projects com a Versão Essbase que suporta cubos híbridos.**

| Dimensão     | <b>Membros</b>                                                                                                    |
|--------------|----------------------------------------------------------------------------------------------------|
| Conta        | OWP_Taxas Médias de Remuneração<br>$\bullet$<br>Ganhos Brutos OWP CYTD<br>۰<br>Remuneração Tributável OWP_CYTD<br>٠<br>Ganhos Brutos OWP_FYTD<br>۰<br>Remuneração Tributável OWP_FYTD<br>٠<br><b>OWP_IsEmpty</b><br>0<br>OWP Rec. Mérito % (3 membros<br>٠<br>compartilhados)<br>OWP_Data de Início (3 shared<br>$\bullet$<br>members)<br>OWP_Contas de Strategic Headcount<br>٠<br>Planning para Formulários<br><b>OWP_Contas de Workforce Planning</b><br>$\bullet$<br>para Formulários<br><b>OWP_Contas de Workforce Planning</b><br>٠<br>para Capital de Risco |
| Faixa Etária | Sem Faixa Etária                                                                                                    |
| Componente   | <b>OWP_Drivers de Desgaste</b><br>$\bullet$<br>OWP Aumento do Mérito<br>٠<br>OWP_Nenhuma Nota<br>۰                                                                                                    |
| Funcionário  | <b>OWP</b> Novos Funcionários                                                                                                    |
| Entidade     | OEP_Entidade de Origem                                                                                                    |
| Período      | BegBalance<br>$\bullet$<br>Nenhum Período<br>٠<br>OEP_Plano Anual<br>$\bullet$                                                                                                    |
| Versão       | OEP_Alvo                                                                                                    |

**Table B-3 Strategic Workforce Planning com a Versão Essbase que não suporta cubos híbridos.**

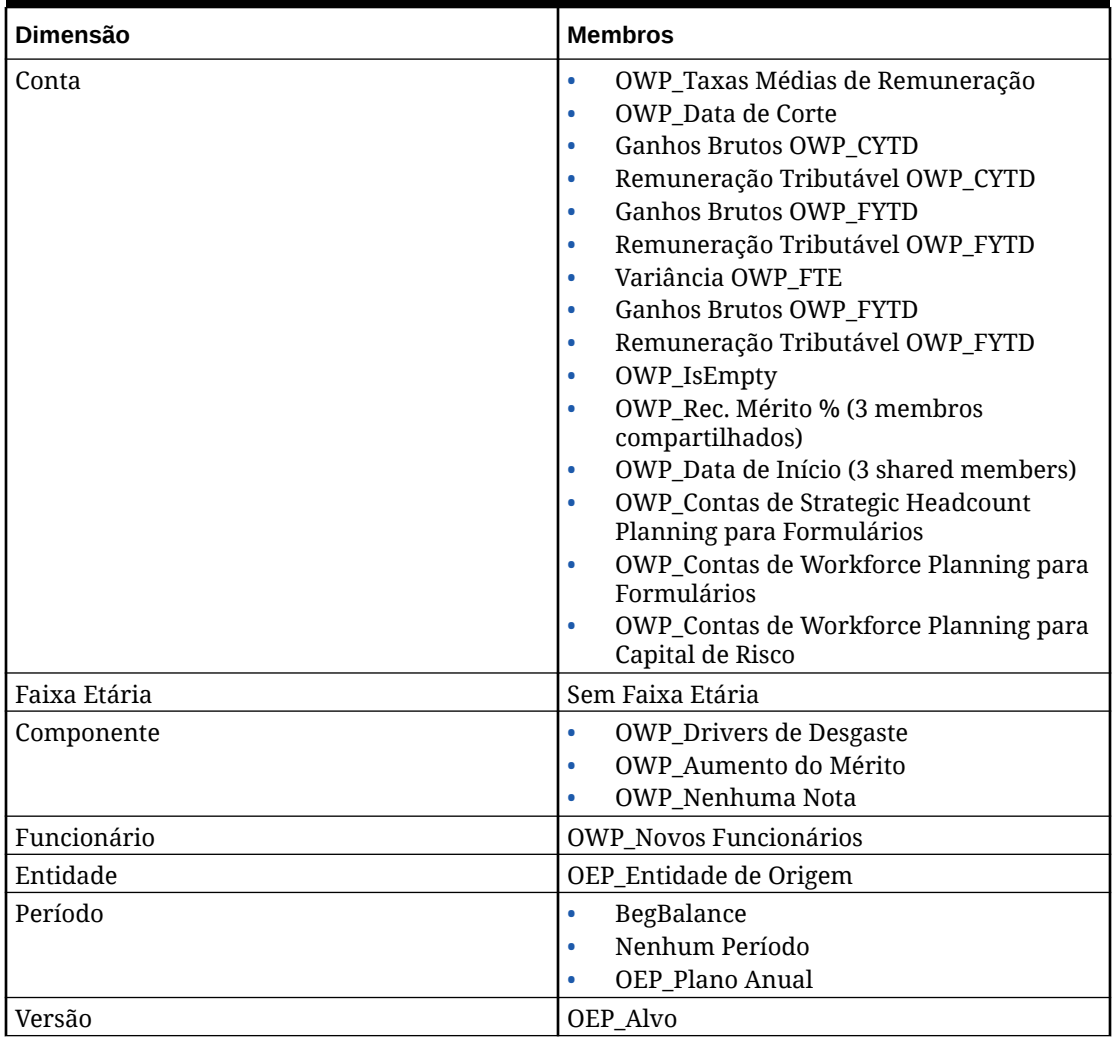

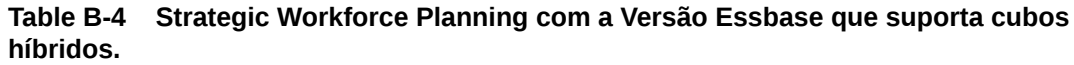

## **Table B-5 Módulos Sales Planning Quota Planning com a Versão Essbase sem suporte a cubos híbridos.**

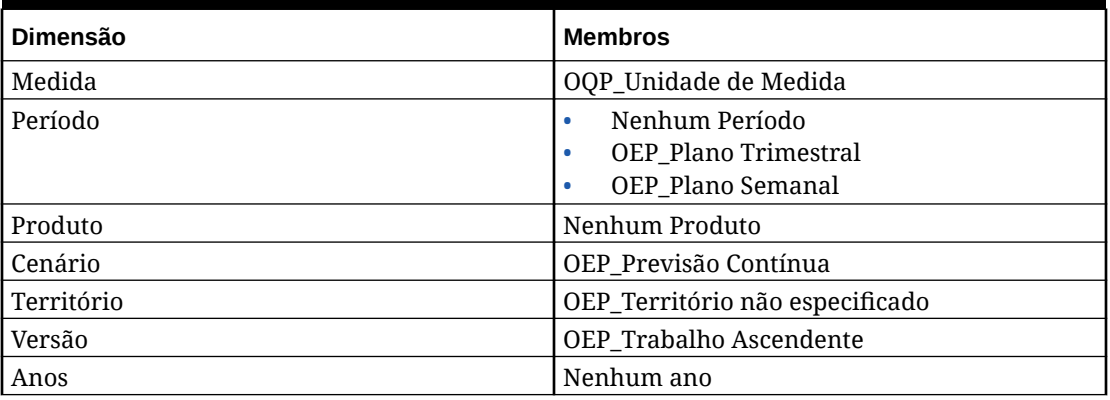

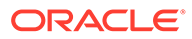

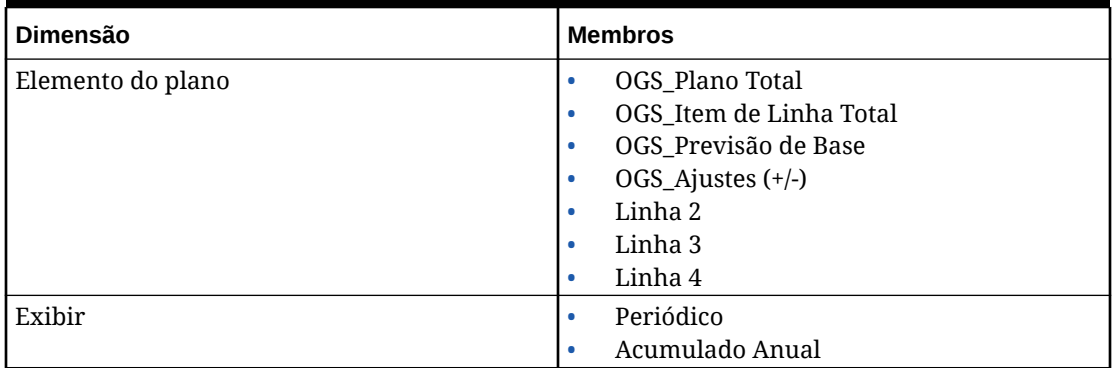

**Table B-5 (Cont.) Módulos Sales Planning Quota Planning com a Versão Essbase sem suporte a cubos híbridos.**

## **Table B-6 Módulos Sales Planning Quota Planning com a Versão Essbase que suporta cubos híbridos.**

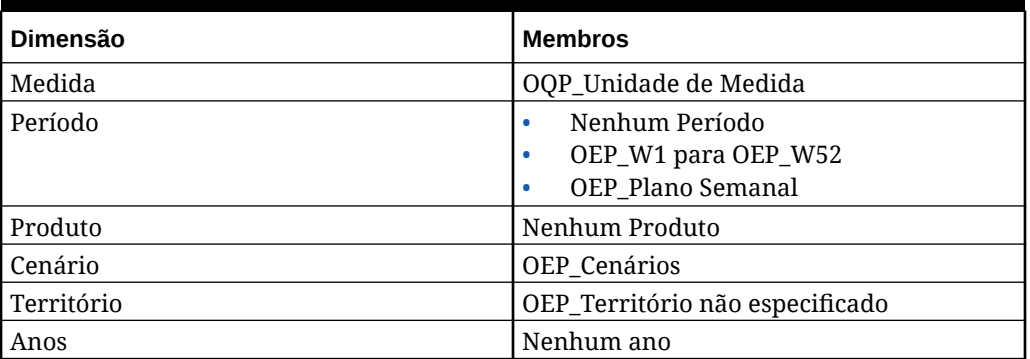

# Análise de Artefatos Modificados

Você pode verificar quais artefatos de aplicativos originais, como formulários e menus, foram modificados.

Para revisar os artefatos no aplicativo:

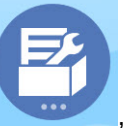

**1.** Clique em **Aplicativo Configurar** e selecione Financials, Workforce, Projects ou Capital.

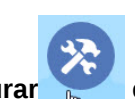

- **2.** No menu **Ações**, selecione **Revisar Artefatos Modificados**.
- **Aplicar**.
- **3.** Clique em Filtro **I** para selecionar um tipo de artefato e depois clique em

Os artefatos que foram modificados são listados.

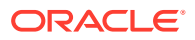

# Reversão de Personalizações

Para desfazer as personalizações nos artefatos predefinidos:

- **1.** Na Página inicial, clique em **Aplicativo** , em **Configurar** e selecione um módulo.
- **2.** No menu **Ações**, selecione **Revisar Artefatos Modificados**. Clique em **Filtro** para selecionar diferentes tipos de artefato.
- **3.** Selecione os artefatos e depois clique em **Restaurar**.

### **Tabela B-7 Vídeo**

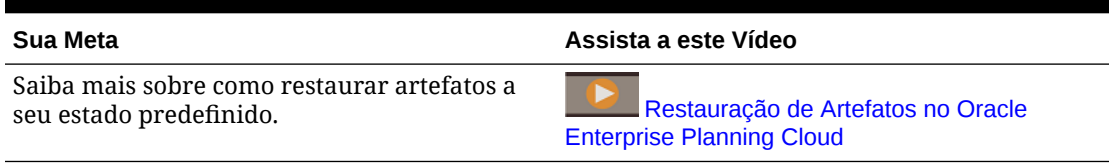

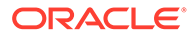

C Como Personalizar o Sales Planning

> O Sales Planning oferece uma solução abrangente completa orientada por dados. Ela inclui uma solução integrada para Planejamento de Cota e Previsão Avançada de Vendas. Além disso, o Sales Planning pode ser estendido usando a estrutura do EPM Cloud para adicionar mais configurações e personalizações ao seu aplicativo de planejamento de vendas com fluxos de navegação, medidas, dashboards e infolets personalizados.

Este tópico mostra algumas das maneiras possíveis de personalizar o Sales Planning. Por exemplo, você pode habilitar a modelagem de território e recurso, bem como incluir ferramentas de otimização, incluindo segmentação de conta para planejamento de conta estratégica e atribuição de recurso.

### **Segmento da Conta**

Com a segmentação de conta, as Operações de Venda determinam a melhor maneira de focar nos relacionamentos gerando valor mais alto ou indicando alta oportunidade ao analisar contas por setor, intervalo de receita, tamanho, intervalo de funcionário e status. Por exemplo, você pode criar um fluxo de navegação personalizado para segmentação da conta:

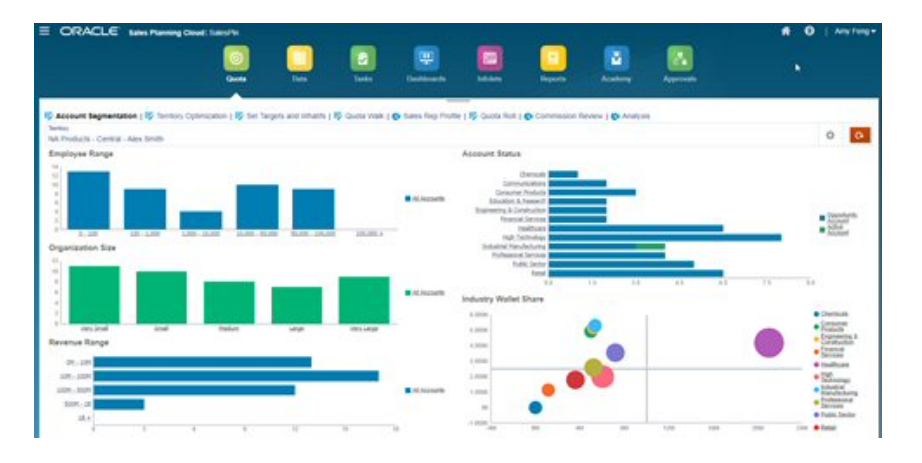

Depois de revisar a estrutura da conta, é possível criar segmentos para aproveitar a porcentagem de lucros e o potencial de mercado, segmentar novamente as contas e modificar o território para atribuir contas adequadamente. Use um dashboard personalizado e gráficos para análise:

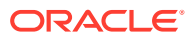

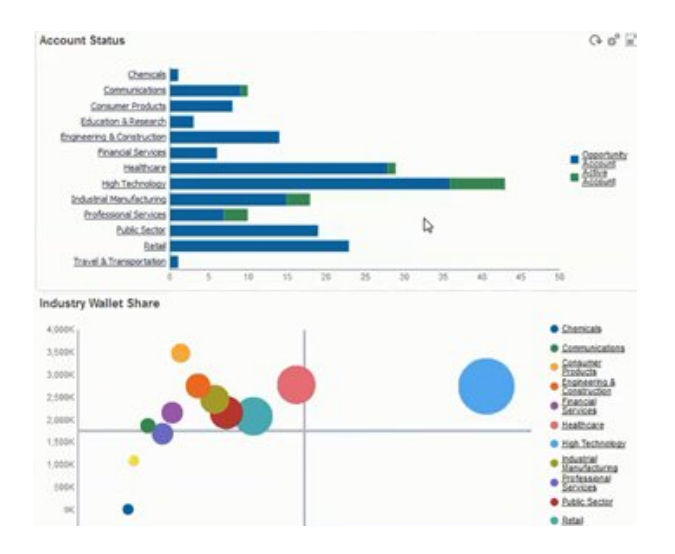

### **Vídeos**

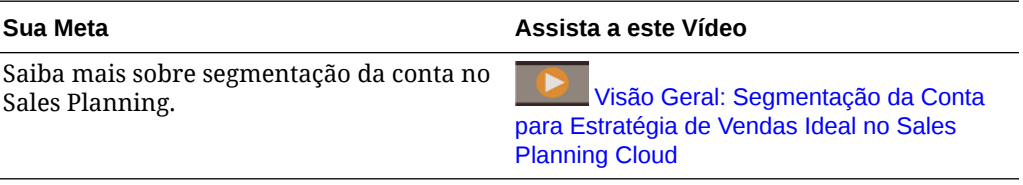

### **Modelagem de Território**

Com a modelagem de território, o gerenciamento e as Operações de Vendas podem definir de maneira colaborativa a hierarquia de território, criando modelos efetivos de cobertura, maximizando recursos e impulsionando vendas potenciais. A modelagem pode ser feita pela combinação de região, produto, canal ou um conjunto de contas.

Os territórios podem ser adicionados, divididos e combinados, e as contas transferidas adequadamente. As cotas são planejadas em relação a territórios existentes ou pela integração de novos territórios que são definidos e gerenciados pelos administradores de negócios. Por exemplo, neste formulário personalizado Descendente e Ajuste, você vê alguns representantes de vendas da Divisão Central de Alex Smith por produto, além de informações como cotas alocadas, cotas alvo, receita prevista e crescimento geral. Você pode adicionar um Novo Território para definir cotas para novos territórios:

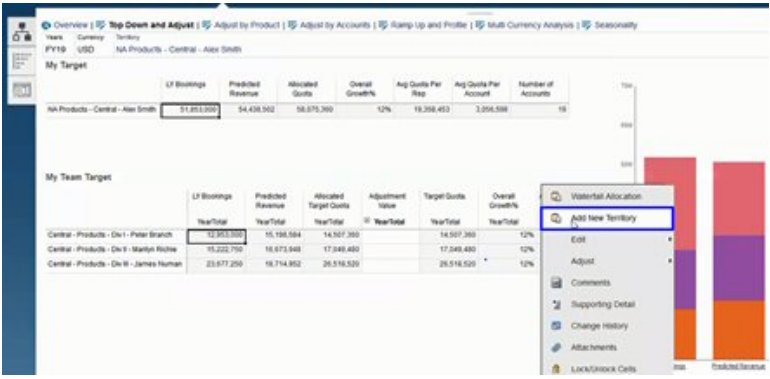

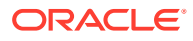

As contas podem ser movidas entre os territórios e transferidas entre representantes para dar suporte à estrutura de território. Por exemplo, crie um menu Ação e uma regra associada para mover contas:

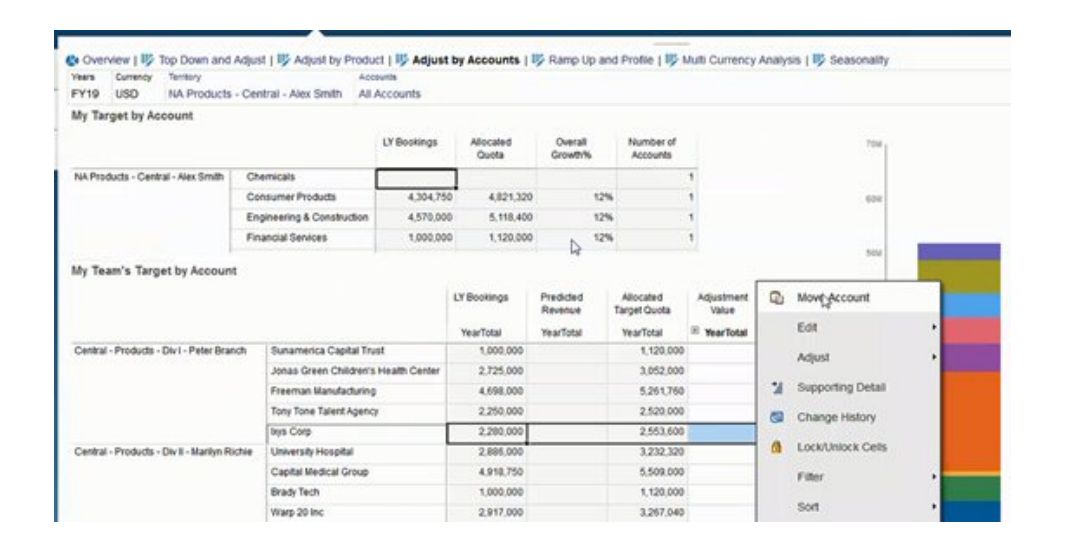

### **Planejamento de Comissões**

Com a revisão da comissão, os gerentes podem definir e analisar os cenários de incentivo de remuneração que recompensam diferentes níveis de desempenho. Por exemplo, defina medidas e crie um formulário de revisão de comissão personalizado:

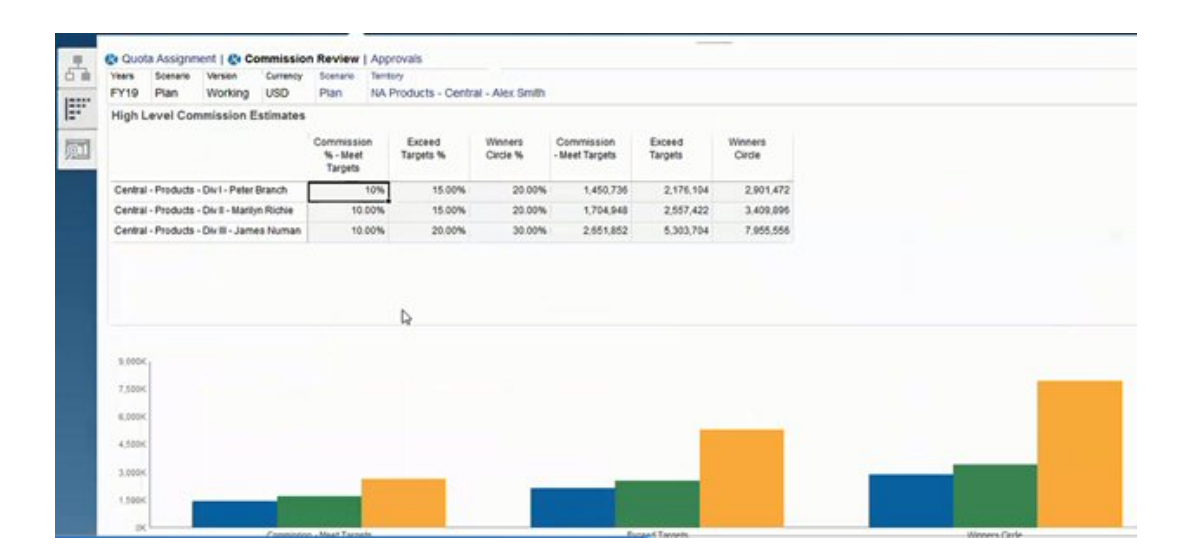

### **Taxa de Crescimento e Definição de Perfil**

Com a taxa de crescimento e a definição de perfil, você consegue determinar a real capacidade de vendas da sua equipe usando atributos ponderados *antes* da alocação de metas de cotas finais. Isso fornece às equipes de operações de vendas, aos gerentes de vendas e aos gerentes insights orientados por dados sobre o potencial de um representante individual necessário para definir metas de cotas ideais e estimular o desempenho.

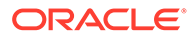

Com a taxa de crescimento e a definição de perfil, os representantes são avaliados por atributos para determinar se suas metas:

- São adequados, dada respectivas capacidade e experiência
- Aumentarão o respectivo potencial real
- Promoverão resultados adequados

Você pode analisar repetições usando os seguintes atributos fornecidos que capturam dados importantes:

- Tempo de Serviço Para refletir o número de anos de um representante da sua equipe ou com a empresa
- Tempo de Experiência Para refletir o nível de experiência e o desempenho de um representante
- Nível de remuneração Para refletir o salário, o pagamento de comissão ou uma combinação de salário e outros incentivos e benefícios de um representante
- Taxa de crescimento Para indicar com que rapidez um representante aprende

Essa avaliação orientada por dados ajuda você a assegurar que a meta de cota de um representante de vendas seja adequada, acionável, não gere imensos payouts de remuneração e aumente o potencial.

Veja a seguir um exemplo de como você, gerente de vendas, pode usar a taxa de crescimento e a definição de perfil. Esses exemplos ilustram um aplicativo de amostra com uma configuração adicional obrigatória.

Na guia Taxa de Crescimento e Perfil, use os atributos fornecidos que você pode ponderar para identificar o verdadeiro potencial dos seus representantes por meio da capacidade de FTE. Isso ajudará a garantir que suas metas de cotas alocadas sejam realistas e apropriadas.

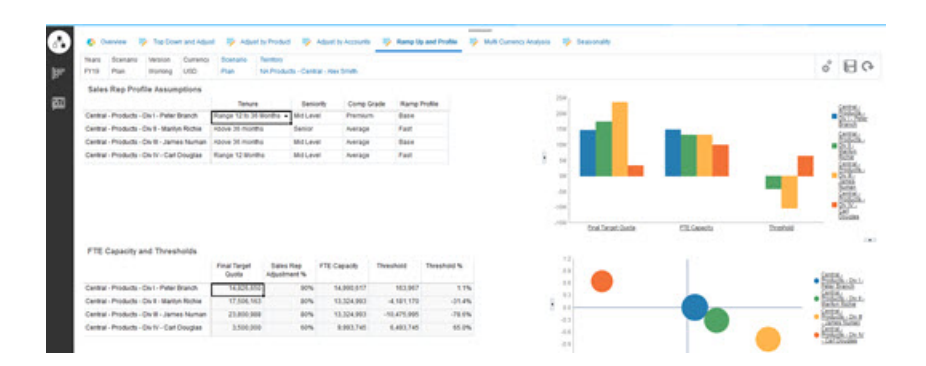

Você pode adicionar seus próprios atributos para ampliar a avaliação do potencial do representante usando critérios personalizados.

Em seguida, ajuste os atributos de cada representante para recalcular a real capacidade e comparar a capacidade deles em relação à cota-alvo, o que assegura que as cotas não sejam muito altas nem muito baixas.

Por exemplo, um representante com um nível de remuneração premium e uma rápida taxa de crescimento teria maior capacidade. Além disso, seria esperado que ele alcançasse uma meta de cota maior do que os demais representantes.

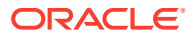

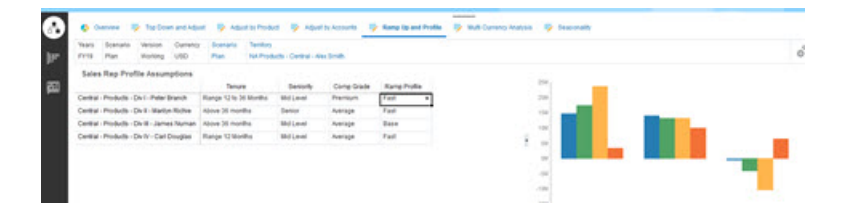

Um limite positivo alto significa que a cota de um representante não é suficientemente desafiadora com base na experiência e no nível de remuneração dele e que provavelmente ele pode vender mais. Um limite negativo indica uma meta alta e desafiadora que um representante provavelmente não conseguirá atingir.

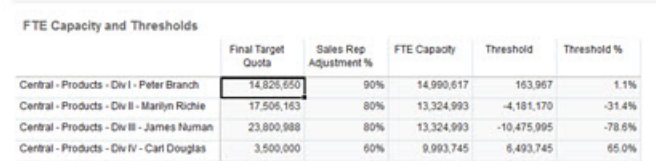

Você pode fazer ajustes de cota com base em uma análise de limites. Por exemplo, você pode atribuir uma cota maior a um representante em uma capacidade positiva e reduzir uma cota alta se houver capacidade insuficiente.

Como gerente de vendas, essa capacidade de avaliar as metas de cada representante com base em dados, e não em intuição, bem como o potencial e os atributos exclusivos de cada representante é inestimável. Isso melhora o planejamento de cotas e direciona melhor os resultados.

Visão geral da ampliação do Sales Planning para usar a taxa de crescimento e a criação de perfil para planejamento de cota:

- **1.** Crie Smart Lists para algumas das medidas. Por exemplo:
	- Mês de Início Combinação de meses/ano ou data. O uso de data resulta em cálculos mais complexos.
	- Tempo de Experiência Sênior, Intermediário, Júnior
	- Nível de Remuneração Premium, Alto, Na média, Abaixo da média
	- Perfil de Crescimento Básico, Rápido, Lento
- **2.** Adicione medidas e atribua Smart Lists.
	- Mês de Início
	- Tempo de Experiência
	- Nível de Remuneração
	- Perfil de Crescimento
- **3.** Adicione fórmulas de membro para **Ajustes de Representante de Vendas**, **Capacidade FTE**, **Limite** e **%de Limite**.

Para Ajuste de Representante de Vendas, defina o peso das pontuações. Por exemplo:

- Tempo de Serviço 25 Pontos
- Tempo de Experiência 25 Pontos
- Nível de Remuneração 30 Pontos

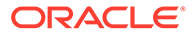

• Taxa de crescimento — 20 Pontos

Define as pontuações. Por exemplo:

- Tempo de Serviço (Mês de Início do Ano da Cota Mês de Início)
	- Intervalo < 12 Meses 10 Pontos
	- Intervalo de 12 a 36 Meses 15 Pontos
	- Intervalo > 36 Meses 10 Pontos
- Tempo de Experiência
	- Sênior 25 Pontos
	- Intermediário 20 Pontos
	- Júnior 10 Pontos
- Nível de Remuneração
	- Premium 30 Pontos
	- Alto 20 Pontos
	- Média 10 Pontos
- Taxa de crescimento
	- Base 25 Pontos
	- Rápido 20 Pontos
	- Lento 10 Pontos

Defina as fórmulas. Por exemplo:

- **% de Ajuste do Representante de Vendas** = Critérios/Pontuação Total, usando uma pontuação ponderada dos atributos do Representante de Vendas.
- **Capacidade FTE** = **% de Ajuste do Representante de Vendas** x **Média de Livros do Ano Passado por Representante e Todo Território**
- **Limite** = **Capacidade FTE**  Cota Alvo Final
- **% de Limite** = **Limite** / **Capacidade FTE**
- **4.** Crie formulários personalizados. Por exemplo:
	- Taxa de crescimento e Ajuste do Representante de Vendas
	- Taxa de crescimento, Remunerações e Ajuste do Representante de Vendas
	- Gráfico de Barras de Perfis de Vendas e Taxa de Crescimento
	- Gráfico de Bolhas de Perfis de Vendas e Taxa de Crescimento
- **5.** Crie um dashboard.
- **6.** Adicione o dashboard ao fluxo de navegação.

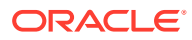

# **Vídeos**

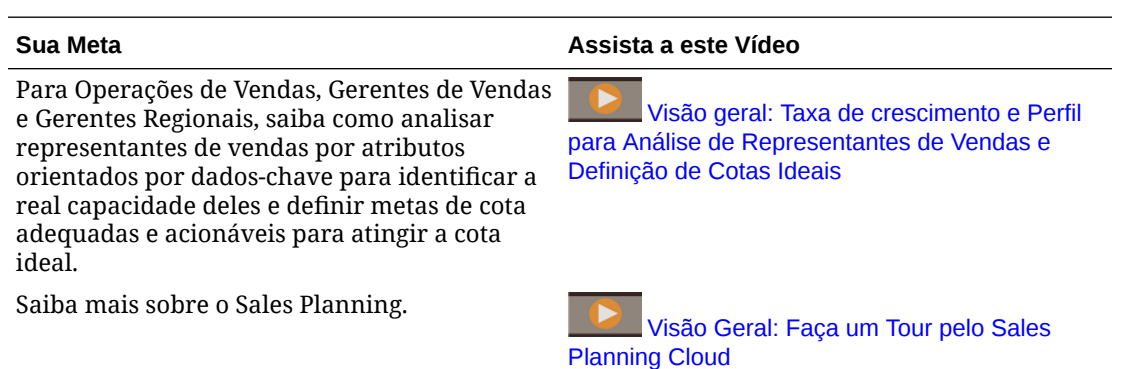

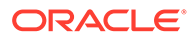

# Integração com o racle Engagement Cloud

# Integração de Metadados de Dimensão do Oracle Engagement Cloud ao Sales Planning

Você pode extrair dados de dimensão do Oracle Engagement Cloud e importá-los no Sales Planning para uso com o Quota Planning.

Há vários métodos para integrar os dados e metadados do Planejamento de Cota ao Engagement Cloud. Por exemplo, você pode usar oData Integration ou a importação de metadados no Sales Planning.

Este tópico apresenta uma visão geral de como exportar dados do Engagement Cloud usando o Oracle BI e, em seguida, importar os dados no Sales Planning usando o Data Integration.

Para ver detalhes sobre como usar o Data Integration, consulte *Administração da Integração de Dados para o Oracle Enterprise Performance Management Cloud*.

- **1.** No Oracle BI, crie um relatório que retorne os membros de dimensão que deseja exportar para carregamento no Sales Planning.
- **2.** No Engagement Cloud, navegue para **Relatórios e Analítica**, clique em **Procurar Catálogo**, selecione o relatório e exporte o arquivo em formato CSV.
- **3.** Importe os dados para o Sales Planning:
	- **a.** Na Página inicial, clique em **Aplicativo** e **Intercâmbio de Dados** e, em seguida, **Data Integration**.
	- **b.** No Data Integration, importe o arquivo. Consulte Integração de Metadados a partir do Oracle ERP Cloud em *Administração da Integração de Dados para Oracle Enterprise Performance Management Cloud* para mais detalhes.
	- **c.** Depois de executar a regra de carregamento de dados, certifique-se de atualizar o outline.
- **4.** No Sales Planning, verifique se os novos membros foram carregados.

### **Tutoriais**

Os tutoriais fornecem instruções com vídeos sequenciais e documentação para ajudar com o aprendizado de um tópico.

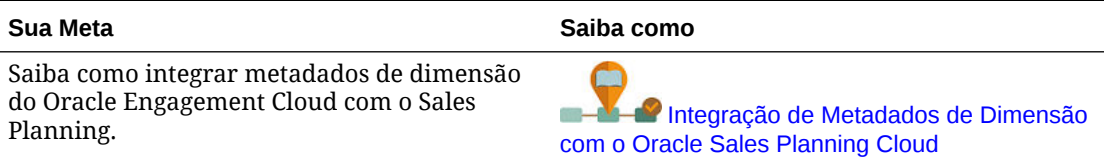

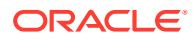

# Integração de Dados de Vendas do Oracle Engagement Cloud com o Sales Planning

Você pode extrair dados de pedido reais históricos do Oracle Engagement Cloud e importá-los no Sales Planning para uso com o Planejamento de Cota.

Há vários métodos para integrar os dados e metadados do Planejamento de Cota ao Engagement Cloud. Por exemplo, você pode usar oData Management ou a importação no Sales Planning.

Este tópico apresenta uma visão geral de como exportar dados do Engagement Cloud usando o Oracle BI e, em seguida, importar os dados no Sales Planning usando o Data Management.

Para ver detalhes sobre como usar o Gerenciamento de Dados, consulte [Administração do Gerenciamento de Dados para Oracle Enterprise Performance](https://docs.oracle.com/en/cloud/saas/enterprise-performance-management-common/erpia/index.html) [Management Cloud](https://docs.oracle.com/en/cloud/saas/enterprise-performance-management-common/erpia/index.html).

- **1.** No Oracle BI, crie um relatório que retorne os dados do pedido do ano que deseja exportar para carregamento no Sales Planning.
- **2.** No Engagement Cloud, navegue para **Relatórios e Analítica**, clique em **Procurar Catálogo**, selecione o relatório e exporte o arquivo em formato CSV.
- **3.** Importe os dados para o Sales Planning:
	- **a.** No Sales Planning, navegue para o **Data Management**: na página inicial,

clique em **Navegador** e, em seguida, em **Integração**, clique em **Data Management**. Você também pode executar muitas etapas usando a interface simplificada do usuário: na página inicial, clique em **Aplicativo**, **Troca de Dados** e depois em **Integração de Dados**.

- **b.** No Gerenciamento de Dados, importe o arquivo. Consulte Integração de Dados Usando um Arquivo para obter detalhes.
- **c.** Depois de executar a regra de carregamento de dados, certifique-se de atualizar o outline.
- **4.** No Sales Planning, execute a regra **Processar Valores Reais**: Navegue para **Regras**, inicie **Processar Valores Reais**, selecione o ano, o cenário e a versão e clique em **Iniciar**. As solicitações permitem que você agregue dados reais do ano selecionado e copie-os na versão e no cenário selecionados.
- **5.** Agora há dados no formulário, e você está pronto para iniciar o processo de planejamento de cota configurando alvos baseados na taxa de crescimento da receita do ano passado. Consulte Configurações de Alvos de Cota.

## **Tutoriais**

Os tutoriais fornecem instruções com vídeos sequenciais e documentação para ajudar com o aprendizado de um tópico.

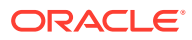

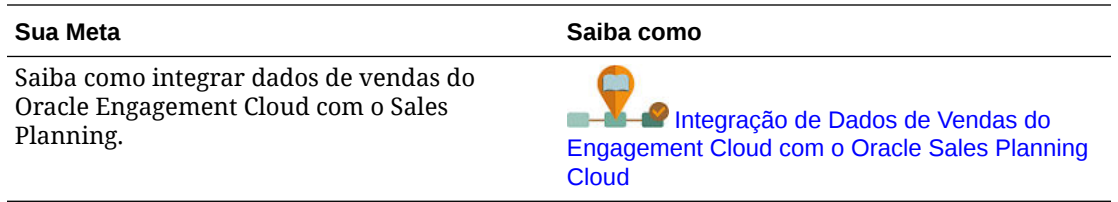

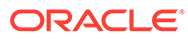

# E Melhores Práticas de Planejamento de Vendas

Use essas melhores práticas para Sales Planning.

Esta tabela fornece links para as melhores práticas mencionadas neste guia.

# **Table E-1 Melhores práticas para Sales Planning.**

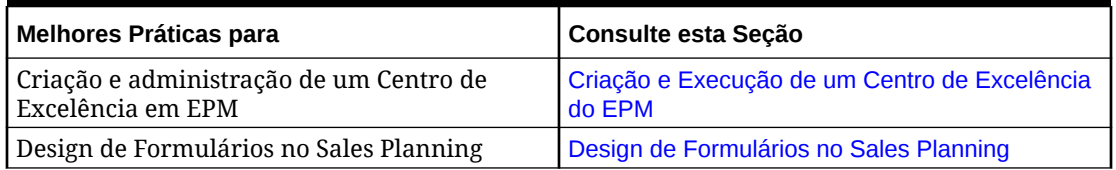

Para completar, revise as melhores práticas dePlanning em Melhores Práticas de Planejamento em *Administração do Planning*.

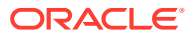

# F

# Perguntas Mais Frequentes sobre o EPM **Cloud**

Este tópico traz links de recursos para as perguntas mais frequentes sobre tarefas administrativas no Oracle Enterprise Performance Management Cloud.

#### **Perguntas Mais Frequentes**

- Como posso usar o recurso Fornecer Feedback para auxiliar o suporte técnico a solucionar problemas nos serviços do EPM Cloud?
- [Onde posso encontrar dicas gerais para solucionar problemas nos processos de](#page-91-0) [negócios do EPM Cloud?](#page-91-0)
- [Como obter os relatórios SOC1 e SOC2 para serviços do EPM Cloud?](#page-91-0)
- [Como reiniciar serviços do EPM Cloud?](#page-91-0)
- [Como redefinir as senhas dos usuários?](#page-91-0)
- [Como realizar uma Migração de Dados de Produção para Teste no EPM Cloud?](#page-91-0)
- [Como posso adiar a atualização mensal automática do meu ambiente?](#page-91-0)
- [Como configurar uma autenticação com OAuth 2 para ambientes do OCI \(Gen 2\)?](#page-92-0)
- [Como criar ou remover grupos? Como adicionar ou remover usuários dos grupos usando](#page-92-0) [APIs REST ou o EPM Automate?](#page-92-0)
- [Por quanto tempo a Oracle mantém backups de produção e teste, e como posso copiar](#page-92-0) [um instantâneo de backup para o meu ambiente?](#page-92-0)

### **Como posso usar o recurso Fornecer Feedback para auxiliar o suporte técnico a solucionar problemas nos serviços do EPM Cloud?**

Clique em seu nome de usuário (exibido no canto superior direito da tela) e selecione **Fornecer Feedback**.

## **Tip:**

Se você for um Administrador de Serviço, incluir um instantâneo da manutenção pode ser útil para que o suporte técnico solucione o seu serviço. No utilitário Fornecer Feedback, expanda **Confirmar envio de Instantâneo do Aplicativo** e habilite a opção **Enviar instantâneo do aplicativo**.

Consulte Envio de Feedback com o Utilitário Fornecer Feedback em *Introdução ao Oracle Enterprise Performance Management Cloud para Administradores*.

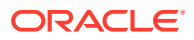

<span id="page-91-0"></span>**Onde posso encontrar dicas gerais para solucionar problemas nos processos de negócios do EPM Cloud?**

Encontre dicas para solucionar problemas e informações sobre problemas comuns informados por clientes com procedimentos para corrigi-los no [Guia do Enterprise](https://docs.oracle.com/en/cloud/saas/enterprise-performance-management-common/tsepm/index.html) [Performance Management Cloud Operations.](https://docs.oracle.com/en/cloud/saas/enterprise-performance-management-common/tsepm/index.html)

#### **Como obter os relatórios SOC1 e SOC2 para serviços do EPM Cloud?**

Você pode acessar os relatórios em Meus Serviços clicando no menu **Ações** no seu aplicativo e selecionando a guia Documentos. Consulte Acesso aos Relatórios de Conformidade em *Introdução ao Oracle Enterprise Performance Management Cloud para Administradores*.

#### **Como reiniciar serviços do EPM Cloud?**

- Use o comando **resetService** no EPM Automate para reiniciar o seu serviço do EPM Cloud. Consulte resetService em *Como Trabalhar com a Automação do EPM para o Oracle Enterprise Performance Management Cloud*.
- Use a API REST **Reiniciar a Instância do Serviço** para reiniciar o seu serviço do EPM Cloud. Consulte Reiniciar a Instância do Serviço (v2) em *API REST para o Enterprise Performance Management Cloud*.

### **Como redefinir as senhas dos usuários?**

Para ambientes do OCI (Gen 2), use o Oracle Identity Cloud Service para redefinir a senha de uma conta de usuário. Consulte [Redefinição de Senhas](https://docs.oracle.com/en/cloud/get-started/subscriptions-cloud/mmocs/resetting-passwords.html) em *Gerenciamento e Monitoramento do Oracle Cloud*.

Para ambientes Clássicos, use Meus Serviços para redefinir a senha de uma conta de usuário. Consulte [Redefinição de Senhas de Usuário](https://docs.oracle.com/en/cloud/get-started/subscriptions-cloud/mmocs/resetting-user-passwords.html) em *Gerenciamento e Monitoramento do Oracle Cloud*.

### **Como realizar uma Migração de Dados de Produção para Teste no EPM Cloud?**

Você pode migrar dados da produção para teste usando o recurso **Clonar**. Consulte Clonagem de Ambientes do EPM Cloud em *Administração da Migração para Oracle Enterprise Performance Management Cloud*.

Você também pode usar o comando cloneEnvironment no EPM Automate. Você também pode usar a API REST Clonar um Ambiente.

### **Como posso adiar a atualização mensal automática do meu ambiente?**

A configuração de uma solicitação para ignorar atualização é uma operação de autoatendimento que é executada usando o comando **skipUpdate** do EPM Automate. Consulte [Solicitação para Ignorar Atualizações Automáticas para Ambientes](https://docs.oracle.com/en/cloud/saas/enterprise-performance-management-common/tsepm/8_troubleshoot_change_management_proc_4.html) no *Guia do Oracle Enterprise Performance Management Cloud Operations*.

Você também pode usar a API REST **skipUpdate** para adiar a atualização mensal. Consulte Ignorar Atualizações (V2) em *API REST para o Enterprise Performance Management Cloud*.

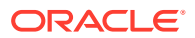

### <span id="page-92-0"></span>**Como configurar uma autenticação com OAuth 2 para ambientes do OCI (Gen 2)?**

Para o EPM Automate, você pode usar o protocolo de autenticação OAuth 2.0 para acessar ambientes do OCI (GEN 2) Oracle Enterprise Performance Management Cloud para executar comandos, principalmente para automatizar a execução de comandos. Consulte Uso do Protocolo de Autorização OAuth 2.0 com OCI em *Como Trabalhar com a Automação do EPM para o Oracle Enterprise Performance Management Cloud*.

Para APIs REST, em ambientes do EPM Cloud na arquitetura do Oracle Cloud Infrastructure (OCI) Gen 2, você pode usar um token de acesso do OAuth 2 para emitir APIs REST no EPM Cloud para satisfazer a exigência de não usar senhas no seu ambiente. Consulte Autenticação com OAuth 2 - Apenas para OCI em *API REST para o Enterprise Performance Management Cloud*.

### **Como criar ou remover grupos? Como adicionar ou remover usuários dos grupos usando APIs REST ou o EPM Automate?**

- Para adicionar grupos, consulte createGroups em *Como Trabalhar com o EPM Automate para Oracle Enterprise Performance Management Cloud* ou Adicionar Grupos em *API REST para Oracle Enterprise Performance Management Cloud*.
- Para remover grupos, consulte deleteGroups em *Como Trabalhar com o EPM Automate para Oracle Enterprise Performance Management Cloud* ou Remover Grupos em *API REST para Oracle Enterprise Performance Management Cloud*.
- Para adicionar usuários a um grupo, consulte addUsersToGroup em *Como Trabalhar com o EPM Automate para Oracle Enterprise Performance Management Cloud* ou Adicionar Usuários a um Grupo em *API REST para Oracle Enterprise Performance Management Cloud*.
- Para remover usuários de um grupo, consulte removeUsersFromGroup em *Como Trabalhar com o EPM Automate para Oracle Enterprise Performance Management Cloud* ou Remover Usuários de um Grupo em *API REST para Oracle Enterprise Performance Management Cloud*.

### **Por quanto tempo a Oracle mantém backups de produção e teste, e como posso copiar um instantâneo de backup para o meu ambiente?**

Para ambientes do OCI (Gen 2), a Oracle mantém instantâneos do ambiente de produção por 60 dias, já instantâneos do ambiente de teste são mantidos por 30 dias. Use os comandos listBackups e restoreBackup do EPM Automate para verificar e copiar instantâneos de backup disponíveis para o seu ambiente. Você também pode usar as APIs REST Listar Backups e Restaurar Backup.

Para ambientes Clássicos, a Oracle arquiva os instantâneos diários dos últimos três dias (para ambientes de produção e teste), e os instantâneos de backup semanal dos últimos 60 dias (apenas para ambientes de produção). Você pode solicitar que a Oracle copie os seus backups de teste dos últimos três dias e os seus backups de produção dos últimos 60 dias.

Consulte Arquivamento, Retenção e Recuperação de Instantâneos Diários em *Introdução ao Oracle Enterprise Performance Management Cloud para Administradores*.

### **Como fazer backup de ambientes do EPM Cloud e restaurá-los?**

Você pode usar o instantâneo de manutenção (Instantâneo do Artefato) para recuperar artefatos e dados do dia anterior. Se necessário, você também pode usar o Instantâneo do Artefato para restaurar o ambiente ao estado em que ele se encontrava durante a última manutenção operacional. Consulte:

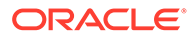

- Backup e Restauração de um Ambiente com o Instantâneo de Manutenção em *Introdução ao Oracle Enterprise Performance Management Cloud para Administradores.*
- Os comandos restoreBackup e importSnapshot em *Como Trabalhar com o EPM Automate para Oracle Enterprise Performance Management Cloud*.

## **Quais opções de recuperação de desastres estão disponíveis para o EPM Cloud?**

O EPM Cloud oferece opções de autoatendimento para restaurar ambientes para um estado funcional, atingindo o Objetivo de Tempo de Recuperação quase imediato. Consulte:

- Suporte à Recuperação de Desastres em *Introdução ao Oracle Enterprise Performance Management Cloud para Administradores.*
- Como Replicar um Ambiente do EPM Cloud em *Como Trabalhar com o EPM Automate para Oracle Enterprise Performance Management Cloud*

### **Como posso solicitar um teste de regressão automatizada?**

A Oracle ajuda a criar scripts baseados no EPM Automate para facilitar um processo de teste de regressão automatizada. Consulte Solicitação de Teste de Regressão Automatizada no *Guia do Oracle Enterprise Performance Management Cloud Operations*

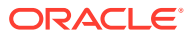